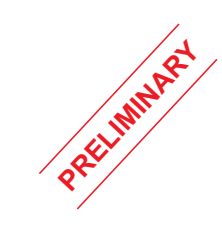

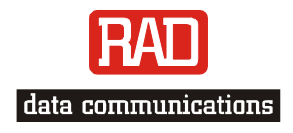

## Installation and Operation Manual

# *IPmux-11 Ethernet Multiservice Gateway*

# IPmux-11

## Ethernet Multiservice Gateway Installation and Operation Manual

## **Notice**

This manual contains information that is proprietary to RAD Data Communications Ltd. ("RAD"). No part of this publication may be reproduced in any form whatsoever without prior written approval by RAD Data Communications.

Right, title and interest, all information, copyrights, patents, know-how, trade secrets and other intellectual property or other proprietary rights relating to this manual and to the IPmux-11 and any software components contained therein are proprietary products of RAD protected under international copyright law and shall be and remain solely with RAD.

IPmux-11 is a registered trademark of RAD. No right, license, or interest to such trademark is granted hereunder, and you agree that no such right, license, or interest shall be asserted by you with respect to such trademark.

You shall not copy, reverse compile or reverse assemble all or any portion of the Manual or the IPmux-11. You are prohibited from, and shall not, directly or indirectly, develop, market, distribute, license, or sell any product that supports substantially similar functionality as the IPmux-11, based on or derived in any way from the IPmux-11. Your undertaking in this paragraph shall survive the termination of this Agreement.

This Agreement is effective upon your opening of the IPmux-11 package and shall continue until terminated. RAD may terminate this Agreement upon the breach by you of any term hereof. Upon such termination by RAD, you agree to return to RAD the IPmux-11 and all copies and portions thereof.

For further information contact RAD at the address below or contact your local distributor.

**International Headquarters RAD Data Communications Ltd.** 

24 Raoul Wallenberg St. Tel Aviv 69719 Israel Tel: 972-3-6458181 Fax: 972-3-6498250 E-mail: [market@rad.com](mailto:market@rad.com) **U.S. Headquarters RAD Data Communications Inc.**

900 Corporate Drive Mahwah, NJ 07430 USA Tel: (201) 529-1100, Toll free: 1-800-444-7234 Fax: (201) 529-5777 E-mail: [market@radusa.com](mailto:market@radusa.com)

© 1999–2004 RAD Data Communications Ltd. Publication No. 352-200-04/04

## **Limited Warranty**

RAD warrants to DISTRIBUTOR that the hardware in the IPmux-11 to be delivered hereunder shall be free of defects in material and workmanship under normal use and service for a period of twelve (12) months following the date of shipment to DISTRIBUTOR.

If, during the warranty period, any component part of the equipment becomes defective by reason of material or workmanship, and DISTRIBUTOR immediately notifies RAD of such defect, RAD shall have the option to choose the appropriate corrective action: a) supply a replacement part, or b) request return of equipment to its plant for repair, or c) perform necessary repair at the equipment's location. In the event that RAD requests the return of equipment, each party shall pay one-way shipping costs.

RAD shall be released from all obligations under its warranty in the event that the equipment has been subjected to misuse, neglect, accident or improper installation, or if repairs or modifications were made by persons other than RAD's own authorized service personnel, unless such repairs by others were made with the written consent of RAD.

The above warranty is in lieu of all other warranties, expressed or implied. There are no warranties which extend beyond the face hereof, including, but not limited to, warranties of merchantability and fitness for a particular purpose, and in no event shall RAD be liable for consequential damages.

RAD shall not be liable to any person for any special or indirect damages, including, but not limited to, lost profits from any cause whatsoever arising from or in any way connected with the manufacture, sale, handling, repair, maintenance or use of the IPmux-11, and in no event shall RAD's liability exceed the purchase price of the IPmux-11.

DISTRIBUTOR shall be responsible to its customers for any and all warranties which it makes relating to IPmux-11 and for ensuring that replacements and other adjustments required in connection with the said warranties are satisfactory.

Software components in the IPmux-11 are provided "as is" and without warranty of any kind. RAD disclaims all warranties including the implied warranties of merchantability and fitness for a particular purpose. RAD shall not be liable for any loss of use, interruption of business or indirect, special, incidental or consequential damages of any kind. In spite of the above RAD shall do its best to provide error-free software products and shall offer free Software updates during the warranty period under this Agreement.

RAD's cumulative liability to you or any other party for any loss or damages resulting from any claims, demands, or actions arising out of or relating to this Agreement and the IPmux-11 shall not exceed the sum paid to RAD for the purchase of the IPmux-11. In no event shall RAD be liable for any indirect, incidental, consequential, special, or exemplary damages or lost profits, even if RAD has been advised of the possibility of such damages.

This Agreement shall be construed and governed in accordance with the laws of the State of Israel.

## **General Safety Instructions**

The following instructions serve as a general guide for the safe installation and operation of telecommunications products. Additional instructions, if applicable, are included inside the manual.

## **Safety Symbols**

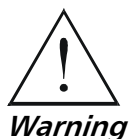

**This symbol may appear on the equipment or in the text. It indicates potential safety hazards regarding product operation or maintenance to operator or service personnel.** 

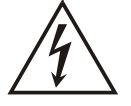

**Danger of electric shock! Avoid any contact with the marked surface while the product is energized or connected to outdoor telecommunication lines.** 

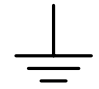

.

Protective earth: the marked lug or terminal should be connected to the building protective earth bus.

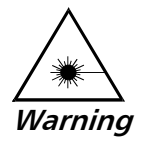

**Some products may be equipped with a laser diode. In such cases, a label with the laser class and other warnings as applicable will be attached near the optical transmitter. The laser warning symbol may be also attached. Please observe the following precautions:** 

- **Before turning on the equipment, make sure that the fiber optic cable is intact and is connected to the transmitter.**
- **Do not attempt to adjust the laser drive current.**
- **Do not use broken or unterminated fiber-optic cables/connectors or look straight at the laser beam.**
- **The use of optical devices with the equipment will increase eye hazard.**
- **Use of controls, adjustments or performing procedures other than those specified herein, may result in hazardous radiation exposure.**

**ATTENTION: The laser beam may be invisible!** 

Always observe standard safety precautions during installation, operation and maintenance of this product. Only qualified and authorized service personnel should carry out adjustment, maintenance or repairs to this product. No installation, adjustment, maintenance or repairs should be performed by either the operator or the user.

## **Handling Energized Products**

#### **General Safety Practices**

Do not touch or tamper with the power supply when the power cord is connected. Line voltages may be present inside certain products even when the power switch (if installed) is in the OFF position or a fuse is blown. For DC-powered products, although the voltages levels are usually not hazardous, energy hazards may still exist.

Before working on equipment connected to power lines or telecommunication lines, remove jewelry or any other metallic object that may come into contact with energized parts.

Unless otherwise specified, all products are intended to be grounded during normal use. Grounding is provided by connecting the mains plug to a wall socket with a protective earth terminal. If an earth lug is provided on the product, it should be connected to the protective earth at all times, by a wire with a diameter of 18 AWG or wider. Rack-mounted equipment should be mounted only in earthed racks and cabinets.

Always make the ground connection first and disconnect it last. Do not connect telecommunication cables to ungrounded equipment. Make sure that all other cables are disconnected before disconnecting the ground.

#### **Connection of AC Mains**

Make sure that the electrical installation complies with local codes.

Always connect the AC plug to a wall socket with a protective ground.

The maximum permissible current capability of the branch distribution circuit that supplies power to the product is 16A. The circuit breaker in the building installation should have high breaking capacity and must operate at short-circuit current exceeding 35A.

Always connect the power cord first to the equipment and then to the wall socket. If a power switch is provided in the equipment, set it to the OFF position. If the power cord cannot be readily disconnected in case of emergency, make sure that a readily accessible circuit breaker or emergency switch is installed in the building installation.

#### **Connection of DC Mains**

Unless otherwise specified in the manual, the DC input to the equipment is floating in reference to the ground. Any single pole can be externally grounded.

Due to the high current capability of DC mains systems, care should be taken when connecting the DC supply to avoid short-circuits and fire hazards.

DC units should be installed in a restricted access area, i.e. an area where access is authorized only to qualified service and maintenance personnel.

Make sure that the DC supply is electrically isolated from any AC source and that the installation complies with the local codes.

The maximum permissible current capability of the branch distribution circuit that supplies power to the product is 16A. The circuit breaker in the building installation should have high breaking capacity and must operate at short-circuit current exceeding 35A.

Before connecting the DC supply wires, ensure that power is removed form the DC circuit. Locate the circuit breaker of the panel board that services the equipment and switch it to the OFF position. When connecting the DC supply wires, first connect the ground wire to the corresponding terminal, then the positive pole and last the negative pole. Switch the circuit breaker back to the ON position.

A readily accessible disconnect device that is suitably rated and approved should be incorporated in the building installation.

## **Connection of Data and Telecommunications Cables**

Data and telecommunication interfaces are classified according to their safety status.

The following table lists the status of several standard interfaces. If the status of a given port differs from the standard one, a notice will be given in the manual.

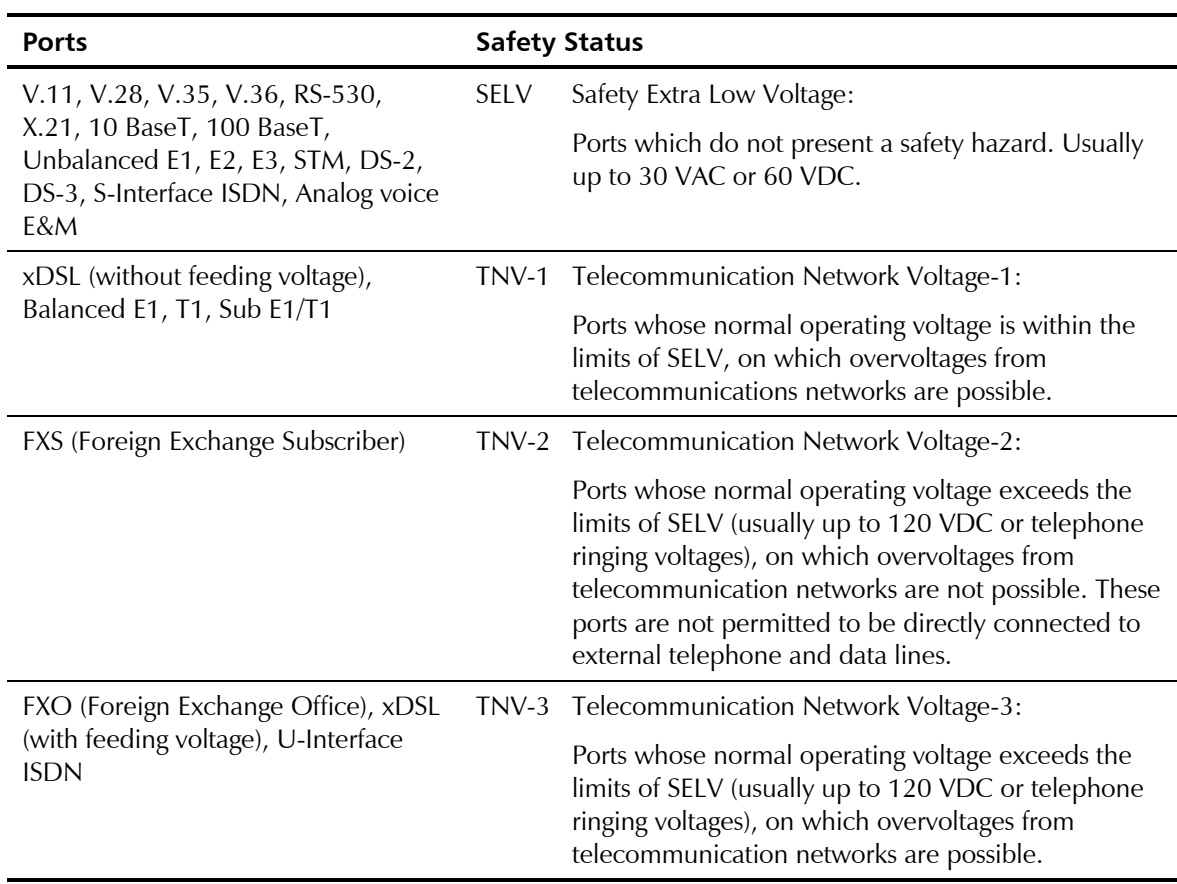

#### **Always connect a given port to a port of the same safety status. If in doubt, seek the assistance of a qualified safety engineer.**

Always make sure that the equipment is grounded before connecting telecommunication cables. Do not disconnect the ground connection before disconnecting all telecommunications cables.

Some SELV and non-SELV circuits use the same connectors. Use caution when connecting cables. Extra caution should be exercised during thunderstorms.

When using shielded or coaxial cables, verify that there is a good ground connection at both ends. The earthing and bonding of the ground connections should comply with the local codes.

The telecommunication wiring in the building may be damaged or present a fire hazard in case of contact between exposed external wires and the AC power lines. In order to reduce the risk, there are restrictions on the diameter of wires in the telecom cables, between the equipment and the mating connectors.

To reduce the risk of fire, use only No. 26 AWG or larger telecommunication line cords. **Caution**

Pour réduire les risques s'incendie, utiliser seulement des conducteurs de télécommunications 26 AWG ou de section supérieure. **Attention**

Some ports are suitable for connection to intra-building or non-exposed wiring or cabling only. In such cases, a notice will be given in the installation instructions.

Do not attempt to tamper with any carrier-provided equipment or connection hardware.

## **Electromagnetic Compatibility (EMC)**

The equipment is designed and approved to comply with the electromagnetic regulations of major regulatory bodies. The following instructions may enhance the performance of the equipment and will provide better protection against excessive emission and better immunity against disturbances.

A good earth connection is essential. When installing the equipment in a rack, make sure to remove all traces of paint from the mounting points. Use suitable lock-washers and torque. If an external grounding lug is provided, connect it to the earth bus using braided wire as short as possible.

The equipment is designed to comply with EMC requirements when connecting it with unshielded twisted pair (UTP) cables. However, the use of shielded wires is always recommended, especially for high-rate data. In some cases, when unshielded wires are used, ferrite cores should be installed on certain cables. In such cases, special instructions are provided in the manual.

Disconnect all wires which are not in permanent use, such as cables used for one-time configuration.

The compliance of the equipment with the regulations for conducted emission on the data lines is dependent on the cable quality. The emission is tested for UTP with 80 dB longitudinal conversion loss (LCL).

Unless otherwise specified or described in the manual, TNV-1 and TNV-3 ports provide secondary protection against surges on the data lines. Primary protectors should be provided in the building installation.

The equipment is designed to provide adequate protection against electro-static discharge (ESD). However, it is good working practice to use caution when connecting cables terminated with plastic connectors (without a grounded metal hood, such as flat cables) to sensitive data lines. Before connecting such cables, discharge yourself by touching earth ground or wear an ESD preventive wrist strap.

### **FCC-15 User Information**

This equipment has been tested and found to comply with the limits of the Class A digital device, pursuant to Part 15 of the FCC rules. These limits are designed to provide reasonable protection against harmful interference when the equipment is operated in a commercial environment. This equipment generates, uses and can radiate radio frequency energy and, if not installed and used in accordance with the Installation and Operation manual, may cause harmful interference to the radio communications. Operation of this equipment in a residential area is likely to cause harmful interference in which case the user will be required to correct the interference at his own expense.

## **Canadian Emission Requirements**

This Class A digital apparatus meets all the requirements of the Canadian Interference-Causing Equipment Regulation.

Cet appareil numérique de la classe A respecte toutes les exigences du Règlement sur le matériel brouilleur du Canada.

## **Warning per EN 55022 (CISPR-22)**

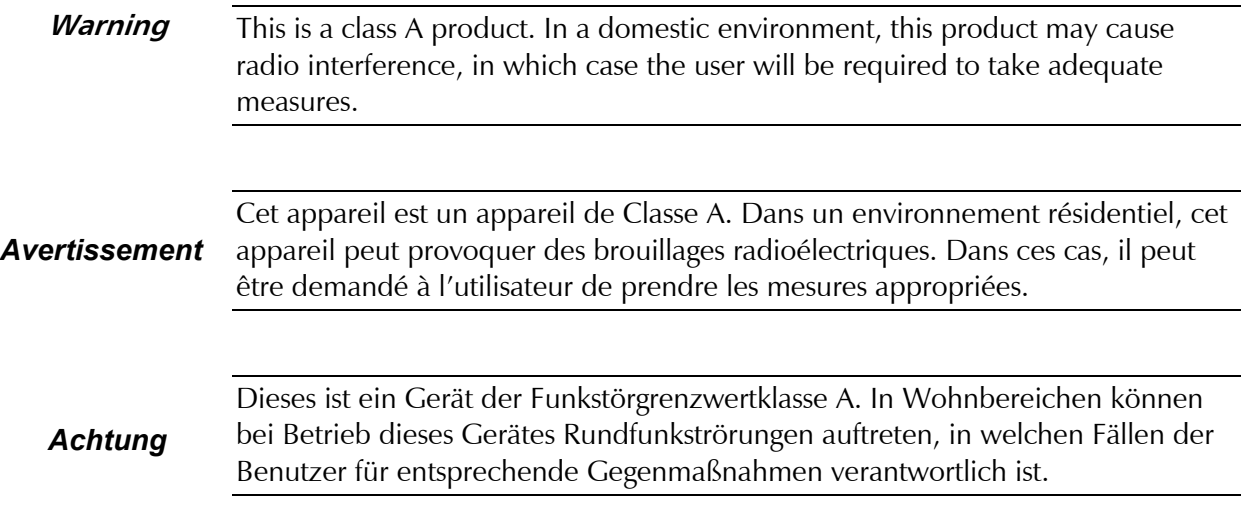

## **Quick Start Guide**

Installation of IPmux-11 should be carried out only by an experienced technician. If you are familiar with IPmux-11, use this guide to prepare the units for operation.

### **1. Installing IPmux-11**

#### **Connecting the Interfaces**

- 1. Connect the network to the RJ-45 connector designated ETH 1.
- 2. Connect the user LAN(s) to the RJ-45 connector(s) designated ETH 2 or ETH 3.
- 3. Connect the E1 or T1 line to the RJ-45 connector designated E1 or T1.
- When connecting balanced E1 or T1 equipment, make sure to use only 4-wire RJ-45 connectors with the following pins used for receiving and transmitting data: 1, 2, 4, 5. Do not use 8-pin RJ-45 connectors. **Caution**
	- 4. Connect the control terminal to the rear panel CONTROL connector. or

Connect a Telnet host, or a PC running a Web browsing application to one of the user LAN ports.

#### **Connecting the Power**

• Connect the power cable to the power connector on the IPmux-11 rear panel.

The unit has no power switch. Operation starts when the power is applied to the rear panel power connector(s).

### **2. Configuring IPmux-11**

Configure IPmux-11 to the desired operation mode via an ASCII terminal connected to the rear panel CONTROL port. Alternatively, you can manage IPmux-11 over Telnet, or via a PC running a Web browsing application connected to one of the user LAN ports.

#### **Starting Terminal Session for a First Time**

#### **►** To start a terminal session:

- 1. Connect a terminal to the CONTROL connector of IPmux-11.
- 2. Start a terminal application and configure the terminal link as follows to 115,200 baud, 8 bits/character, 1 stop bit, no parity. Set the terminal emulator to ANSI VT100 emulation (for optimal view of system menus).
- 3. Power IPmux-11 up and proceed with management session.

#### **Configuring the IP Management Parameters**

The host IP address, subnet mask and default gateway IP address must be configured via an ASCII terminal.

- ³ **To configure the IP management parameters:** 
	- From the Host IP menu (**Main** > **Configuration** > **System** > **Host IP**), select the set an IP address of the IPmux-11 host.

#### **Configuring E1 and T1 at the Physical Level**

E1 and T1 interface must be configured at the physical level first.

- ▶ To configure E1 and T1 at the physical level:
	- From the TDM Configuration menu (**Configuration** > **Physical layer** > **TDM configuration**), configure the necessary parameters of the E1 or T1 services.

#### **Configuring Bundle Connections**

The E1/T1 timeslots must be assigned to a bundle. The bundle must be sent to the remote IP address and be connected to one of the destination bundles.

- ▶ To assign timeslots to a bundle:
	- From the DS0 Bundle Configuration menu (**Main** > **Configuration** > **Connection** > **DS0 bundle configuration**), assign desired timeslots to a bundle by setting them to **1**.
- **►** To connect a bundle:
	- From the Bundle Connection Configuration menu (**Main** > **Configuration** > **Connection** > **Bundle connection configuration**), set the following:
		- **Destination IP Address**
		- Destination Bundle.

#### **Configuring Internal Bridge**

- ▶ To configure the Ethernet policy for the internal bridge ports:
	- From the ETH Policy Configuration menu (**Main** > **Configuration** > **Bridge** > **Bridge policy configuration**), do the following:
		- **Specify bridge port operation mode**
		- Set default VLAN ID
		- Set default VLAN priority
		- Select rate limit for each port.
- $\blacktriangleright$  To configure VLANs for the internal bridge ports:
	- From the VLAN Table Configuration menu (**Main** > **Configuration** > **Bridge**  > **VLAN table configuration**), assign VLANs for each bridge port, if necessary.

## **Contents**

#### **Chapter 1. Introduction**

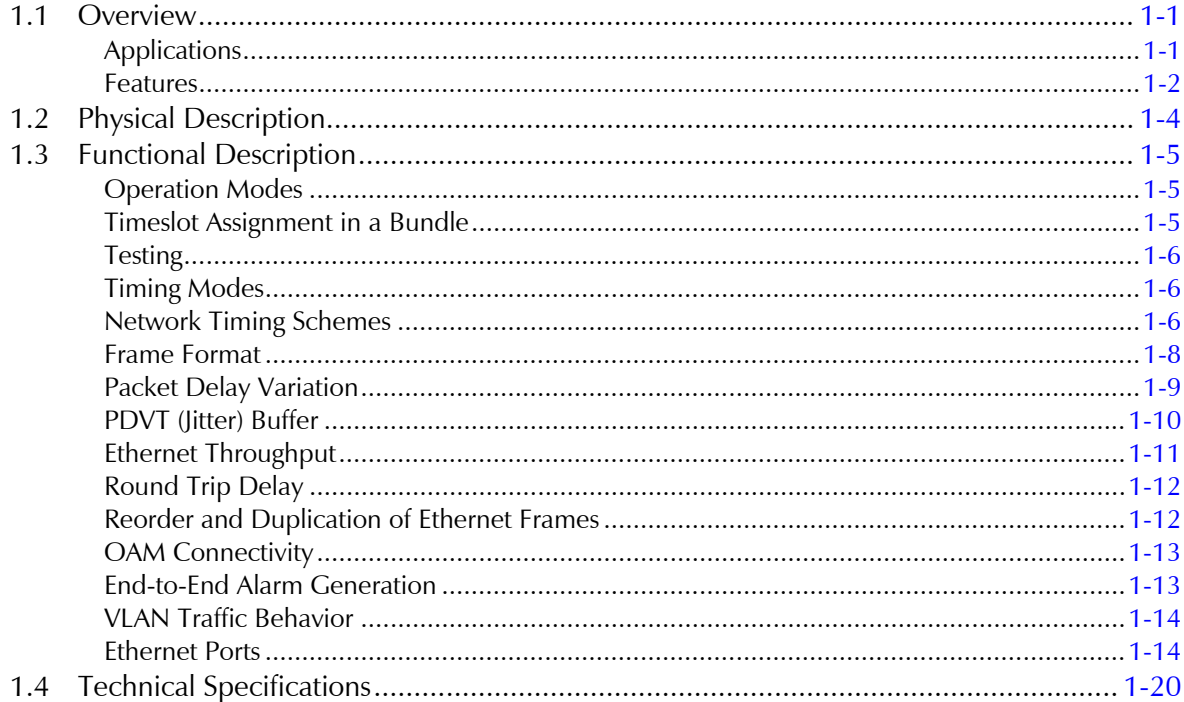

#### **Chapter 2. Installation and Setup**

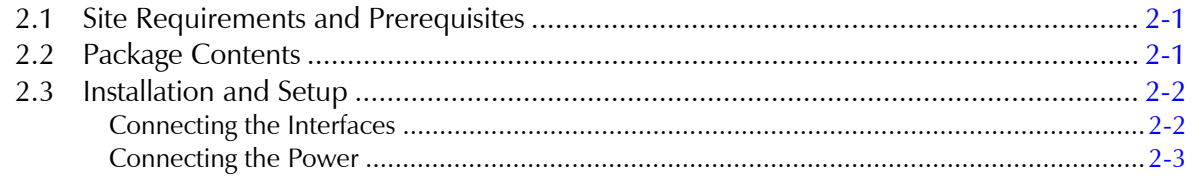

#### **Chapter 3. Operation**

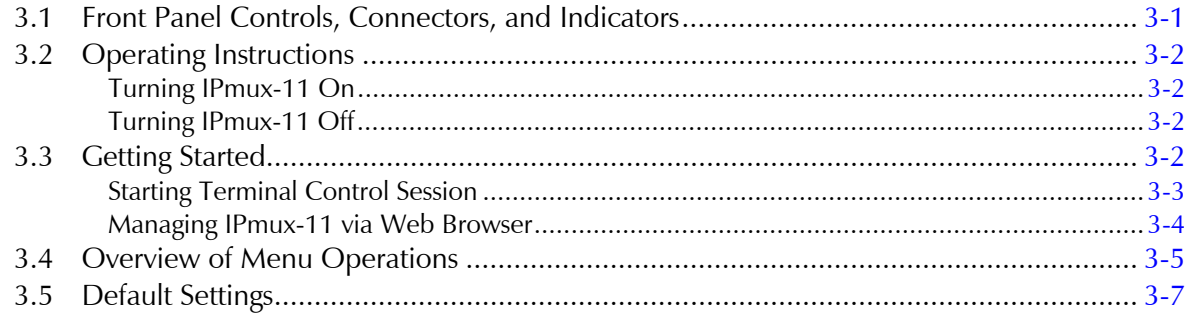

#### **Chapter 4. Diagnostics and Troubleshooting**

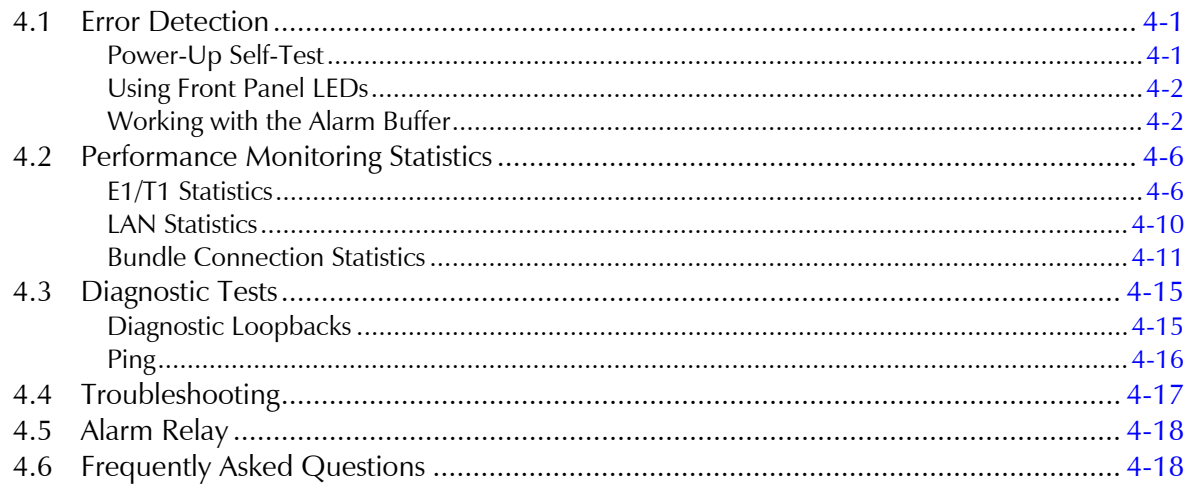

#### **Appendix A. Connector Wiring**

Appendix B. Boot Sequence and Downloading Software

**Appendix C. SNMP Management** 

**Appendix D. Configuration Menus** 

## **List of Figures**

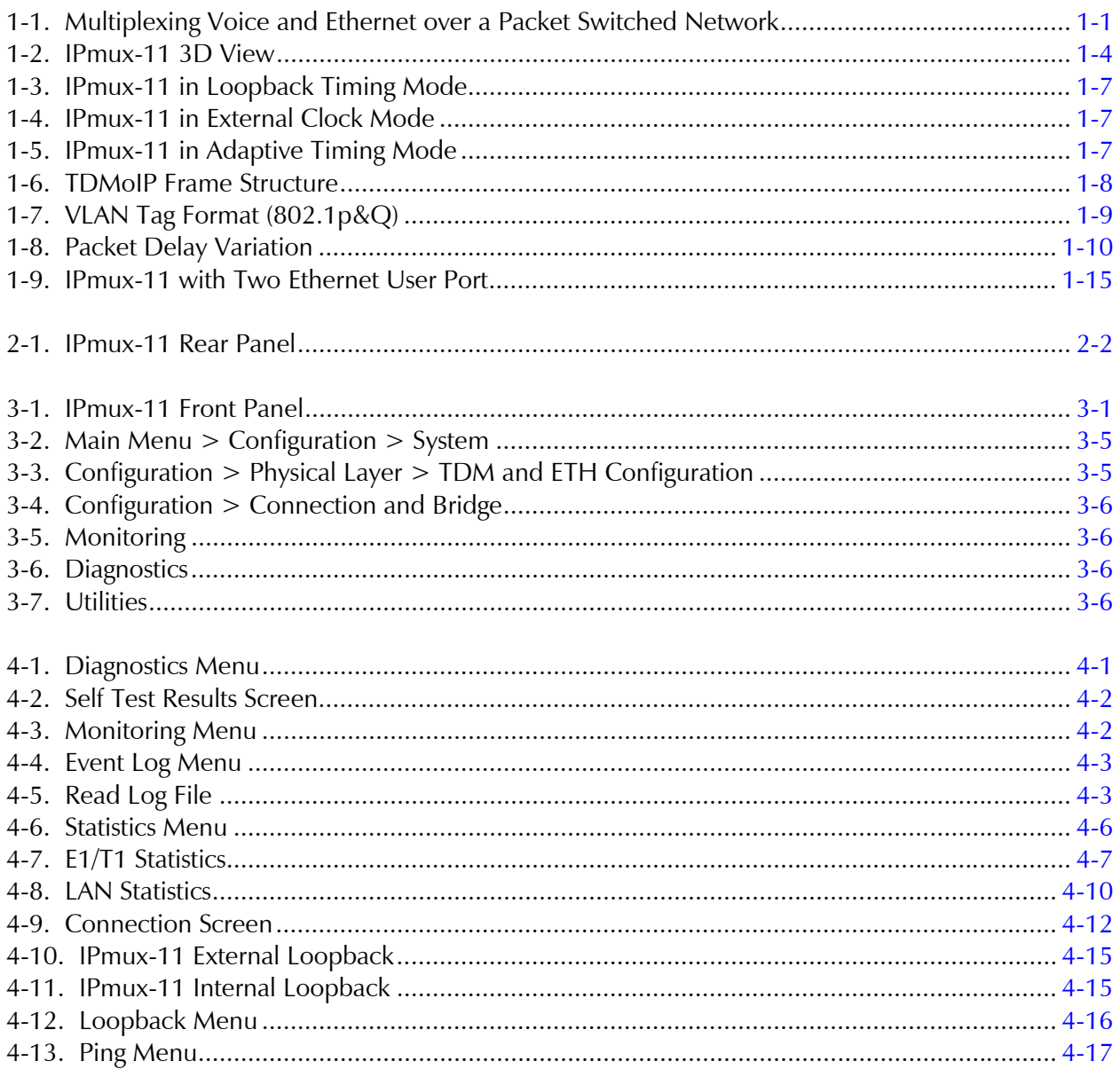

## **List of Tables**

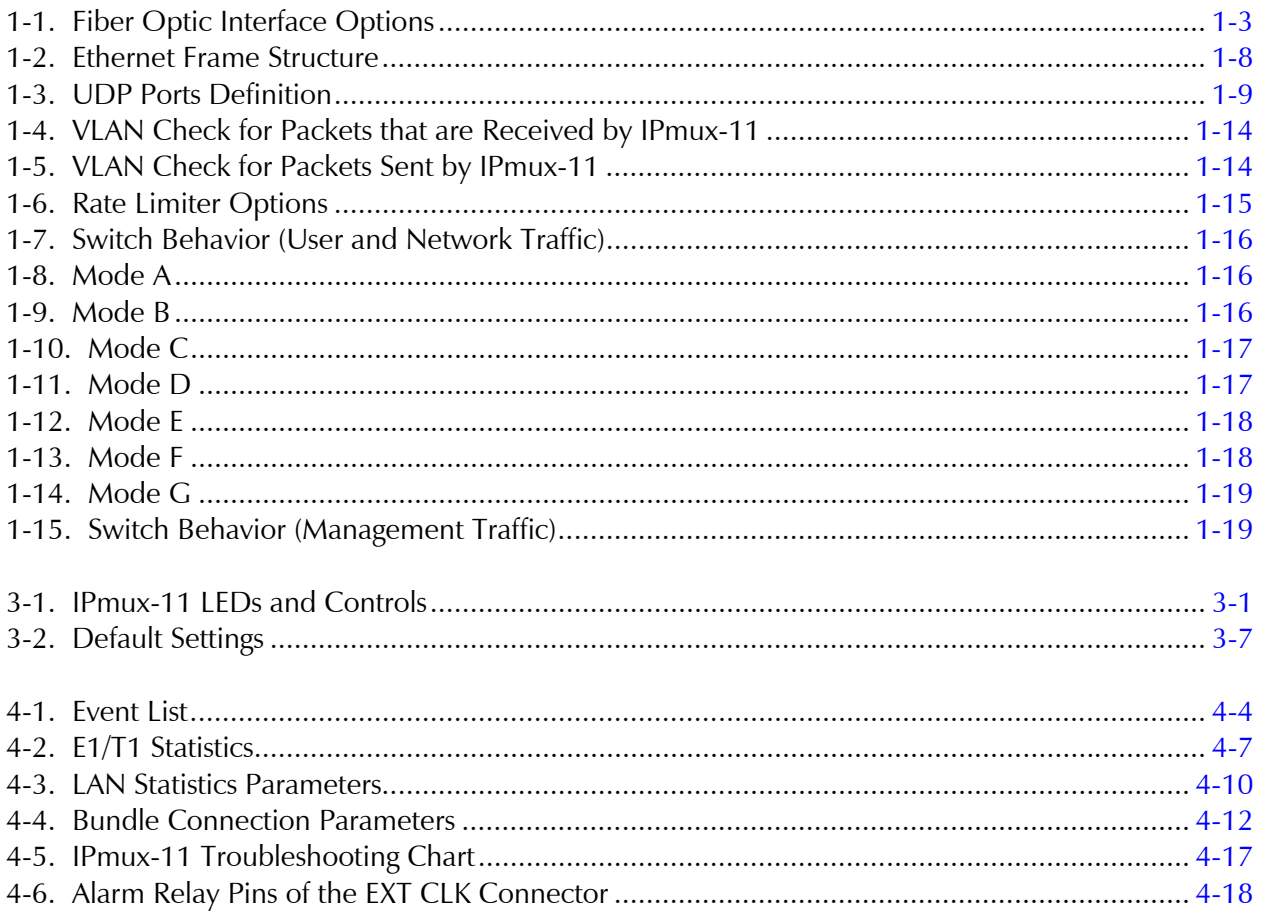

## **Chapter 1 Introduction**

#### **1.1 Overview**

IPmux-11 offers a solution for extending traditional E1/T1 transparently over packet switched networks (PSNs) such as IP, Ethernet, and MPLS networks. The device converts the data stream coming from its TDM ports into configurable sized packets that are extended over the Fast Ethernet network port, and vice versa. IPmux-11 offers end-to-end synchronization for voice/leased line applications. IPmux-11 also features two Fast Ethernet user ports for data (Ethernet) connectivity to the IP/Ethernet network. Management is performed locally by a terminal, or remotely via Web, Telnet, or SNMP.

The IPmux family implements TDMoIP technology to carry TDM transport over IP.

#### **Applications**

*Figure 1-1* illustrates a typical IPmux-11 multiplexing voice and Ethernet traffic over an IP link.

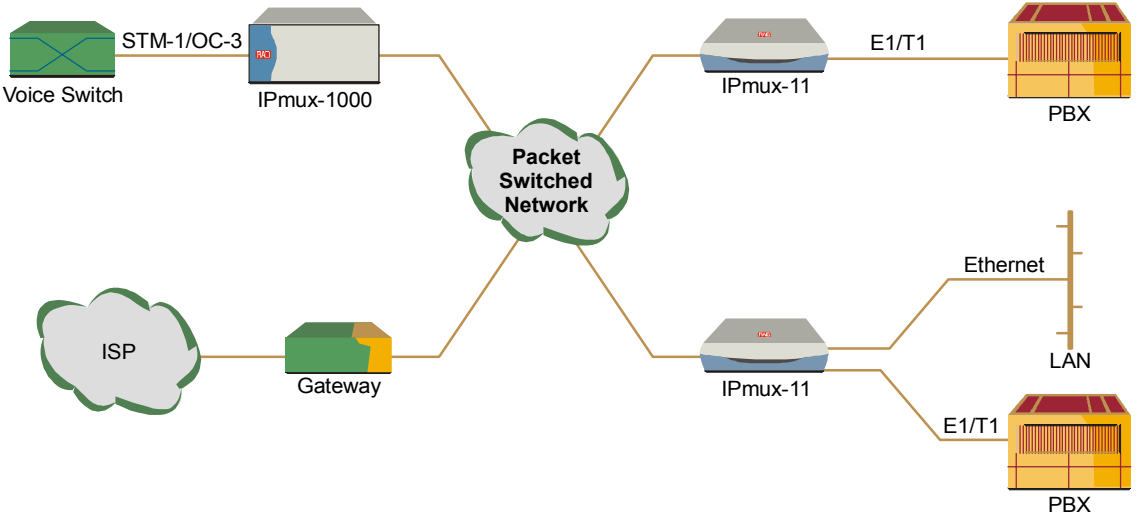

*Figure 1-1. Multiplexing Voice and Ethernet over a Packet Switched Network* 

#### **Features**

#### **E1**

The E1 port complies with G.703, G.704, and G.823 standards. E1 framers comply with G.704. The E1 framers support unframed, framed, CRC-4 MF and CAS MF framing. The E1 port supports long haul and short haul input signals and can be monitored for alarms and error statistics.

#### **T1**

The T1 port and framers comply with ANSI T1.403, G.703, and G.704 standards. T1 jitter performance is according to G.824 and TR-62411. The T1 framers support unframed, SF, ESF and Robbed Bit signaling. The T1 port supports long haul and short haul input/output signals and can be monitored for alarms and error statistics. FDL and transmit performance monitoring for T1/ESF are also supported.

#### **Ethernet Ports**

IPmux-11 is available with three Ethernet ports (two user and one network port). The Ethernet ports work in the following bridge modes:

- **Transparent**
- Tagged
- Untagged
- Double Tagged.

#### **Note**

*Half-duplex operation in the IPmux-11 network port is not recommended when transmitting small-size packets, because collisions and backoffs cause large delay*  variation and may exceed the delay variation buffer tolerance at the receiving end, *resulting in buffer underflows and errors.* 

#### **IP**

The data stream coming from the E1 or T1 port is converted into IP packets that are transported over the Fast Ethernet ports, and vice versa.

TDM bytes are encapsulated in a UDP frame that runs over IP and over Ethernet.

The number of TDM bytes in an IP frame is configurable for throughput/delay tradeoff.

Each device has a single IP address (Host IP). A configurable destination IP address is assigned to the IP packets. IP ToS field support can be configured for IP Level Priority.

The Ethernet ports can be either UTP or fiber.

- **Fiber option** standard 100BaseFx full-duplex port (see *[Table 1-1](#page-18-0)*).
- **UTP option** A standard 10/100BaseT half/full-duplex port with auto-negotiation support. If auto-negotiation is disabled, Ethernet mode should be configured.

<span id="page-18-0"></span>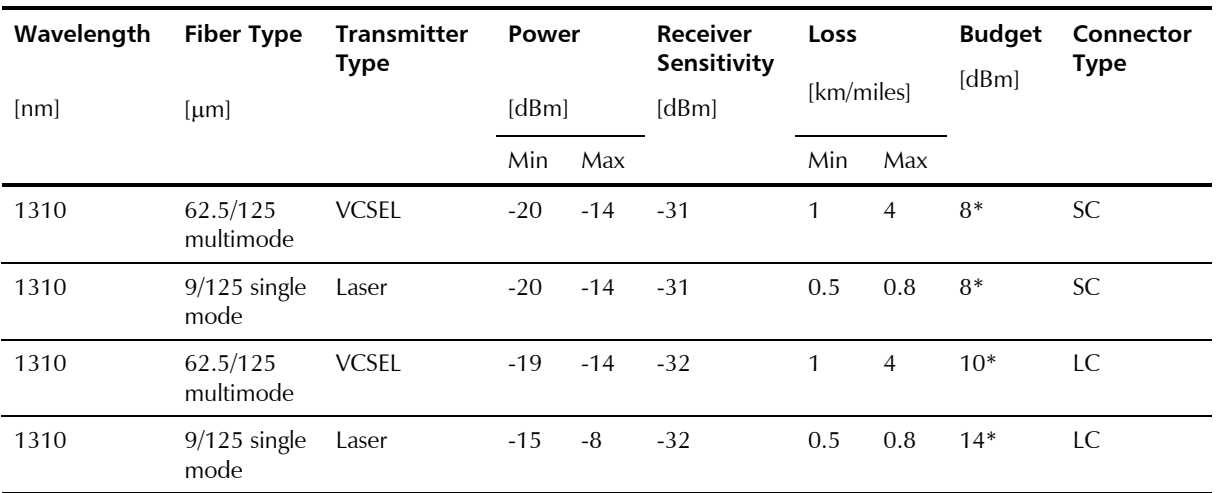

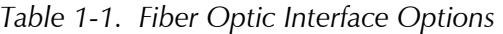

\* Permitted fiber optic cable length differs according to fiber characteristics, splices, and connectors.

#### ³ **To calculate optical budget:**

Optical Budget  $[dB] =$ | Receive Sensitivity  $\vert - \vert$  Optical Power  $\vert -3$  (Aging) – Connectors/Patch Panels Loss

#### $\blacktriangleright$  **To calculate distance:**

Distance = Optical Budget/Maximum Loss

#### **TDMoIP Operation Modes**

E1/T1 operation modes are:

- Unframed E1/T1 over UDP over IP over Ethernet
- Fractional E1/T1 over UDP over IP over Ethernet
- Fractional E1/T1 with CAS over UDP over IP over Ethernet.

#### **QoS**

QoS supports:

- Labeling IP level priority (ToS/Diffserv) for TDMoIP packets
- VLAN tagging and priority labeling according to IEEE 802.1p&Q for TDMoIP packets.

The user can configure the ToS (Type of Service) of the outgoing TDMoIP packets. This allows an en-route Layer 3 router or switch, which supports ToS, to give higher priority to IPmux-11 TDMoIP traffic for delay-sensitive and secure applications. IPmux-11 allows you to configure the **WHOLE** ToS byte field, since different vendors may use different bits to tag packets for traffic prioritization. This also enables operation according to various RFC definitions (for example RFC 2474, RFC 791). The user can also configure VLAN priority bits for Level 2 Priority.

#### **Management**

IPmux-11 can be managed locally by connecting an ASCII terminal to the RS-232 port on the rear panel, or via HTTP connection (Web-based management tool, ConfiguRAD), Telnet or SNMP. The SNMP management capability enables fully graphical, user-friendly management using the RADview Service Center TDMoIP network management stations offered by RAD, as well as management by other SNMP-based management systems.

#### **ConfiguRAD**

ConfiguRAD is user-friendly Web-based terminal management system serving for remote device configuration and maintenance. It is embedded into IPmux-11 and provided at no extra cost. ConfiguRAD can be run from any standard Web browser.

#### **Timing**

IPmux-11 maintains synchronization between TDM devices by deploying advanced clock distribution mechanisms.

Available timing modes are:

- Loopback
- Adaptive
- Internal clock
- External clock.

#### **1.2 Physical Description**

IPmux-11 is a compact easy-to-install standalone unit. A rack mounting kit option is available (ordered separately).

*Figure 1-2* shows a 3-dimensional view of IPmux-11.

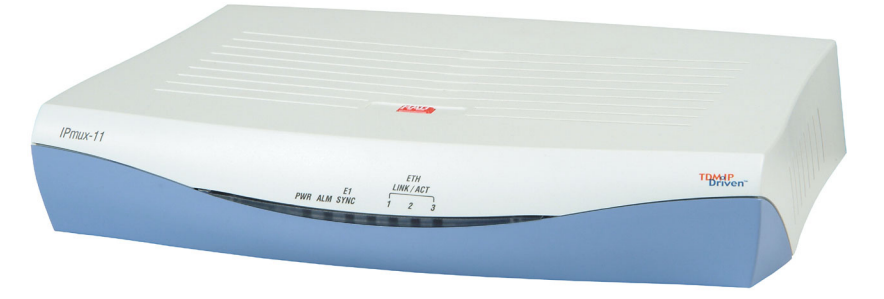

*Figure 1-2. IPmux-11 3D View* 

The front panel includes the IPmux-11 LEDs status. For the detailed LED description, see *[Chapter 3](#page-42-0)*.

User, network, external clock and management ports, and power supply connector are located on the rear panel of unit. For further details, see *[Chapter 2](#page-38-0)*.

#### **1.3 Functional Description**

IPmux-11 provides TDM connectivity across the IP/Ethernet network. A single bundle (group of timeslots) can be transmitted to a predefined far-end bundle. IPmux-11 supports ICMP (ping), and generates ARP in case of unknown next hop MAC addresses, answers ARP requests, and supports 802.3 VLAN Ethernet format.

IPmux-11 includes E1 or T1 port. Traffic is transmitted over the network as E1/T1 or fractional E1/T1, using the TDMoIP method.

IPmux-11 supports two Ethernet user ports for user LAN connectivity.

Configuration and management are provided via the IPmux-11 local terminal, Web-based management utility, Telnet or RADview management tool (SNMP).

#### **Operation Modes**

This section describes theIPmux-11 operation modes, which are:

- Unframed
- **Fractional**
- Fractional with CAS.

#### **Unframed (Transparent)**

In the transparent mode, the incoming bit stream from each channel (regardless of framing) is converted into IP over Ethernet frames. This option provides clear channel end-to-end service (unframed).

#### **Fractional**

In the fractional mode, the incoming bit stream is regarded as a sequence of  $N \times 64$  kbps channel groups (according to framing). Each predefined group of channels is converted into a structure block. The structure block is packetized into IP frames and transmitted.

This mode allows transmission of several selected timeslots without the whole E1 or T1 frame, as in transparent mode.

#### **Fractional with CAS**

In the fractional-with-CAS mode, the structure block (as described under Fractional Operation Modes, above) also includes Channel Associated Signaling (CAS) from timeslot 16 (E1) or robbed bit (T1). The relevant portion of the signaling channel is packetized and sent to the destination.

#### **Timeslot Assignment in a Bundle**

A bundle is a group of timeslots associated with a specific E1 or T1 channel. IPmux-11 places individual or multiple TDM timeslots (up to 31 timeslots for E1 or up to 24 for T1) into bundles with a single IP address destination.

#### **Testing**

Diagnostic capabilities include E1/T1 local and remote loopback tests for rapid localization of faults. The E1/T1 traffic can be looped locally, toward the line, or toward the remote end (see *[Chapter 4](#page-52-0)* for more information).

#### **Timing Modes**

The E1/T1 Tx clock can operate in several timing modes to provide maximum flexibility for connecting the IPmux-11 E1 or T1 channels.

Each of the clocks must be configured correctly on both the receive and transmit ends to ensure proper operation and prevent pattern slips (see *[Figure 1-3](#page-22-0)*, *[Figure 1-4](#page-22-0)* and *[Figure 1-5](#page-22-0)*).

The E1/T1 available Tx modes are:

- Loopback timing the E1/T1 Tx clock is derived from the E1/T1 receive  $(Rx)$ clock.
- Adaptive timing in this mode, the E1 or T1 Tx clock is regenerated using the adaptive method. In this method, the fill level of the buffer receiving packets is monitored. If the buffer begins to overfill, the regenerated Tx clock frequency increases to avoid overflow. If the buffer begins to empty, the Tx clock frequency (toward the TDM device) decreases to avoid underflow.
- Internal timing in this mode, the Tx clock is derived from an internal oscillator.
- External timing in this mode the Tx clock is derived from the external clock input. The external clock port also outputs the input clock signal to allow connection to other units, if needed.
- *In adaptive timing the regenerated clock is subject to network Packet Delay Variation and may not comply with jitter and wander specifications.*  **Note**

#### **Network Timing Schemes**

The following paragraphs describe typical timing schemes and the correct timing mode settings for achieving end-to-end synchronization.

#### **External Network Timing**

When the edges of the network are synchronized by an external network clock source, all the IPmux-11 units should be configured to work in loopback timing mode (see *[Figure 1-3](#page-22-0)*). This topology enables any-to-any connectivity.

<span id="page-22-0"></span>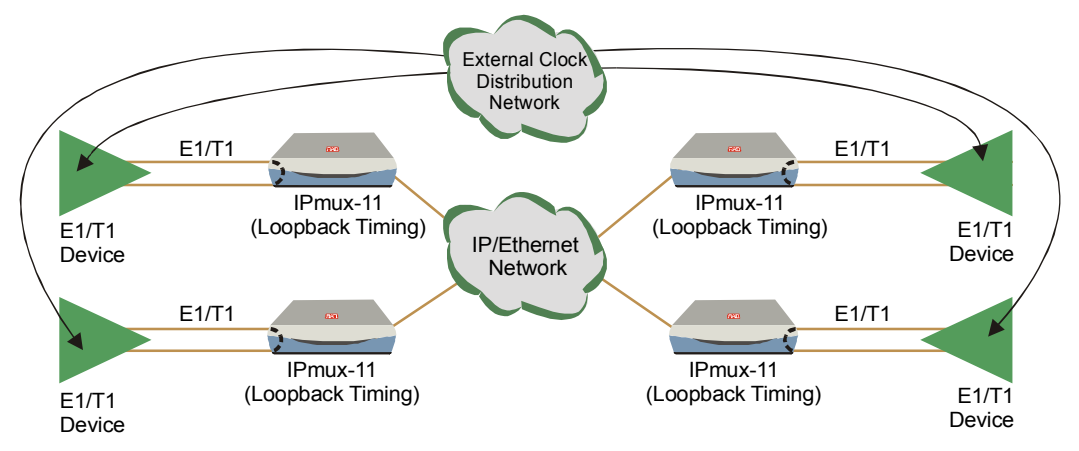

*Figure 1-3. IPmux-11 in Loopback Timing Mode* 

External timing from the network can also be issued to IPmux-11 by external clock input.

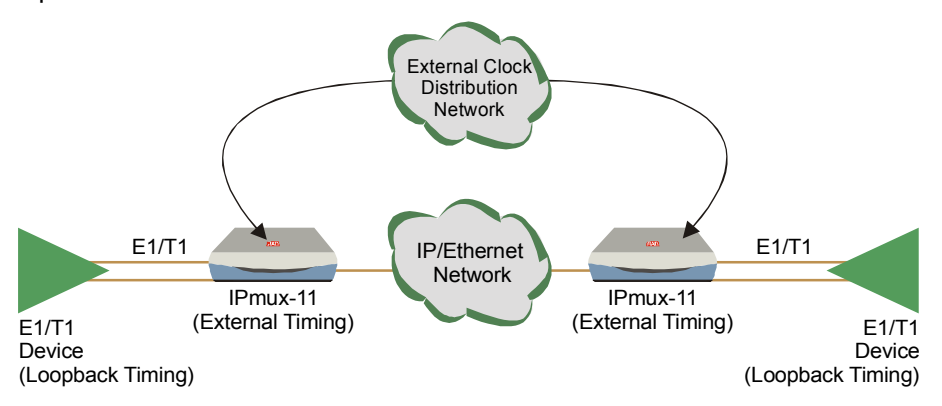

*Figure 1-4. IPmux-11 in External Clock Mode* 

#### **Single Source Clock Network**

When a common clock is not available on all the ends of the network one of the IPmux-11 devices is configured to work in loopback timing, while the other IPmux-11device is configured to work in adaptive timing (see *Figure 1-5*).

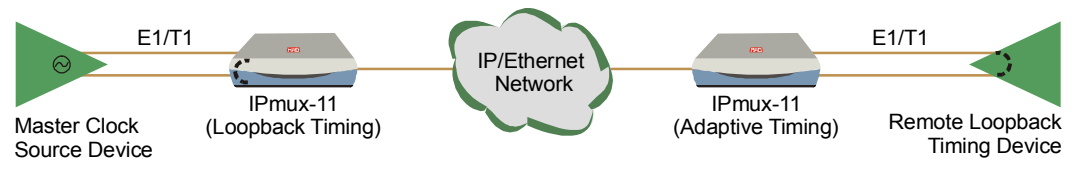

*Figure 1-5. IPmux-11 in Adaptive Timing Mode* 

#### **Frame Format**

The Ethernet frame sent by IPmux-11 is a UDP datagram that transfers E1/T1 payload bytes over IP over Ethernet (UDP payload + UDP header + IP header + Ethernet header). The UDP payload is equal to TDM bytes per frame (TDM bytes/frame configuration).

*Table 1-2* specifies the structure of the different headers, special fields, and the payload in the Ethernet packet.

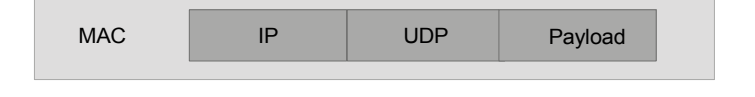

*Figure 1-6. TDMoIP Frame Structure* 

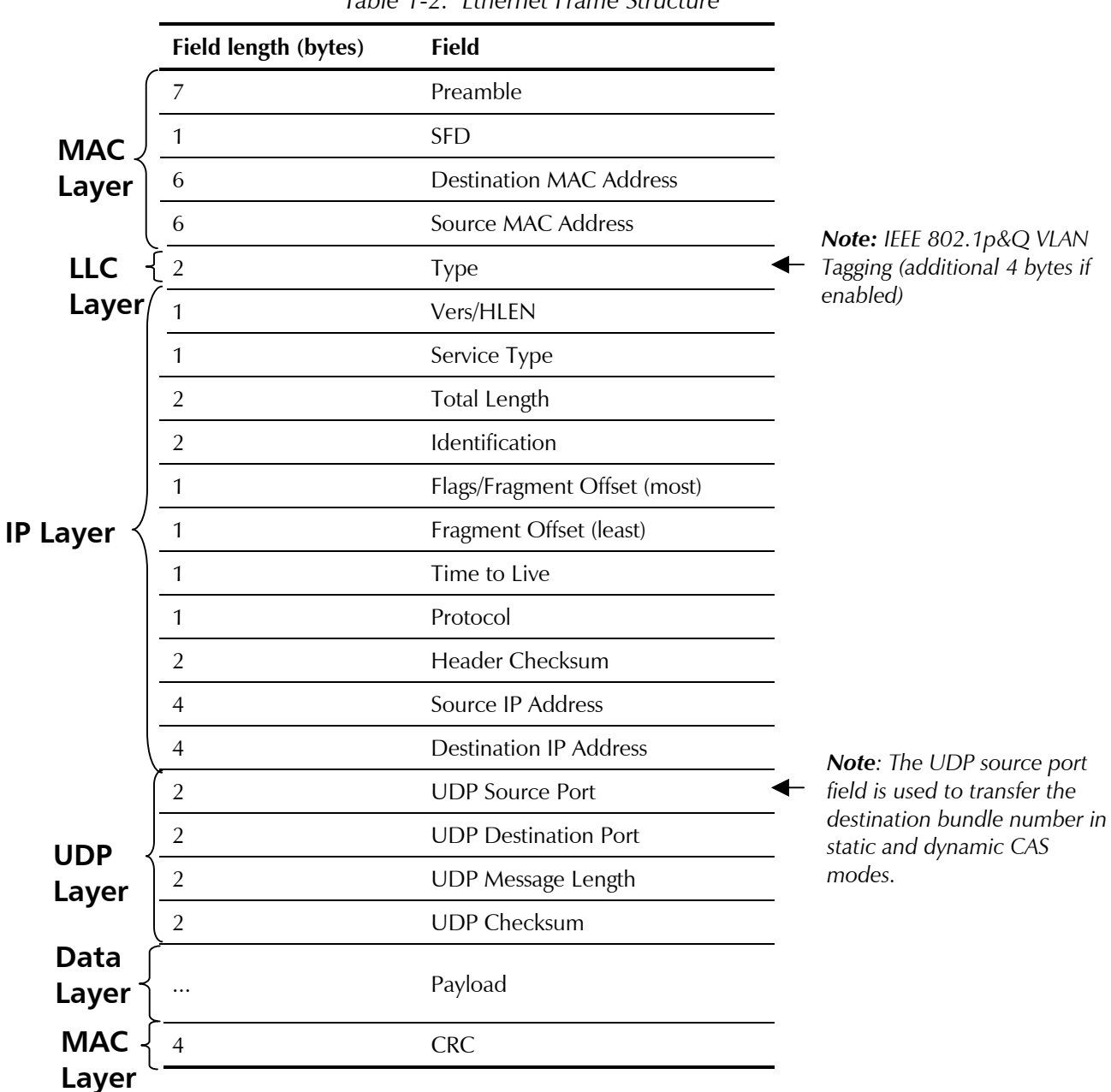

*Table 1-2. Ethernet Frame Structure* 

#### **VLAN Support**

VLAN, according to IEEE 802.1p&Q, adds four bytes to the MAC layer of the Ethernet frame. The user can set the contents of these bytes, MAC layer priority and VLAN ID. In this mode, only VLAN format frames are sent and received by IPmux-11. *Figure 1-7* shows the VLAN tag format.

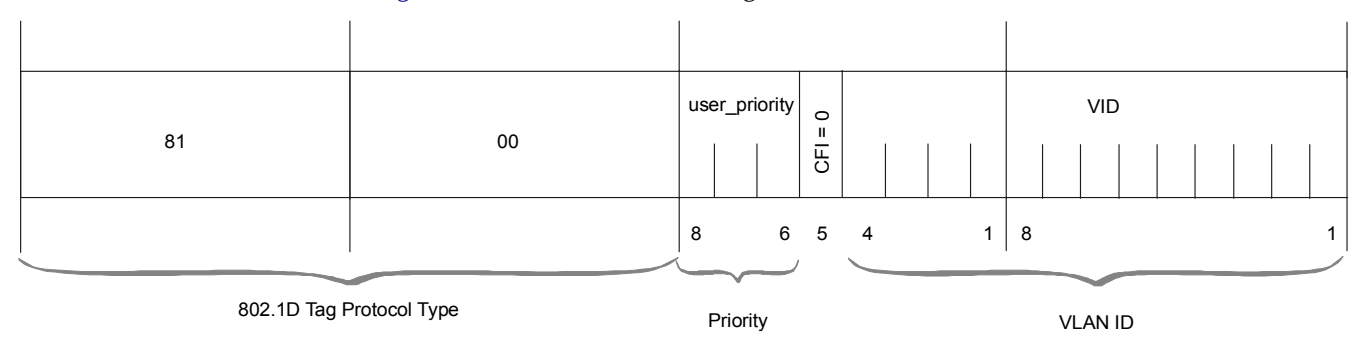

*Figure 1-7. VLAN Tag Format (802.1p&Q)* 

#### **UDP Support**

*Table 1-3. UDP Ports Definition* 

| <b>Field Length (Bits)</b> Field Description                                              |                            | Value        | <b>Function</b>              |
|-------------------------------------------------------------------------------------------|----------------------------|--------------|------------------------------|
| 2 bytes                                                                                   | UDP Source Port            | $2 - 497d^*$ | Destination timeslots bundle |
| 2 bytes                                                                                   | UDP Destination Port 2142d |              | Standard TDMoIP UDP port     |
| * The MSB of this field can be either 1 or 0 for inband end-to-end proprietary signaling. |                            |              |                              |

*The UDP Source Port field is used for destination timeslots bundle indication.*  **Note** 

For more information about VLAN tagging, refer to *IEEE Standard 802.1p&Q.*

#### **Packet Delay Variation**

Packets are transmitted at set intervals. Packet Delay Variation is the maximum deviation from the nominal time the packets are expected to arrive at the far end device. IPmux-11 has a buffer that compensates for the deviation from the expected packet arrival time to prevent IPmux-11 buffers from emptying out or overflowing.

Packet Delay Variation is an important network parameter. Large PDV (exceeding the jitter buffer configuration) will cause receive buffer underflows and errors at the TDM level (see *[Figure 1-8](#page-25-0)*).

To compensate for large PDV, configure the PDVT (jitter) buffer to a higher value.

<span id="page-25-0"></span>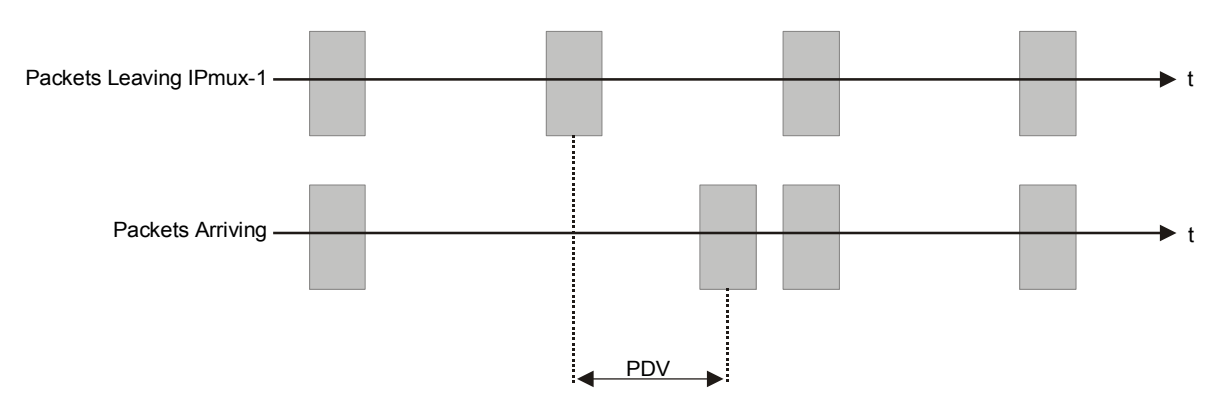

*Figure 1-8. Packet Delay Variation* 

#### **PDVT (Jitter) Buffer**

IPmux-11 is equipped with a Packet DVT (Delay Variation Tolerance) buffer. The PDVT buffer or jitter buffer is filled by the incoming IP packets and emptied out to fill the TDM stream. The buffer begins to empty out only after it is half full in order to compensate for packet starvation from the Ethernet side. The time it takes for half of the buffer to empty out is the maximum DVT time. Delay Variation Tolerance is configurable. The PDVT (jitter) buffer is designed to compensate for packet delay variation caused by the network  $+$  intrinsic PDV. It supports a delay variation of up to 300 ms for E1 or T1.

#### **PDVT Buffer Effect on Delay**

The PDVT buffer is on the TDM path; it adds to the total end-to-end delay (see delay calculation, below).

#### **Intrinsic PDV in Static Mode**

If TDM bytes/frame is greater than 48, there is an intrinsic delay variation (intrinsic PDV). The intrinsic PDV introduced by the module is a function of n>1 in TDM bytes/frame configuration as follows:

I.PDV (ms) =  $[(n-1) \times 1000) / ($ frames per second  $\times$  n]

where  $n =$ 48 Configured TDM bytes/frame  $(n = 1 \text{ to } 30)$ .

#### ³ **To configure jitter buffer depth:**

The estimated or measured PDV introduced by the network  $+$  intrinsic PDV (if it exists) introduced by the module as a result of configuring the TDM bytes / frame  $>$  48.

```
For a bundle that contains a few timeslots (i.e. 1 to 3) the minimal jitter buffer 
         should be 6 ms, and the number of TDM bytes/frame should be 48. 
Note
```
#### **Ethernet Throughput**

Increasing payload size reduces the ratio of the TDMoIP header segment in the packet, thus significantly reducing the total Ethernet throughput

Increased payload reduces the IP/Ethernet overhead segment of the total packet and thus can significantly reduce the total Ethernet throughput.

On the other hand, packetization delay and intrinsic packet delay variation (PDVT) are increased; this contributes to a higher end-to-end delay. This effect can be small and negligible when a full E1 (or many timeslots) are transferred, but can be very significant when few timeslots are transferred. In this case, the packetization delay and the intrinsic PDV when configuring a large value of TDM bytes/frame can be very large and may exceed the maximum PDVT (jitter) buffer on the receiving end.

Configuring the TDM bytes per frame (TDM bytes/frame) parameter can reduce Ethernet throughput (bandwidth or traffic traveling through the Ethernet). This parameter controls the number of TDM bytes encapsulated in one frame.

The TDM bytes/frame parameter can be configured to  $N \times 48$  bytes where n is an integer between 1 and 30.

#### ³ **To calculate Ethernet throughput and intrinsic PDV as a function of TDM bytes/frame:**

Ethernet load (bps)  $=$ [(frame overhead (bytes) + TDM bytes/frame)  $x$  8]  $x$  frames/second Frame overhead = Ethernet overhead + IP overhead = 46 bytes

*The frame overhead does not include:*  **Note** 

- *Preamble field: 7 bytes*
- *SFD field: 1 byte*
- *Interframe gap: 12 bytes*
- *VLAN field (when used): 4 bytes.*

 $F$ rame/second  $=$ Unframed: 5447/**n** for a full E1 4107/**n** for a full T1

 Framed: 8000 x **k**/(46.875 x n) Where  $\mathbf{k}$  = number of assigned timeslots Where  $\mathbf{n} = \frac{\text{TDM bytes/frame}}{10}$ 

```
48
```
The maximum Ethernet throughput in static mode is calculated by:

#### **Unstructured**

$$
\left(\underbrace{\text{VLAN} + \text{frame overhead} + \text{payload}}_{\text{frame size}}\right) * \left\{\frac{\frac{\text{data}}{8000 * \text{TS}}}{47 * n}\right\} * 8 \text{ bits}
$$

#### **Structured**

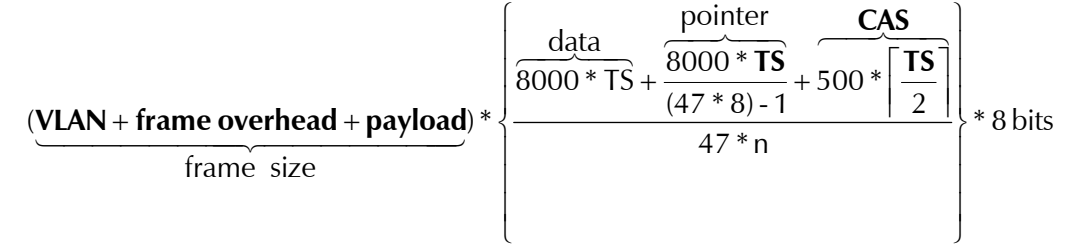

- where **VLAN** is an optional field: if enabled it adds 4 bytes to the frame overhead
- where **payload** = number of TDM bytes in frame,  $(48, 96, 144, 192, \ldots, 1440)$
- where **frame overhead** = size of 46 bytes, include MAC, LLC, IP and UDP layer
- where **CAS** is signaling (note: for structured mode only)
- where **TS** is number of configured time slots.

The result in both the equations is in bits per second [bps].

#### **Round Trip Delay**

The voice path round-trip delay is a function of all connections and network parameters. The calculation for E1/T1 in each connection mode is described in the following sections.

#### **Round Trip Delay in Static Mode**

( $\pm$ 2 µs) RTDelay<sub>(µs)</sub> = 2 x [ $\frac{47\times n}{NTS}$  x 125 µs + PDVT buffer µs +1000 µs] + network round trip delay

- where  $\mathbf{n} =$ 48 TDMbytes/frame
- where **NTS** = number of timeslots assigned; in unframed mode NTS is constant: 32 for E1, 24 for T1

#### **Reorder and Duplication of Ethernet Frames**

IPmux-11 handles situations in the IP network where:

- Packets are reordered by the network
- Packets are duplicated.

#### **Reordering Frames**

The ability to correct problems of reordering is only supported for odd values of payload, i.e. 1, 3, 5, 7, …, 29.

You can reorder up to seven frames; the number depends on the number of TDM bytes/frame size and buffer size.

The number of frames that can be reordered is calculated by:

(jitterbuffer[msec] − 1)(Tsx8)

47xpayload

- where  $\text{Ts} =$  number of timeslots
- where **payload** = number of TDM bytes in frame, i.e. 1, 3, 5, 7, ..., 29.

*The maximum number of frames that can be reordered is seven, even if your calculation>7.*  **Note** 

#### **Duplicated Frames**

When frames are duplicated, IPmux-11 only uses the later frame.

#### **OAM Connectivity**

When a destination IPmux-11 is lost, the traffic load that is transmitted to that IPmux is significantly decreased (several packets per second per connection). The IPmux starts transmitting at full rate only when it detects an IPmux at the remote side.

OAM connectivity is used to detect a valid connection (the remote IPmux will confirm it recognizes the connection and that it is enabled). It prevents flooding by a handshake.

The control packets are run over a unique bundle number that is used for this purpose. The control packets have the same VLAN ID and TOS of the originating connection. The control packet uses the TDMoIP UDP number.

OAM connectivity can be set to Disable/Enable.

*For control packets, the UDP check sum is not calculated nor checked.*  **Note** 

#### **End-to-End Alarm Generation**

An end-to-end alarm generation mechanism exists in IPmux-11 to facilitate the following alarms:

- Unframed AIS is transmitted toward the near-end PBX in event of:
	- Far-end LOS, AIS
	- PDVT underflow/overflow.
- Framed Timeslot/CAS configurable alarm pattern is transmitted toward the near-end PBX in event of:
	- **Far-end LOS, LOF, AIS**
	- PDVT underflow/overflow.

#### **VLAN Traffic Behavior**

*Table 1-4* lists the IP and VLAN validity checks that are performed with each Ethernet packet that is received by IPmux-11.

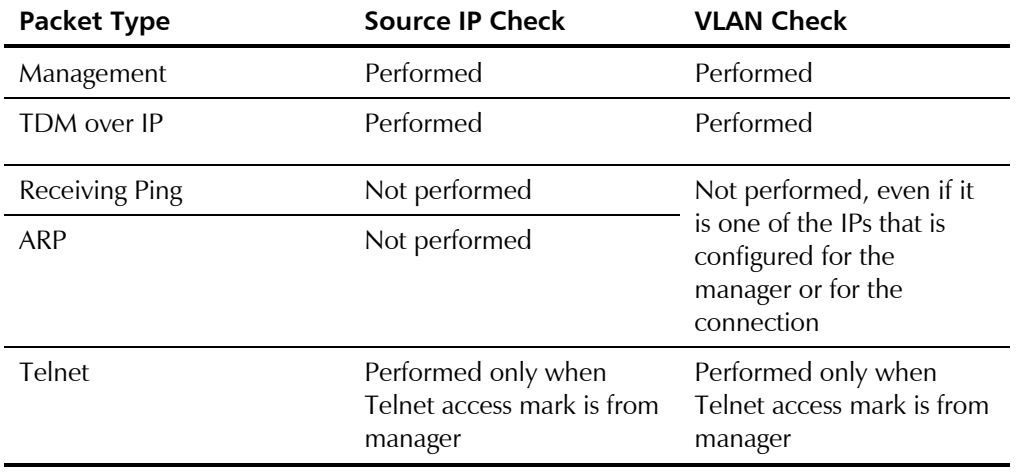

*Table 1-4. VLAN Check for Packets that are Received by IPmux-11* 

*Table 1-5* lists the IP and VLAN validity checks that are performed with each Ethernet packet that is sent by IPmux-11.

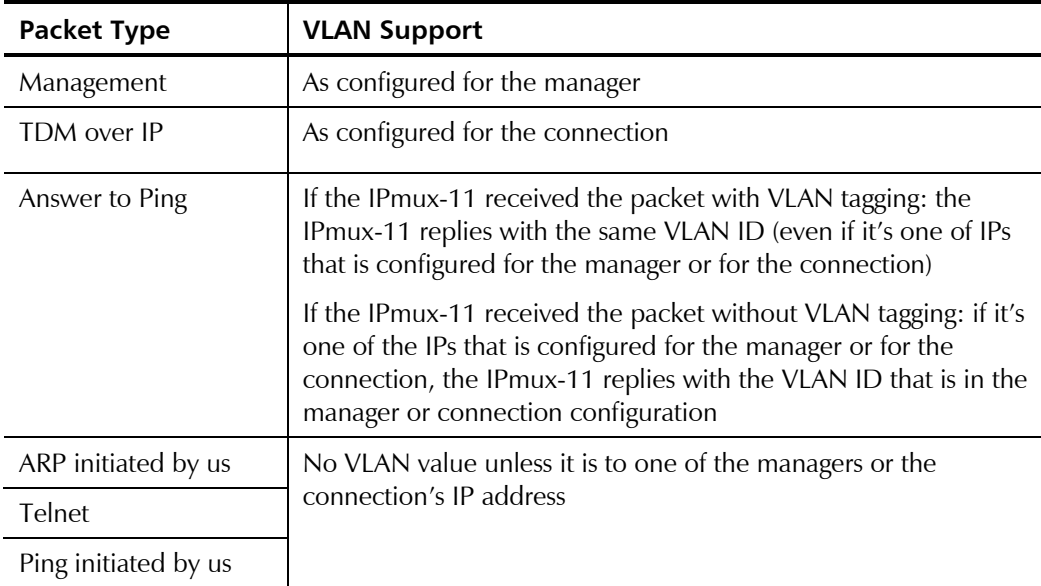

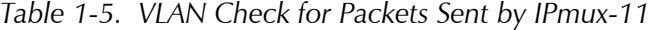

#### **Ethernet Ports**

The Ethernet user ports allow a user to aggregate both TDMoIP traffic and his private network LAN traffic to a single Ethernet network connection without requiring an access switch. This is a cost-effective solution for MTU or small-office applications. A rate limiter to restrict user port traffic is supported.

IPmux-11 contains an internal bridge where one of its ports is connected to a TDMoIP interworking function, two external bridge ports is used as the user ports, and the fourth is used as an Ethernet network port.

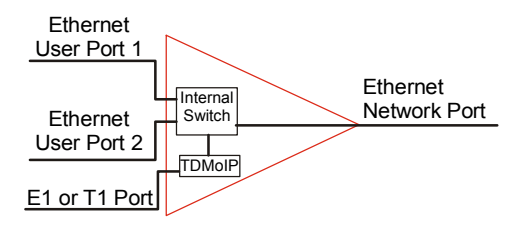

*Figure 1-9. IPmux-11 with Two Ethernet User Port* 

*Priority is always given to TDMoIP packets inside the internal switch.*  **Note** 

#### **Internal Switch Operation Modes**

IPmux-11 offers two user LAN ports in addition to the LAN port on the network side. The device performs switching at Layer 2. The switch supports both transparent bridging and VLAN-aware bridging. The switch supports rate limiting of traffic going from the user ports to the network port. It supports up to 1024 MAC addresses (depending on their values and the order in which they are learned).

The switch modes are described later in this section. They are:

- **Transparent**
- Untagged
- Tagged
- Double tagged.

#### **Rate Limiter Option**

In this option a rate limiter is available to limit user port traffic. This feature is valuable when a limited bandwidth is used to extend the Ethernet link (generally when the Ethernet link rate is limited/shaped to a lower rate after IPmux). In this case TDMoIP packets will be dropped in the modem even if it was prioritized at the IPmux internal switch. This is prevented by limiting the user port to actual link rate minus TDMoIP bandwidth.

Network and user traffic can be limited to the following data rates:

| Network Interface                                                  | User Interface                                                                                    |  |
|--------------------------------------------------------------------|---------------------------------------------------------------------------------------------------|--|
| 128 kbps, 256 kbps, 512 kbps,<br>1 Mbps, 2 Mbps, 4 Mbps,<br>8 Mbps | 128 kbps, 256 kbps, 512 kbps,<br>1 Mbps, 2 Mbps, 4 Mbps,<br>8 Mbps, 16 Mbps, 32 Mbps,<br>64 Mbps. |  |

*Table 1-6. Rate Limiter Options* 

#### **Switch Behavior When Handling User and Network Traffic**

The way the network and user ports handle the traffic depends on the selected port mode (transparent, untagged, tagged or double tagged) and frame type (untagged, tagged or double tagged). *Table 1-7* lists all operation modes of the network and user ports. The modes are explained in greater detail in *Table 1-8*, *Table 1-9*, *[Table 1-10](#page-32-0)*, *[Table 1-11](#page-32-0)*, *[Table 1-12](#page-33-0)*, *[Table 1-13](#page-33-0)* and *[Table 1-14](#page-34-0)*.

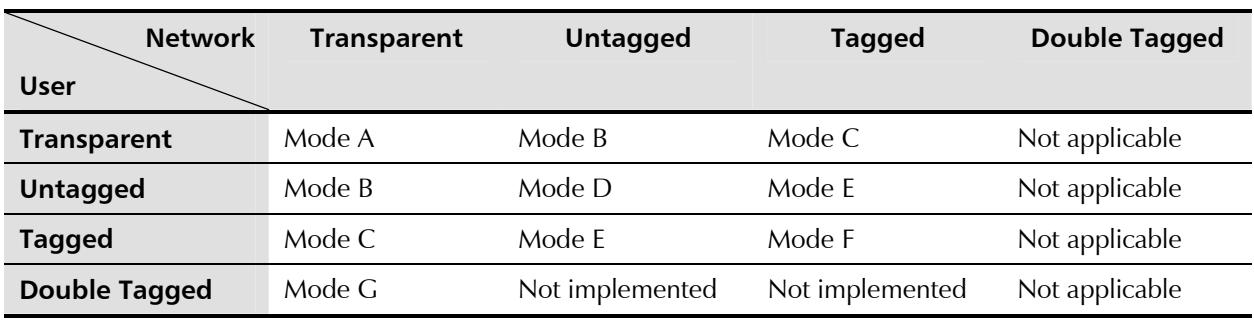

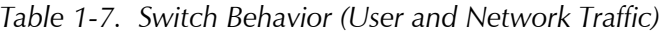

*Table 1-8. Mode A* 

| <b>Ingress</b>                                     | <b>Egress</b>                                       |
|----------------------------------------------------|-----------------------------------------------------|
| If a tagged frame enters a transparent port, it is | The transparent port transmits the frame unmodified |
| switched to the other transparent port             | (tagged)                                            |
| If an untagged frame enters a transparent port, it | The transparent port transmits the frame unmodified |
| is switched to the other transparent port          | (untagged)                                          |

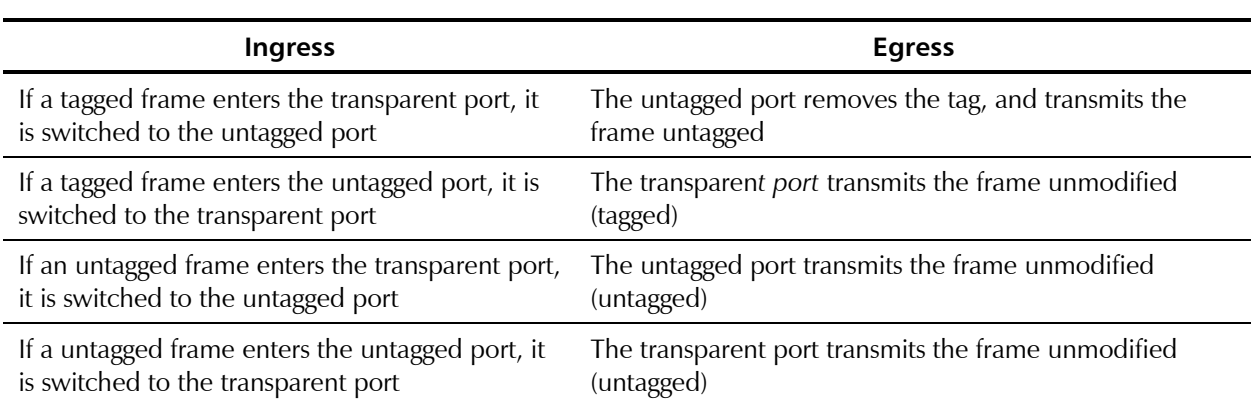

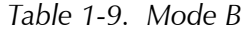

<span id="page-32-0"></span>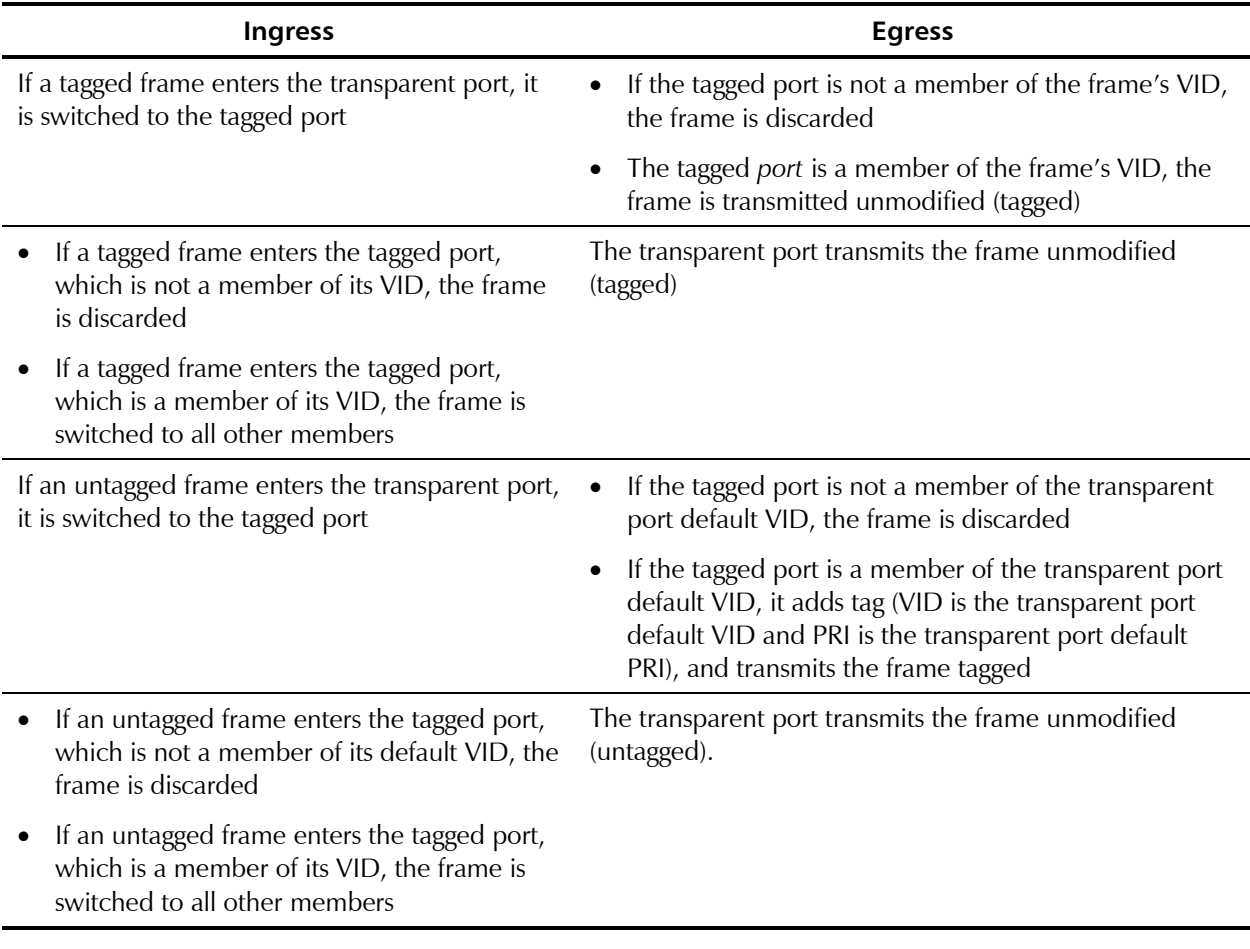

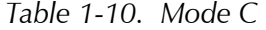

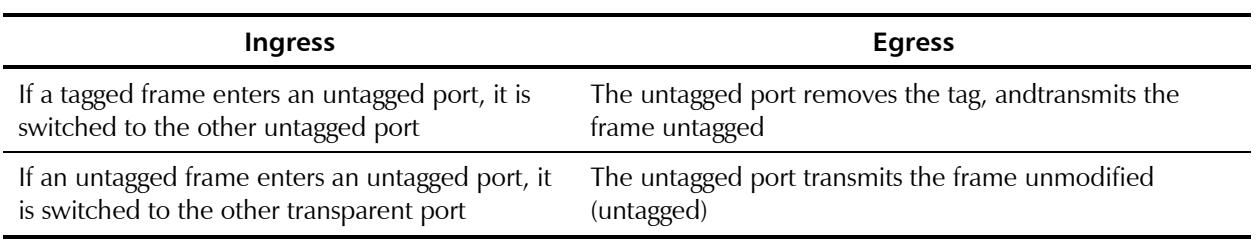

*Table 1-11. Mode D* 

<span id="page-33-0"></span>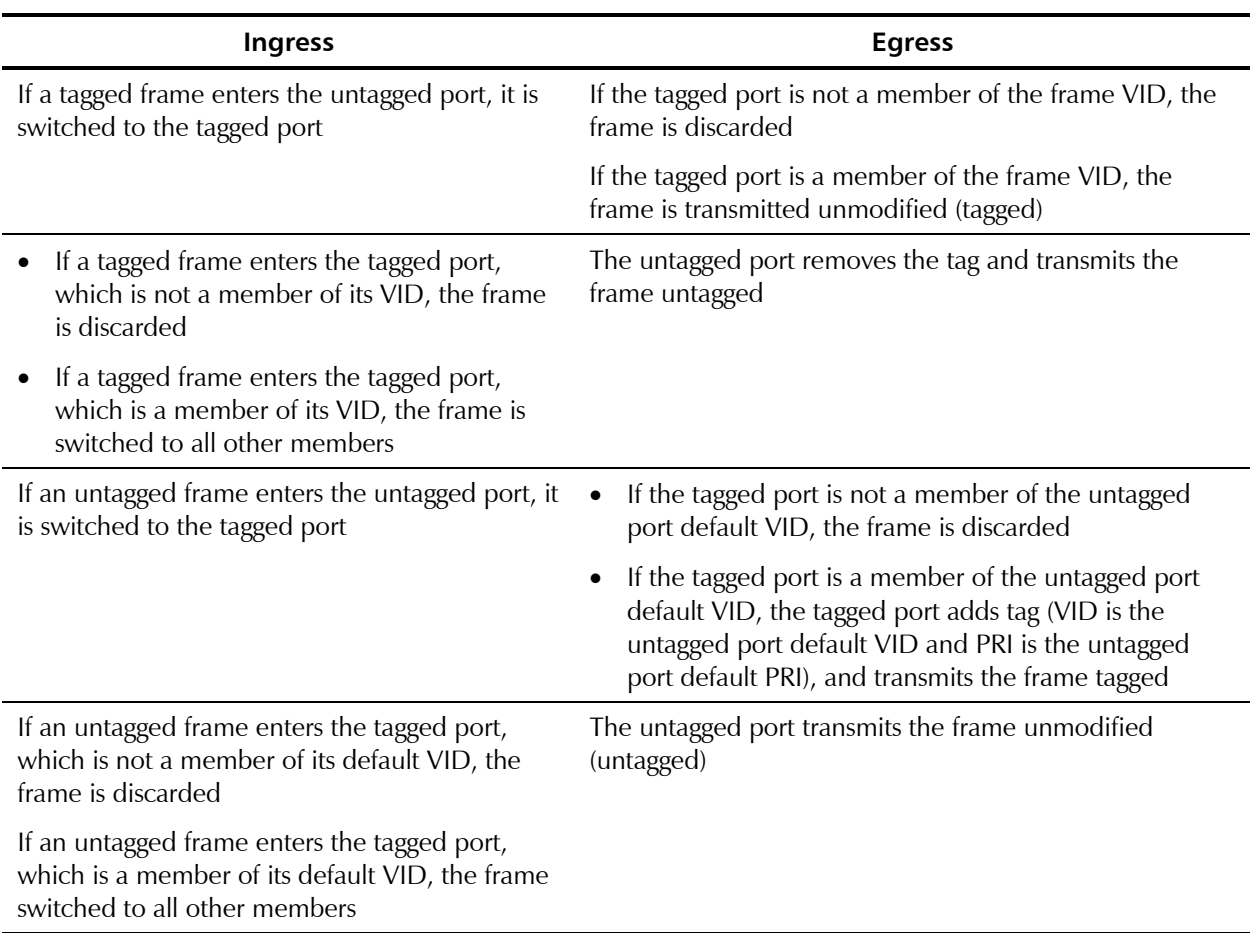

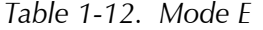

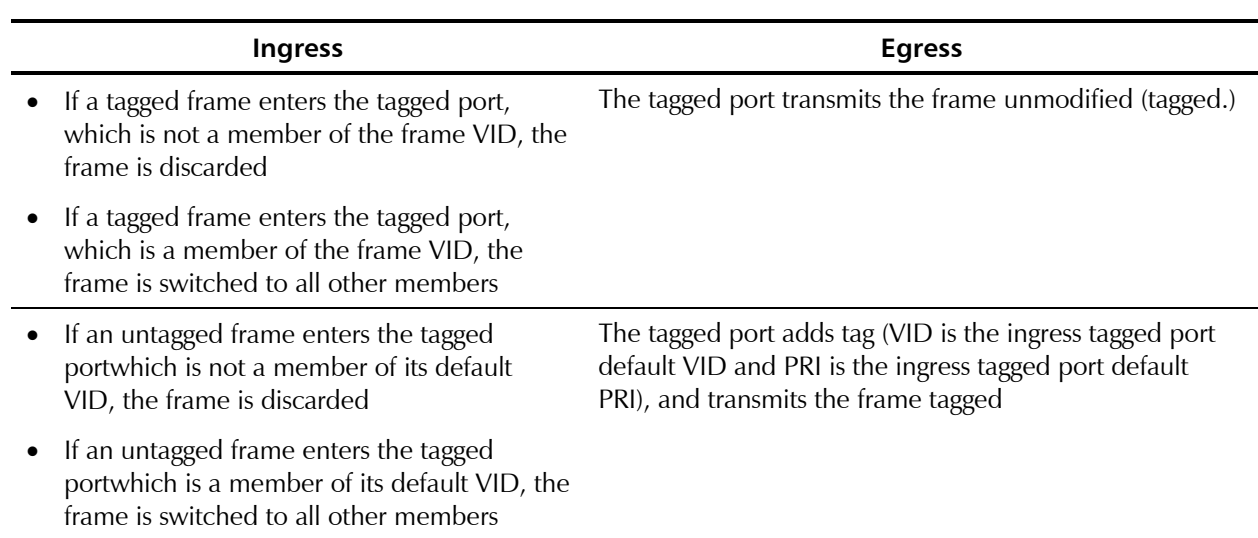

*Table 1-13. Mode F* 

<span id="page-34-0"></span>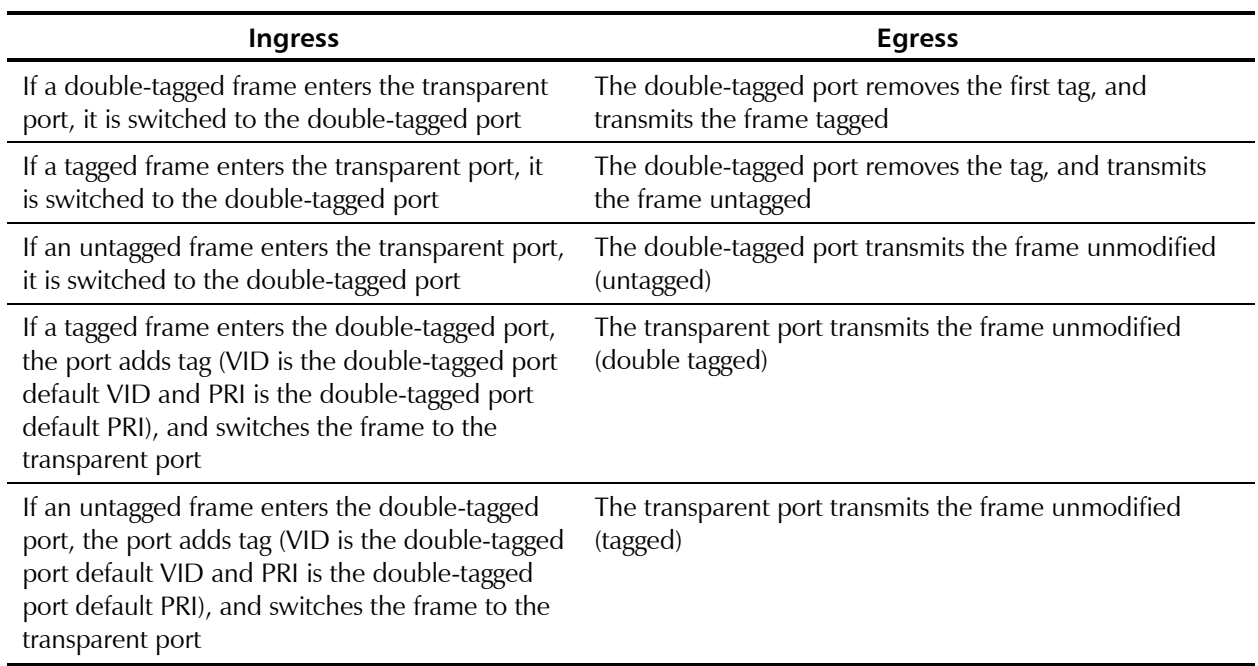

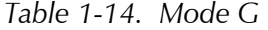

#### **Switch Behavior When Handling Management Traffic**

*Table 1-15* lists operation modes of the network port when handling the management traffic.

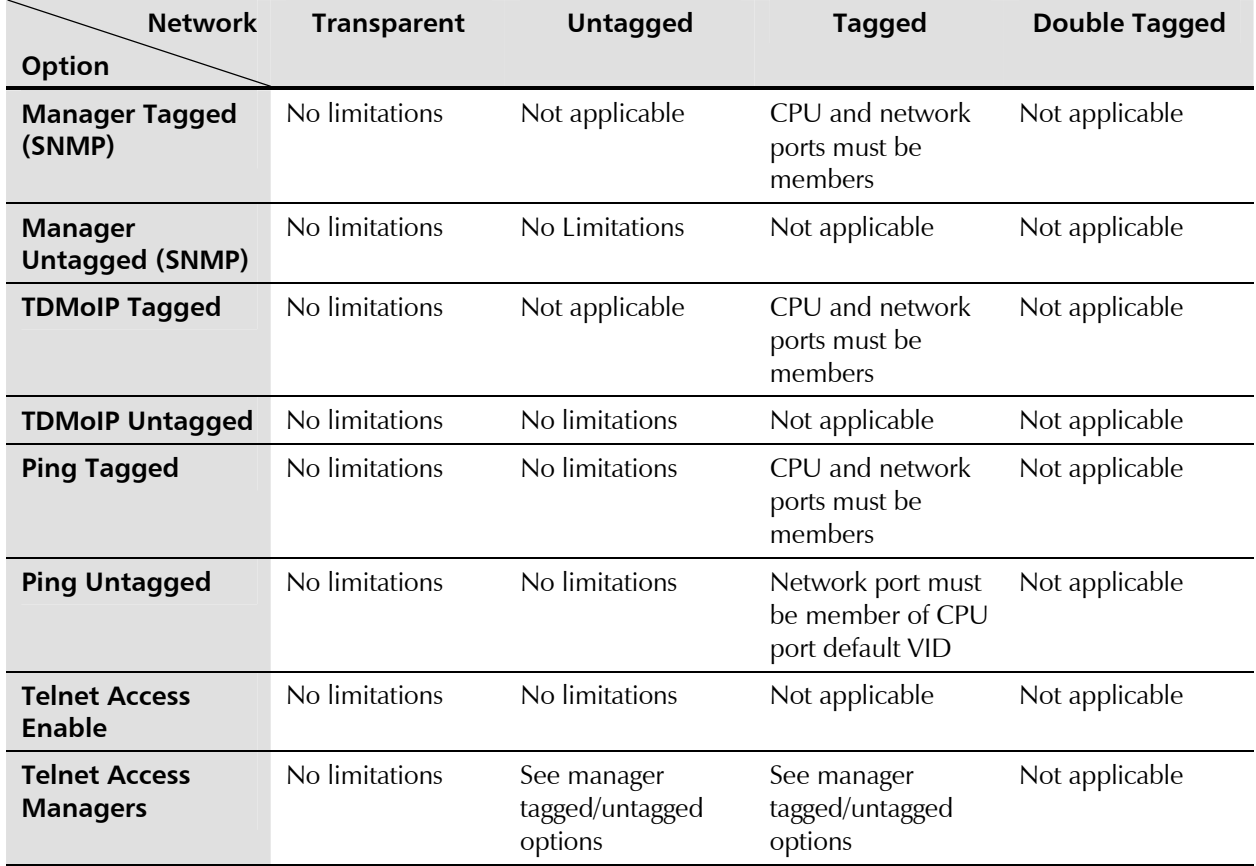

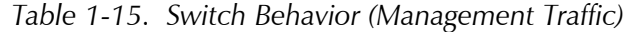

## **1.4 Technical Specifications**

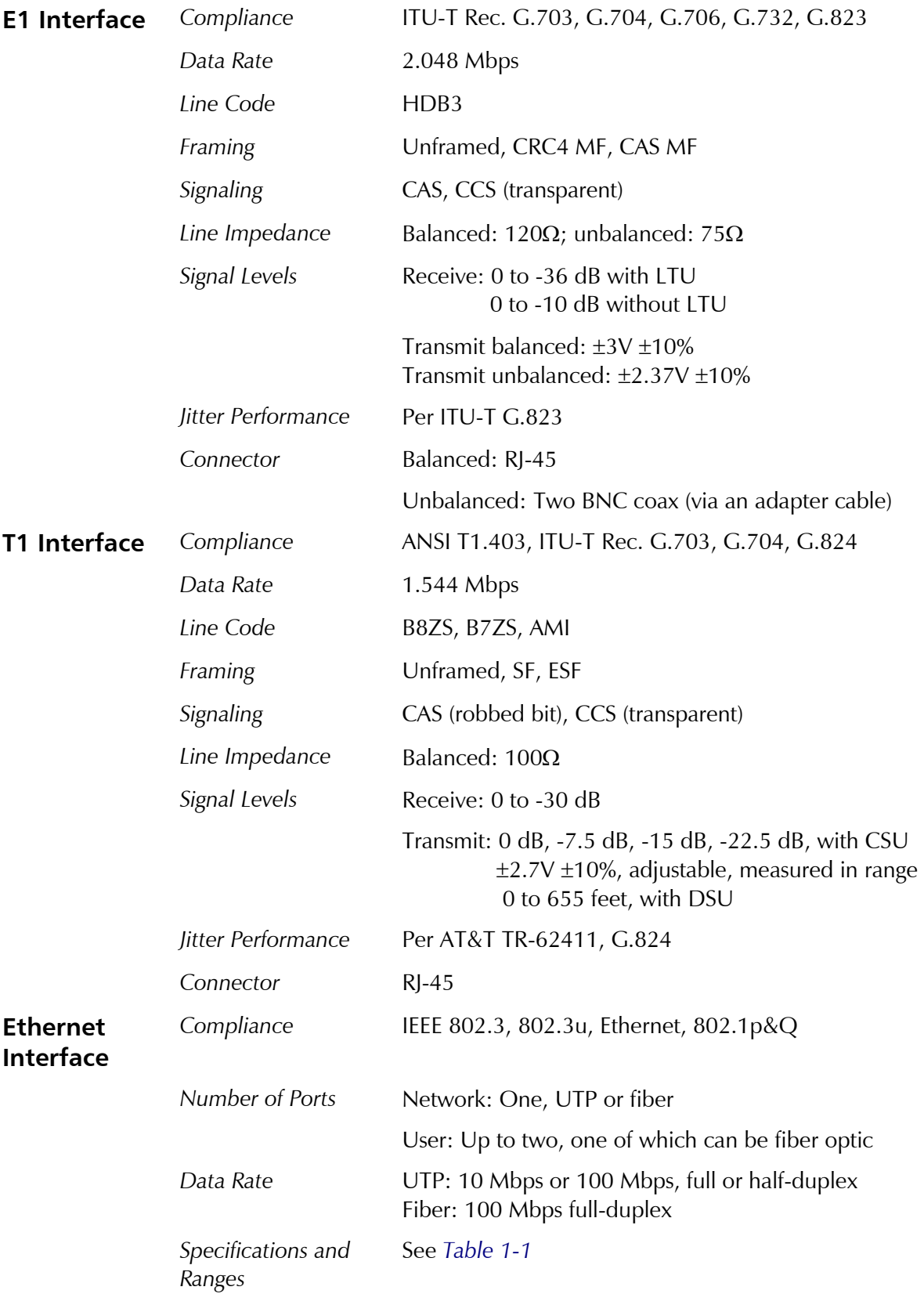
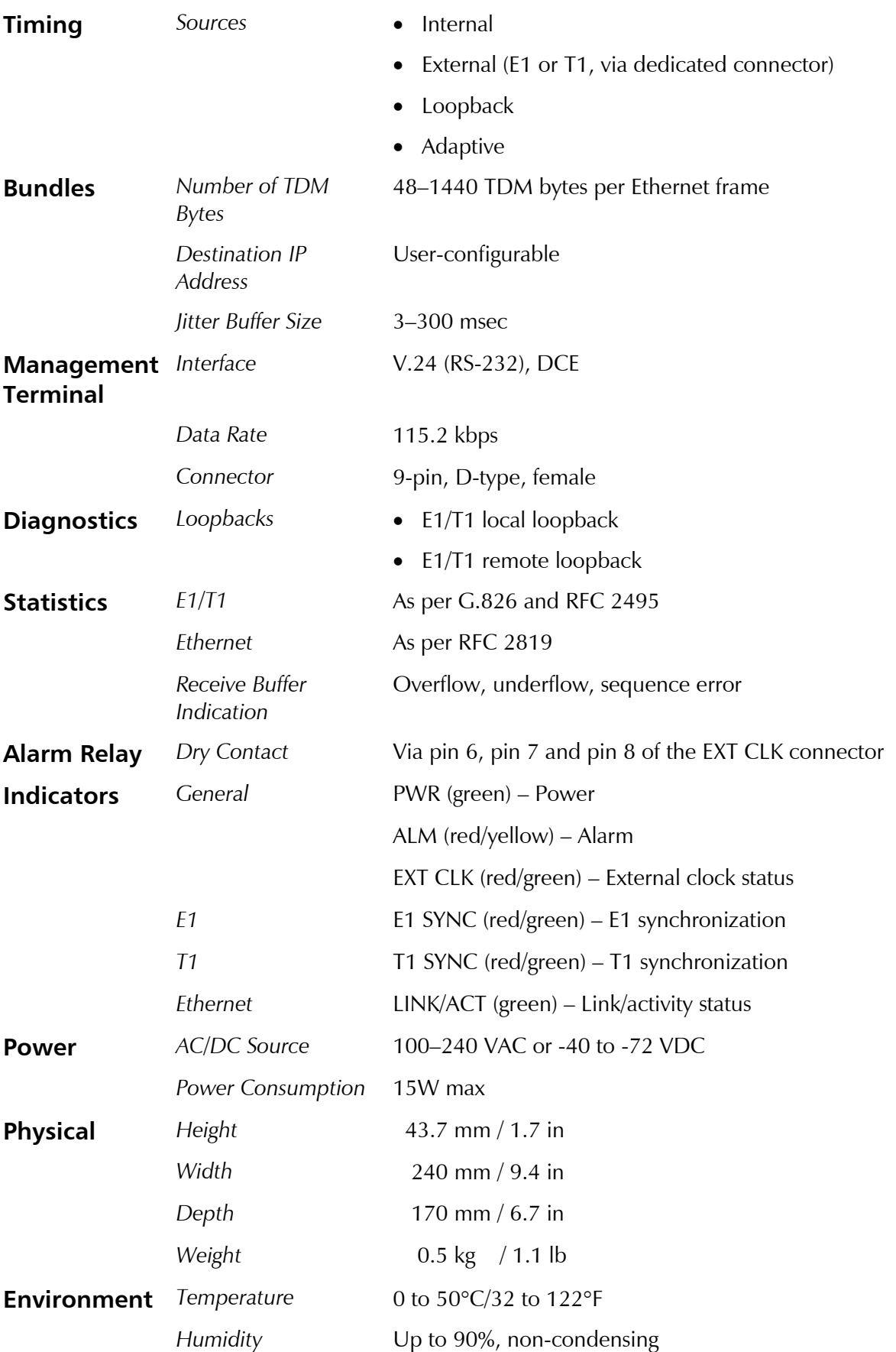

# **Chapter 2 Installation and Setup**

This chapter describes installation and setup procedures for the IPmux-11 unit. After installing the unit, refer to *Chapter 3* for the operating instructions. If a problem is encountered, refer to *[Chapter 4](#page-52-0)* for test and diagnostic instructions.

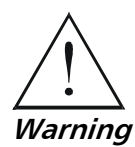

**Internal settings, adjustment, maintenance, and repairs may be performed only by a skilled technician who is aware of the hazards involved. Always observe standard safety precautions during installation, operation, and maintenance of this product.** 

# **2.1 Site Requirements and Prerequisites**

AC-powered IPmux-11 units should be installed within 1.5m (5 ft) of an easily-accessible grounded AC outlet capable of furnishing the voltage in accordance with IPmux-11 nominal supply voltage.

DC-powered IPmux-11 units require a -48 VDC power source, which must be adequately isolated from the main supply.

Allow at least 90 cm (36 in) of frontal clearance for operating and maintenance accessibility. Allow at least 10 cm (4 in) clearance at the rear of the unit for signal lines and interface cables.

The ambient operating temperature of IPmux-11 should be 0 to 50°C (32 to 122°F), at a relative humidity of up to 90%, non-condensing.

# **2.2 Package Contents**

The IPmux-11 package includes the following items:

- One IPmux-11 unit
- Technical documentation CD
- Power cord
- CBL-RJ45/2BNC/E1/X adapter cable for unbalanced E1 interface
- RM-33 rack mount kit (if ordered).

# <span id="page-39-0"></span>**2.3 Installation and Setup**

The IPmux-11 standalone unit is designed for desktop or bench installation and is delivered as a fully assembled unit. No provisions are made for bolting the unit to a tabletop.

#### ³ **To install IPmux-11:**

- 1. Determine the required configuration of IPmux-11, in accordance with your application.
- 2. Connect the Ethernet ports (see *Connecting the Ethernet Ports* below).
- 3. Connect the E1 or T1 ports (see *Connecting the E1 or T1 Ports* below).
- 4. Connect power to the unit (see *[Connecting the Power](#page-40-0)* below).

#### **Connecting the Interfaces**

*Figure 2-1* illustrates the rear panel of typical IPmux-11 unit with a balanced E1 port. *[Appendix A](#page-72-0)* specifies the IPmux-11 connector pinouts.

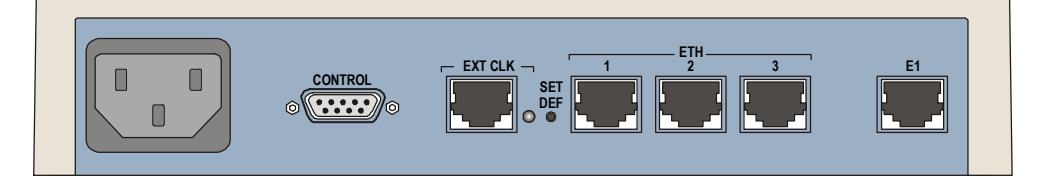

*Figure 2-1. IPmux-11 Rear Panel* 

#### **Connecting the Ethernet Ports**

The IPmux-11 user and network interfaces terminate in 8-pin RJ-45 connectors.

- **►** To connect the Ethernet interfaces:
	- Connect the network to the RJ-45 connector designated ETH 1.
	- Connect the user LAN(s) to the RJ-45 connector(s) designated ETH 2 or ETH 3.

#### **Connecting the E1 or T1 Ports**

The IPmux-11 balanced E1 and T1 interfaces terminate in RJ-45 connector designated **E1** or **T1**. Unbalanced E1 interface in provided via CBL-RJ45/2BNC/E1/X adapter cable (see *[Appendix A](#page-72-0)* for the cable wiring diagram).

*Caution* When connecting balanced E1 or T1 equipment, make sure to use only 4-wire RJ-45 connectors with the following pins used for receiving and transmitting data: 1, 2, 4, 5. Do not use 8-pin RJ-45 connectors.

#### **►** To connect the balanced E1 or T1 interface:

• Connect the E1 or T1 line to the RJ-45 connector designated E1 or T1.

#### <span id="page-40-0"></span>³ **To connect the unbalanced E1 interface:**

- 1. Connect the RJ-45 connector of the adapter cable to the RJ-45 port designated E1.
- 2. Connect the transmit cable to the red coaxial connector of the adapter cable marked ↑.
- 3. Connect the receive cable to the green coaxial connector of the adapter cable marked ↓.

# **Connecting the Power**

IPmux-11 is equipped with a dual input AC/DC power supply. AC or DC power is supplied to IPmux-11 via a standard 3-prong power input connector on the rear panel (see *[Figure 2-1](#page-39-0)*).

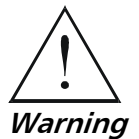

**Before switching on this unit and connecting or disconnecting any other cable, the protective earth terminals of this unit must be connected to the protective ground conductor of the mains (AC or DC) power cord. If you are using an extension cord (power cable) make sure it is grounded as well. Any interruption of the protective (grounding) conductor (inside or outside the instrument) or disconnecting of the protective earth terminal can make this unit dangerous. Intentional interruption is prohibited.** 

# **Connecting AC Power**

AC power should be supplied through the 1.5m (5 ft) standard power cable terminated by a standard 3-prong plug. The cable is provided with the unit.

#### ▶ To connect AC power:

- 1. Connect the power cable to the power connector on the IPmux-11 rear panel.
- 2. Connect the power cable to the mains outlet.

The unit turns on automatically upon connection to the mains.

## **Connecting DC Power**

DC power is supplied to IPmux-11 via compatible AC/DC plug for attaching DC power supply lines.

#### **►** To connect DC power:

• Refer to the *[DC power supply connection supplement](#page-108-0)*.

# **Chapter 3**

# **Operation**

This chapter:

- Provides a detailed description of the front panel controls and indicators and their functions
- Explains power-on and power-off procedures
- Provides instructions for using a terminal connected to the IPmux-11 control port
- Describes how to navigate menus
- Illustrates the management menus.

For a detailed explanation of parameters on the menus, see *Appendix D*.

# **3.1 Front Panel Controls, Connectors, and Indicators**

The unit's LEDs are located on the front and rear panels (see *Figure 3-1)*. *Table 3-1* lists the functions of the IPmux-11 LED indicators.

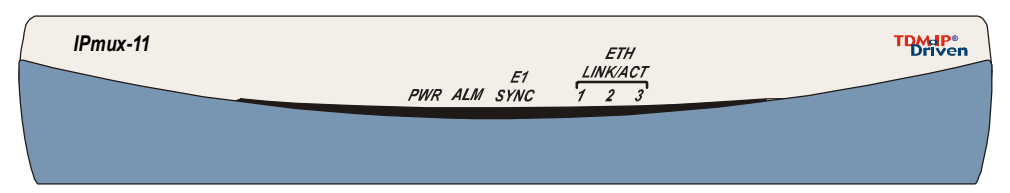

*Figure 3-1. IPmux-11 Front Panel* 

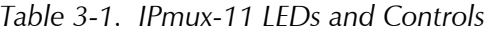

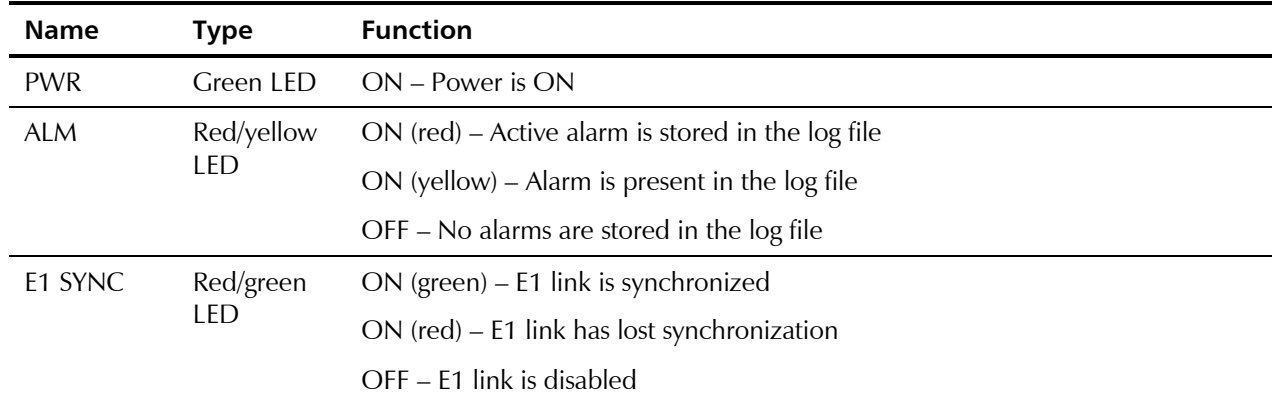

| <b>Name</b>    | <b>Type</b>      | <b>Function</b>                                                                             |
|----------------|------------------|---------------------------------------------------------------------------------------------|
| T1 SYNC        | Red/green<br>LED | ON (green) - T1 link is synchronized                                                        |
|                |                  | $ON$ (red) $-$ T1 link has lost synchronization                                             |
|                |                  | OFF – T1 link is disabled                                                                   |
| <b>FTH</b>     | Green LED        | ON – Network Ethernet link is OK                                                            |
| LINK/ACT 1     |                  | Blinks – Data is being transmitted and received on the network Ethernet link                |
| ETH            | Green LED        | $ON - User Ethernet link 1$ is $OK$                                                         |
| LINK/ACT 2     |                  | Blinks – Data is being transmitted and received on the user Ethernet link 1                 |
| <b>ETH</b>     | Green LED        | $ON - User Ethernet link 2 is OK$                                                           |
| LINK/ACT 3     |                  | Blinks - Data is being transmitted and received on the user Ethernet link 2                 |
| <b>EXT CLK</b> | Red/green<br>LED | ON (green) – IPmux-14 is configured to external clock and valid clock input is<br>detected  |
|                |                  | ON (red) - IPmux-14 is configured to external clock and no valid clock input is<br>detected |
|                |                  | OFF – IPmux-14 is not configured to external clock or the unit is off                       |
| SET DEF        | <b>Button</b>    | Restores default values                                                                     |

*Table 3-1. IPmux-11 LEDs and Controls (Cont.)* 

# **3.2 Operating Instructions**

# **Turning IPmux-11 On**

## ▶ To turn on IPmux-11:

• Connect the power cord to the mains.

The PWR indicator lights up and remains lit as long as IPmux-11 receives power.

IPmux-11 requires no operator attention once installed, with the exception of occasional monitoring of front panel indicators. Intervention is only required when IPmux-11 must be configured to its operational requirements, or diagnostic tests are performed.

# **Turning IPmux-11 Off**

## $\blacktriangleright$  To power off the unit:

• Remove the power cord from the power source.

# **3.3 Getting Started**

After installation, there are no special operating procedures for IPmux-11. Once it is powered up, the unit operates automatically. The unit operational status can be monitored constantly.

If required, IPmux-11 can be reconfigured. Both the IPmux-11 configuration and monitoring operations are performed locally from an ASCII terminal connected to the control port or from a PC running a Web browser. Detailed configuration procedures are given in *[Overview of Menu Operations](#page-46-0)* and *[Appendix D](#page-84-0)*.

The following functions are supported by the IPmux-11 management software*:* 

- Viewing system information
- Modifying configuration and mode of operation, including setting system default values
- Monitoring IPmux-11 performance
- Initiating diagnostic tests
- Upgrading software.

## **Starting Terminal Control Session**

- ▶ To start a terminal control session:
	- 1. Make sure all IPmux-11 cables and connectors are properly connected.
	- 2. Connect IPmux-11 to a PC equipped with an ASCII terminal emulation application (for example, Windows Hyper Terminal or Procomm).
	- 3. Turn on the control terminal PC and set its port parameters to 115.2 kbps, 8 bits/character, 1 stop bit, no parity. Set the terminal emulator to ANSI VT100 emulation (for optimal view of system menus).
	- 4. When the initialization and self-test are over, a menu appears displaying initialization and self-test results. If problems are encountered, refer to *Chapter 4* for instructions.

#### **Login**

- ▶ To enter as a superuser:
	- 1. Enter **su** for user name.
	- 2. Enter **1234** for password.

This allows you to configure all the parameters of IPmux-11, and to change the *su* and *user* passwords.

#### **►** To view the unit's configuration:

- 1. Enter **user** for user name.
- 2. Enter **1234** for password.

This does not allow you to make configuration changes.

*If the password is invalid in three consecutive attempts, the system becomes inaccessible for 15 minutes.*  **Note** 

### **Choosing Options**

#### **►** To choose an option:

• Type the number corresponding to the option, and press **<Enter>**.

IPmux-11 immediately displays a new value or new menu for the selected option.

*When a menu option has only two values, typing the option number and pressing <Enter> will toggle between the available values.*  **Note** 

# **Saving Changes**

- ▶ To save changes in the configuration:
	- Type **S** to save the changes that were made to the IPmux-11 configuration.

# **Managing IPmux-11 via Web Browser**

## **Web Browser Requirements**

The following Web browsers can be used to access the IPmux-11 supervision utility from any location that enables access to the IPmux-11 using Internet protocols.

- Internet Explorer 6.0, running on Windows™ 98, Windows™ 2000, Windows<sup>™</sup> XP
- Netscape Communicator 7.1, running on Windows™ NT or Unix.

# **Login**

- ³ **To login via Web browser:** 
	- 1. Connect one of the Ethernet ports of IPmux-11 to the LAN.
	- 2. Open the Web browser.
	- 3. Enter the IP address of the IPmux-11 in the address field of the browser in the following format: **http://'IP address'** and then press **<Enter>** to command the browser to connect (**'IP address'** stands for the actual IPmux-11 IP address which has to be assigned via an ASCII terminal).
	- 4. After the opening window is displayed, click **LOGIN**.
	- 5. Enter your user name and password.

The Main menu is displayed.

## **Navigating the ConfiguRAD Menus**

ConfiguRAD is a Web-based remote access terminal management software. It provides a user-friendly interface for configuring, collecting statistics and performing diagnostic tests on the IPmux-11 units.

## **►** To choose an option:

- 1. Click a link in the ConfiguRAD screen to display the next menu.
- 2. Once the target screen is displayed, select a value from the drop-down box or enter it in a text box.

# **3.4 Overview of Menu Operations**

Use these menu trees as a reference aid while performing configuration and control functions. *Appendix D* illustrates menus and explains parameters. *[Table 3-2](#page-48-0)* lists default values.

<span id="page-46-0"></span>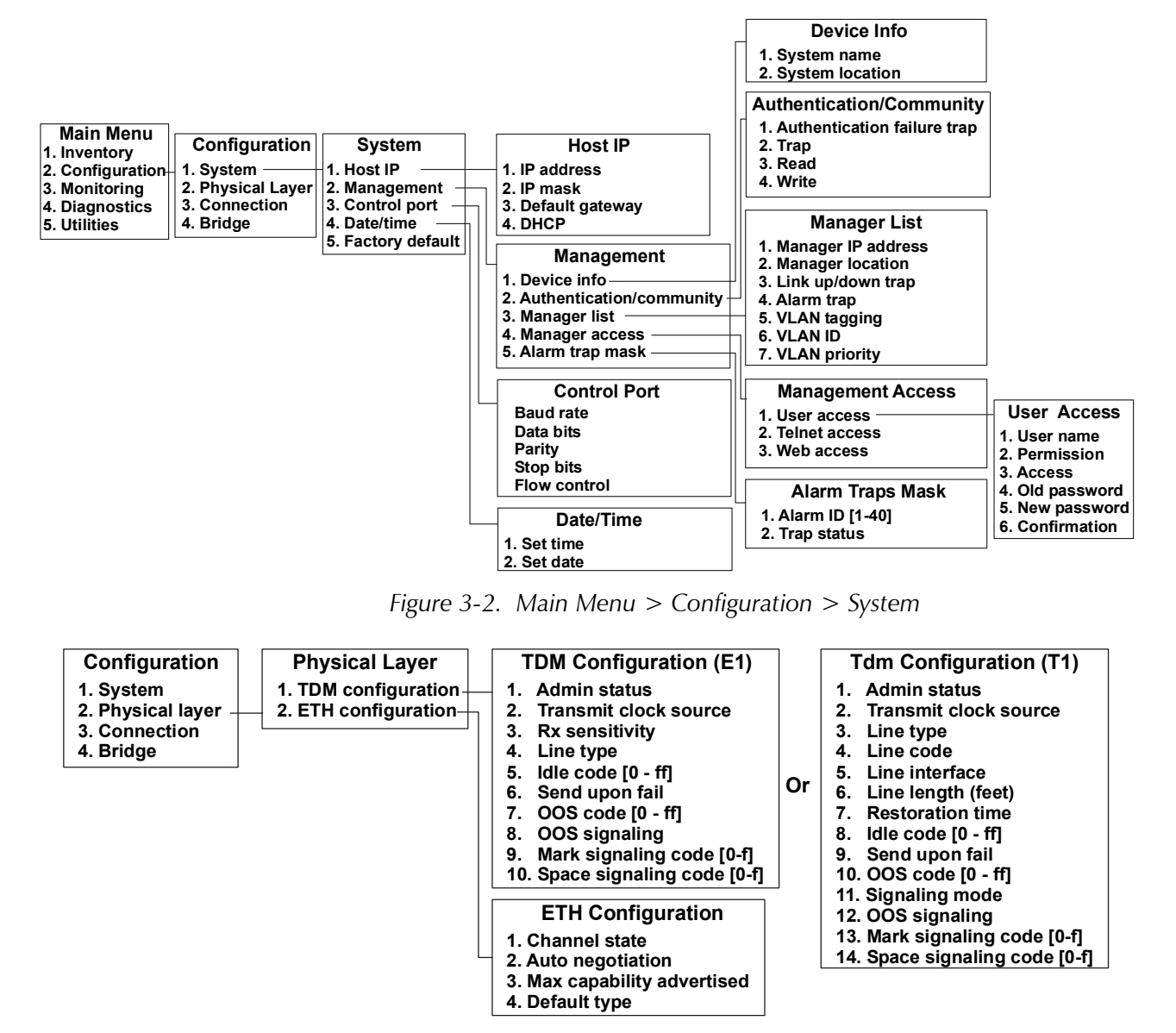

*Figure 3-3. Configuration > Physical Layer > TDM and ETH Configuration* 

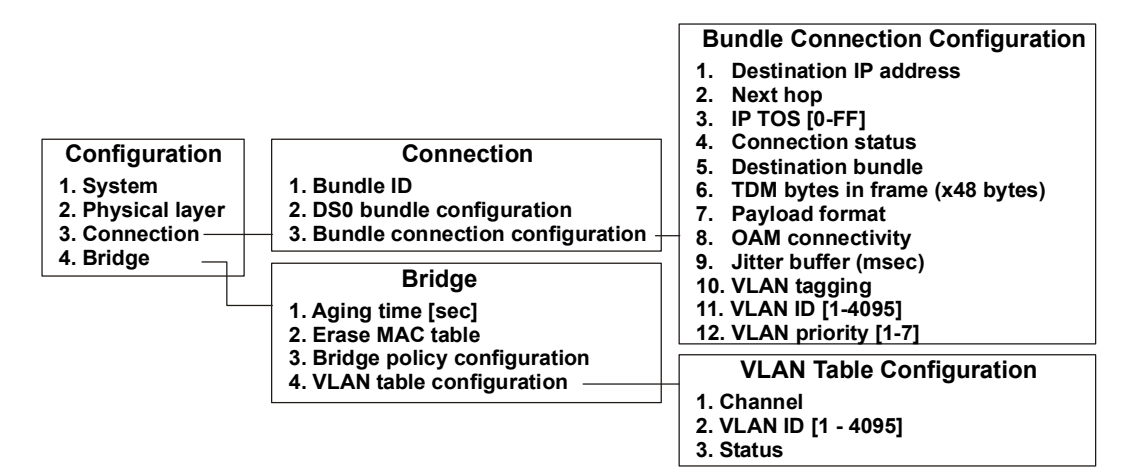

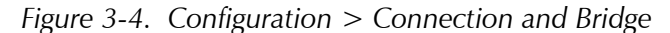

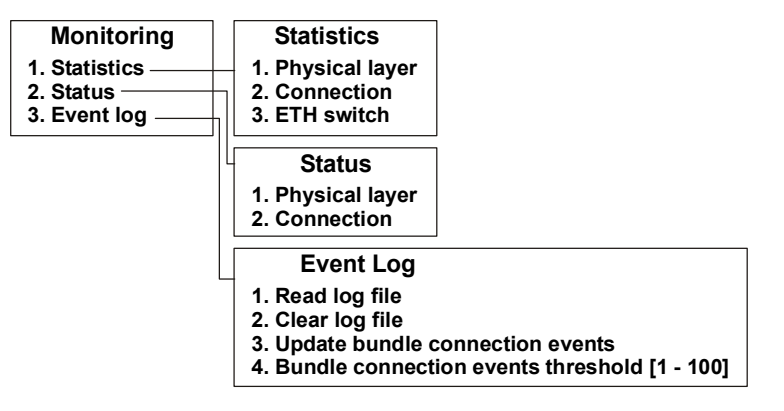

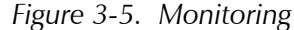

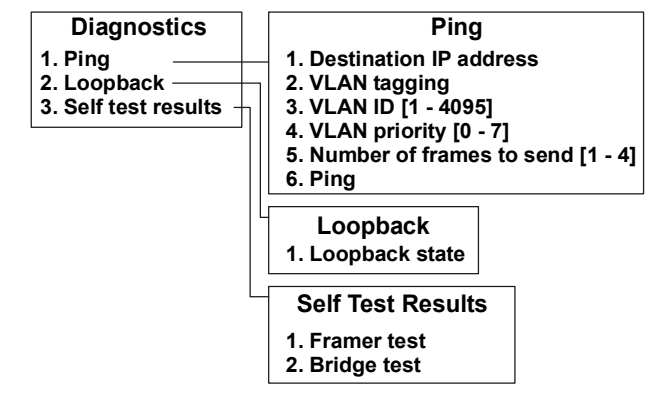

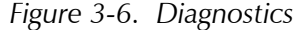

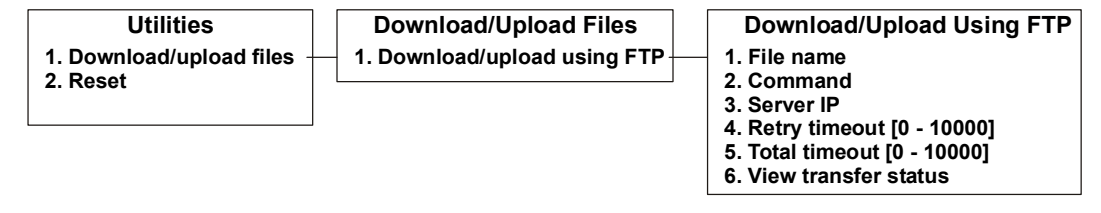

*Figure 3-7. Utilities* 

# <span id="page-48-0"></span>**3.5 Default Settings**

*Table 3-2* lists the default settings of the IPmux-11 configuration parameters.

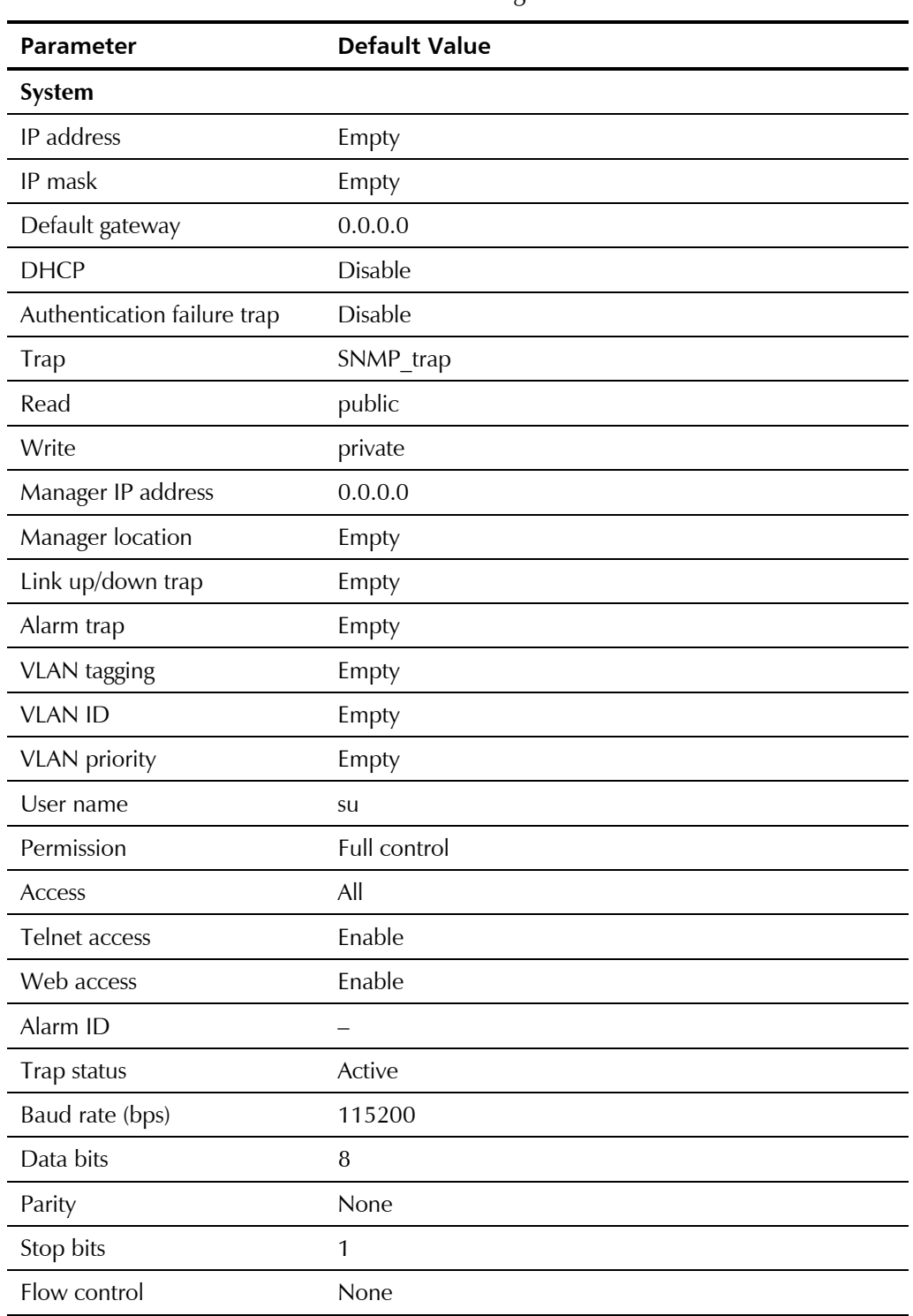

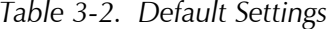

| <b>Parameter</b>            | <b>Default Value</b>              |  |
|-----------------------------|-----------------------------------|--|
| Physical Layer (TDM, E1)    |                                   |  |
| Admin status                | Enable                            |  |
| Transmit clock source       | Adaptive                          |  |
| Loopback state              | <b>Disable</b>                    |  |
| Rx sensitivity              | Short haul                        |  |
| Line type                   | Framed G.704                      |  |
| Idle code                   | 7E                                |  |
| Send upon fail              | OOS code                          |  |
| OOS code                    | FF                                |  |
| OOS signaling               | Space                             |  |
| Mark signaling code         | D                                 |  |
| Space signaling code        | 1                                 |  |
| Physical Layer (TDM, T1)    |                                   |  |
| Admin status                | Enable                            |  |
| Transmit clock source       | Adaptive                          |  |
| Line type                   | <b>ESF</b>                        |  |
| Line code                   | B8ZS                              |  |
| Line interface              | <b>DSU</b>                        |  |
| Line length                 | $0 - 133$                         |  |
| <b>Restoration time</b>     | TR-6211 (10 seconds)              |  |
| Idle code                   | 7E                                |  |
| Send upon fail              | OOS code                          |  |
| OOS code                    | FF                                |  |
| Signaling mode              | None                              |  |
| OOS signaling               | Space                             |  |
| Mark signaling code         | D                                 |  |
| Space signaling code        | 1                                 |  |
| <b>Physical Layer (ETH)</b> |                                   |  |
| Channel state               | Enable                            |  |
| Auto negotiation            | Disable for fiber optic interface |  |
|                             | Enable for copper interface       |  |
| Max capability advertised   | 100baseT full duplex              |  |
| Default type                | 10baseT half duplex               |  |

*Table 3-2. Default Settings (Cont.)* 

| <b>Parameter</b>         | <b>Default Value</b> |
|--------------------------|----------------------|
| <b>Connection</b>        |                      |
| Connection mode          | Static               |
| Destination IP address   | 0.0.0.0              |
| Next hop                 | 0.0.0.0              |
| IP TOS                   | $\Omega$             |
| <b>Connection status</b> | Enable               |
| Destination bundle       |                      |
| TDM bytes in frame       | 1                    |
| Payload format           | Old format           |
| OAM connectivity         | <b>Disable</b>       |
| Jitter buffer            | 3                    |
| <b>VLAN</b> tagging      | <b>Disable</b>       |
| <b>Bridge</b>            |                      |
| Aging time               | 304                  |
| <b>VLAN ID</b>           |                      |
| <b>Status</b>            | Enable               |

*Table 3-2. Default Settings (Cont.)* 

# <span id="page-52-0"></span>**Chapter 4 Diagnostics and Troubleshooting**

This chapter describes how to:

- Detect errors
- Display statistics
- Troubleshoot problems
- Perform diagnostic tests.

# **4.1 Error Detection**

# **Power-Up Self-Test**

IPmux-11 performs hardware self-test upon turn-on. The self-test sequence checks the critical circuit functions of IPmux-11 (framer and bridge). The self-test results are displayed via the Diagnostics menu.

#### ³ **To display the self-test results:**

1. From the Main menu, select **Diagnostics**.

The Diagnostics menu appears (see *Figure 4-1*).

2. From the Diagnostics menu, select **Self Test Results**.

The Self Test Results screen appears (see *[Figure 4-2](#page-53-0)*).

#### Diagnostics

```
1. Ping >2. Loopback > 
3. Self Test Results > 
>Please select item <1 to 3> 
ESC-prev.menu; !-main menu; &-exit 1 Mngr/s
```
#### *Figure 4-1. Diagnostics Menu*

```
Diagnostics>Self Test Results
1. Framer Test (Pass) 
2. Bridge Test (Pass) 
> 
Please select item <1 to 2> 
ESC-prev.menu; !-main menu; &-exit 1 Mngr/s
```
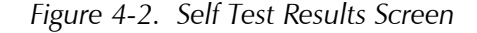

#### **Using Front Panel LEDs**

LED indicators on the front panel IPmux-11 indicate the operating status of the module. The LED indicators are described in *Chapter 3* of this manual.

#### **Working with the Alarm Buffer**

IPmux-11 maintains an Event Log file, which can hold up to 2048 events. All events are time-stamped.

#### **Displaying Events**

#### ▶ To access the event log:

- 1. From the Main menu, select Monitoring. The Monitoring menu is displayed (see *Figure 4-3*).
- 2. From the Monitoring menu, select **Event Log**. The Event Log menu is displayed (see *[Figure 4-4](#page-54-0)*).
- 3. From the Event Log menu, select **Read log file**. The Read Log File screen appears (see *[Figure 4-5](#page-54-0)*).
- 4. In the Read Log File screen, use the **<Ctrl>** + **<U>** and **<Ctrl>** + **<D>** key combinations to scroll the alarm list up and down.

#### Monitoring

```
1. Statistics > 
2. Status >
3. Event Log > 
\geqPlease select item <1 to 3> 
ESC-prev.menu; !-main menu; &-exit 1 Mngr/s
```
#### *Figure 4-3. Monitoring Menu*

<span id="page-54-0"></span>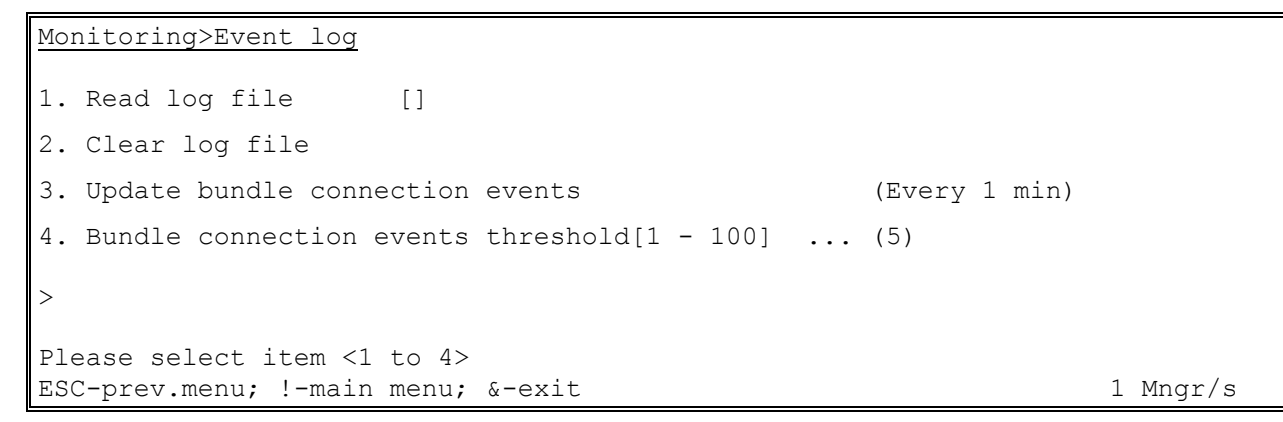

*Figure 4-4. Event Log Menu* 

|        | Monitoring>Event Log>Read log file                     |           |                                        |               |  |  |
|--------|--------------------------------------------------------|-----------|----------------------------------------|---------------|--|--|
| Index  |                                                        | Log entry |                                        |               |  |  |
| 30     |                                                        |           | 2004-01-22 18:20:03 LOGIN VIA TERMINAL |               |  |  |
| 29     | 2004-01-22 18:02:13 UAS START                          |           |                                        | TDM SLOT CH 1 |  |  |
| 28     | 2004-01-22 18:02:03 LOS START                          |           |                                        | TDM SLOT CH 1 |  |  |
| 27     | 2004-01-22 18:02:03 COLD START                         |           |                                        |               |  |  |
| 26     | 2004-01-22 17:56:48 UAS START                          |           |                                        | TDM SLOT CH 1 |  |  |
|        | 25 2004-01-22 17:56:38 LOS START                       |           |                                        | TDM SLOT CH 1 |  |  |
|        | 24 2004-01-22 17:56:38 COLD START                      |           |                                        |               |  |  |
|        |                                                        |           |                                        |               |  |  |
| $\geq$ |                                                        |           |                                        |               |  |  |
|        |                                                        |           |                                        |               |  |  |
|        | $\Delta D$ - scroll down, $\Delta U$ - scroll up       |           |                                        |               |  |  |
|        | ESC-prev.menu; !-main menu; &-exit; ?-help<br>1 Mngr/s |           |                                        |               |  |  |

*Figure 4-5. Read Log File* 

## **Clearing Events**

#### **►** To clear the event log:

1. From the Event Log menu, select Clear log file.

IPmux-11 displays the following message: **Logfile will be cleared. Continue ??? (Y/N)**

2. Type **Y** to confirm the log file clearing.

*[Table 4-1](#page-55-0)* presents the event types that appear in the event log alphabetically, as well as the actions required to correct the event (alarm) indication.

To correct the reported problem, perform corrective actions in the given order until the problem is corrected. If the problem cannot be fixed by carrying out the listed actions, IPmux-11 must be checked by the authorized technical support personnel.

<span id="page-55-0"></span>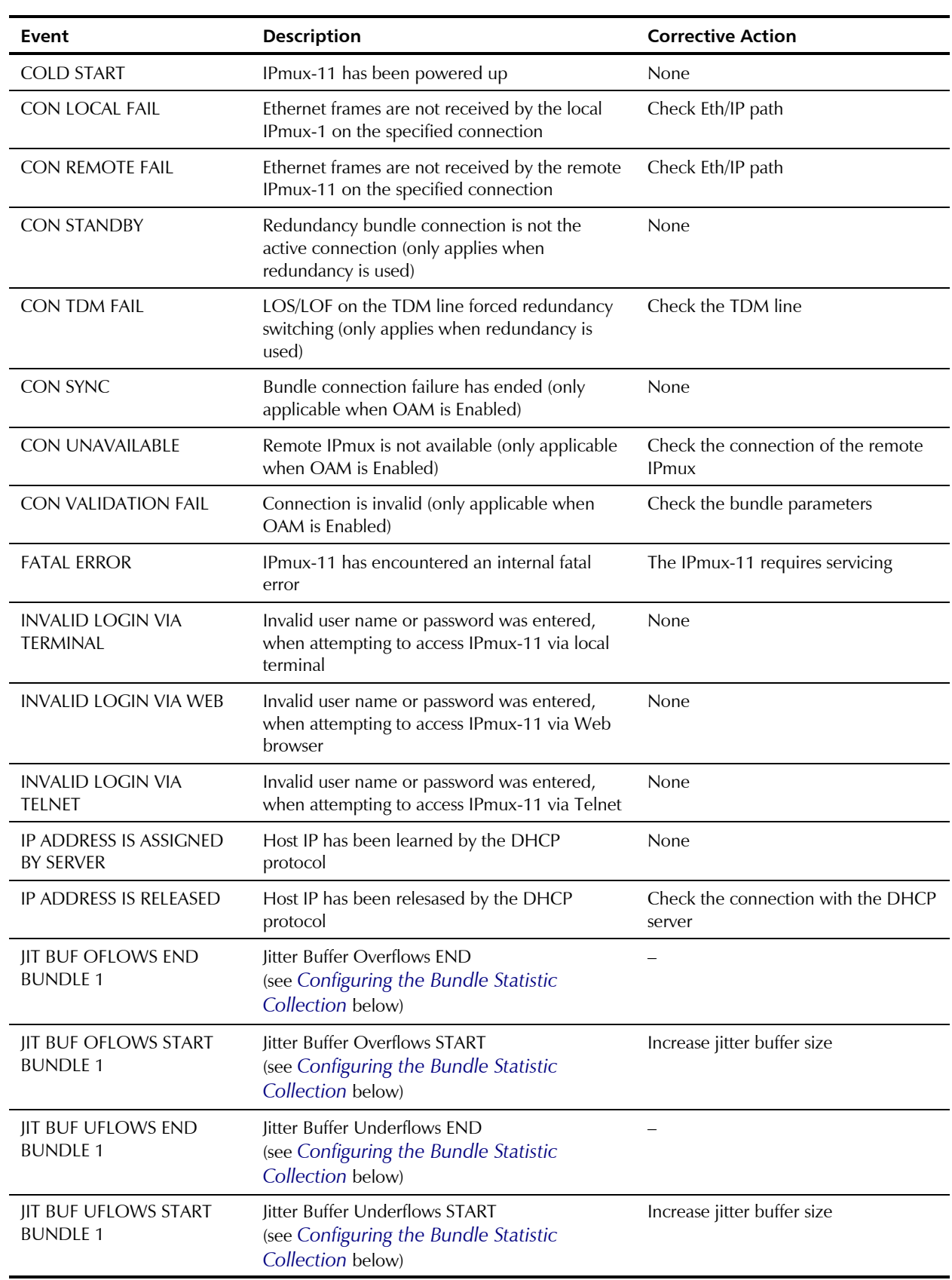

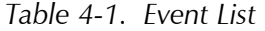

<span id="page-56-0"></span>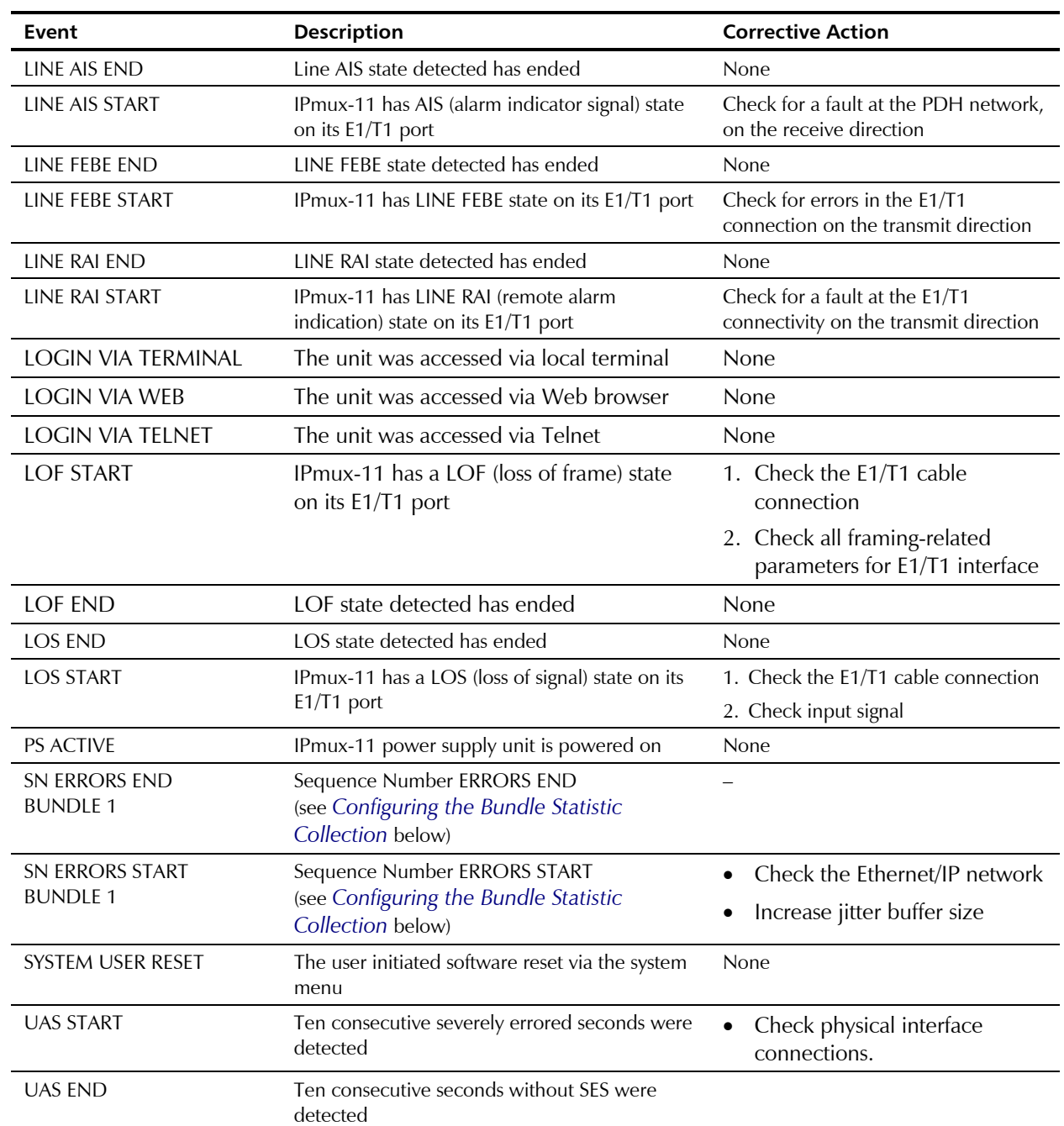

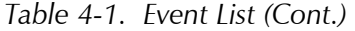

# **Configuring the Bundle Statistic Collection**

You can set the interval for the bundle statistics collection, as well the statistics threshold.

- ³ **To configure the bundle statistic collection:** 
	- From the Event Log menu (*[Figure 4-4](#page-54-0)*), configure the following:
		- Update bundle connection events: **1 sec**, **1 min**
		- Bundle connection events threshold (a number of events that cause the alarm to be initiated): **1**–**100**.

# **4.2 Performance Monitoring Statistics**

IPmux-11 provides powerful performance monitoring tools, which consist of the following three levels:

- $E1/T1$  statistics Status of the physical  $E1/T1$  parameters (signal, framing, etc.)
- LAN statistics Ethernet connection status (speed, duplex mode, bytes transmitted & received, etc.)
- Bundle connection statistics TDMoIP bundle connection status on the Ethernet/IP network level.

## **E1/T1 Statistics**

E1/T1 statistics refer to the physical status of the E1/T1 traffic reaching IPmux-11 from the adjacent E1/T1 device.

The E1 statistics parameters comply with the G.703, G.704, G.804, G706, G732, and G.823 standards.

The T1 statistics parameters comply with the ANSI T.403, AT&T R62411, G.703, G.704 and G.804 standards.

#### ▶ <b>To view the E1/T1 statistics:</b>

- 1. From the Monitoring menu (*[Figure 4-3](#page-53-0)*), select **Statistics**. The Statistics menu appears (*Figure 4-6*).
- 2. From the Statistics menu, select **Physical Layer**.
- 3. The Physical Layer (E1) or Physical Layer (T1) screen appears (see *[Figure 4-7](#page-58-0)*).

E1/T1 statistics are monitored and saved under consecutive intervals. Each interval is 15 minutes long. There are 96 intervals, which represent the last 24 hours. Whenever a new interval is started, the counters are reset to zero. The old interval shows the total of events that occurred during its 15-min. period. The current active interval is always marked as interval 0 (you will see that the **Time Since** counter is running). The previous interval is marked as 1 and so on. The E1/T1 statistic counters cannot be reset manually.

- 4. From the Physical Layer (E1/T1) screen, type **1.**
- 5. To display statistics for a specific interval, enter its number.

```
Statistics
```

```
1. Physical layer >
2. Connection > 
3. Bridge > 
> 
Please select item <1 to 3> 
ESC-prev.menu; !-main menu; &-exit 1 Mngr/s
```

```
Figure 4-6. Statistics Menu
```
<span id="page-58-0"></span>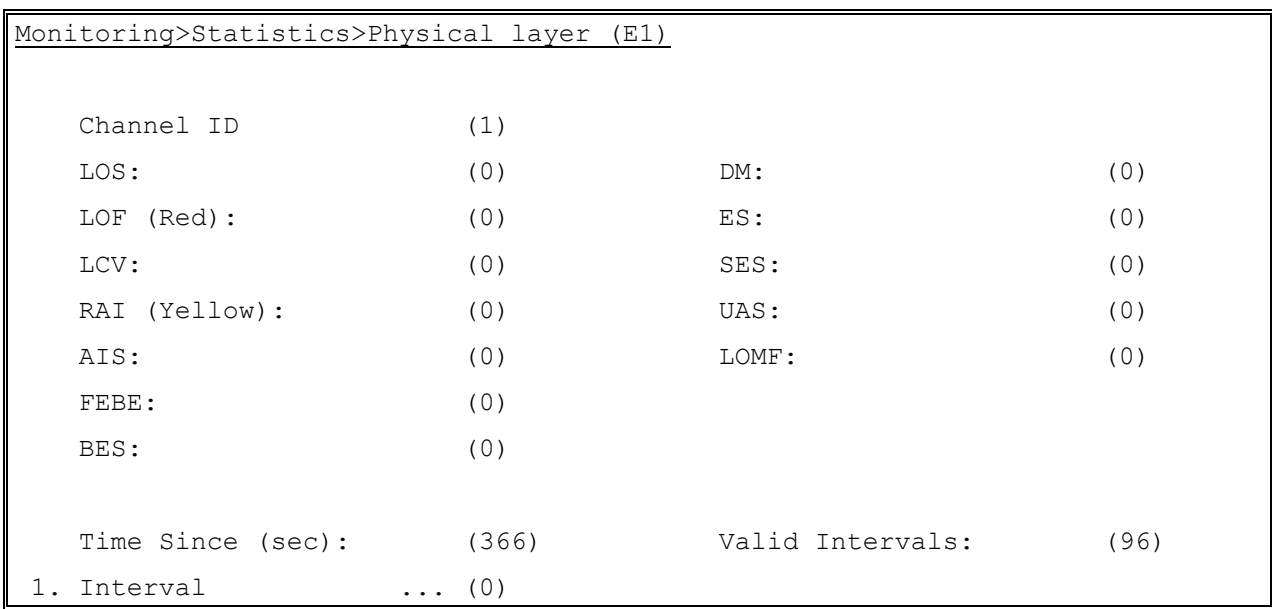

*Figure 4-7. E1/T1 Statistics* 

*Table 4-2* describes the E1/T1 statistics.

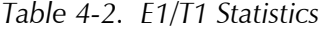

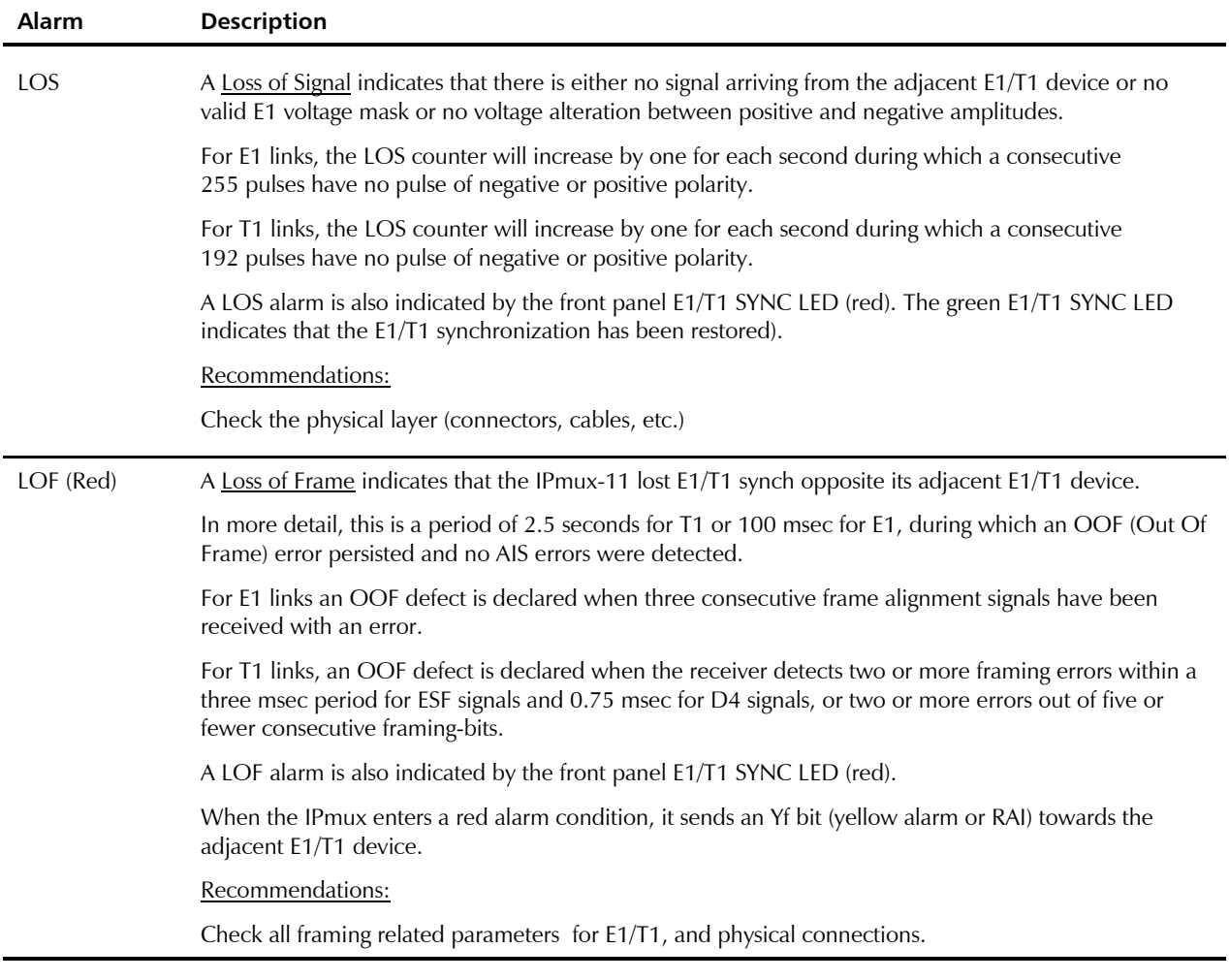

#### *Table 4-2. E1/T1 Statistics (Cont.)*

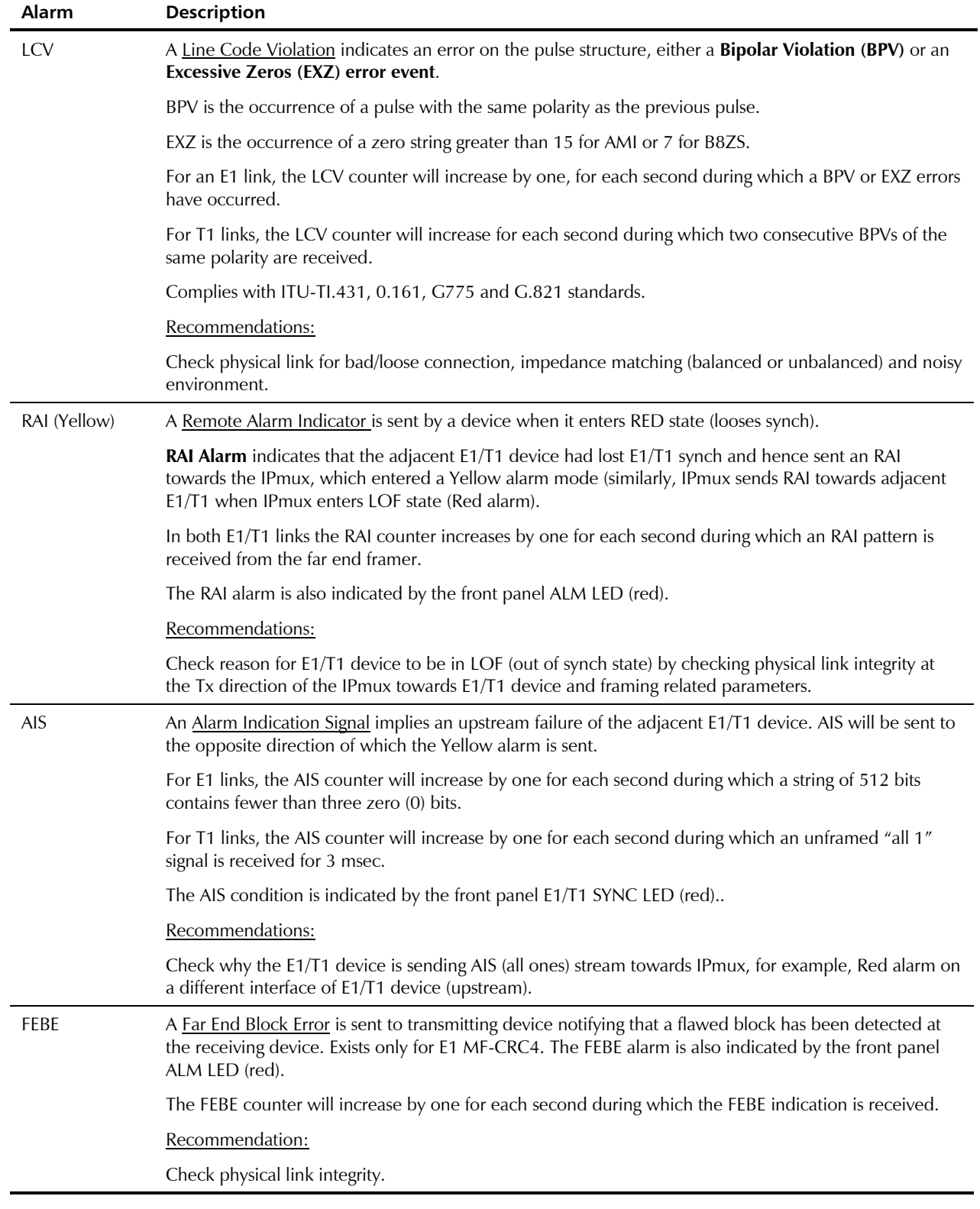

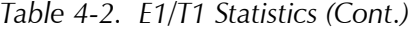

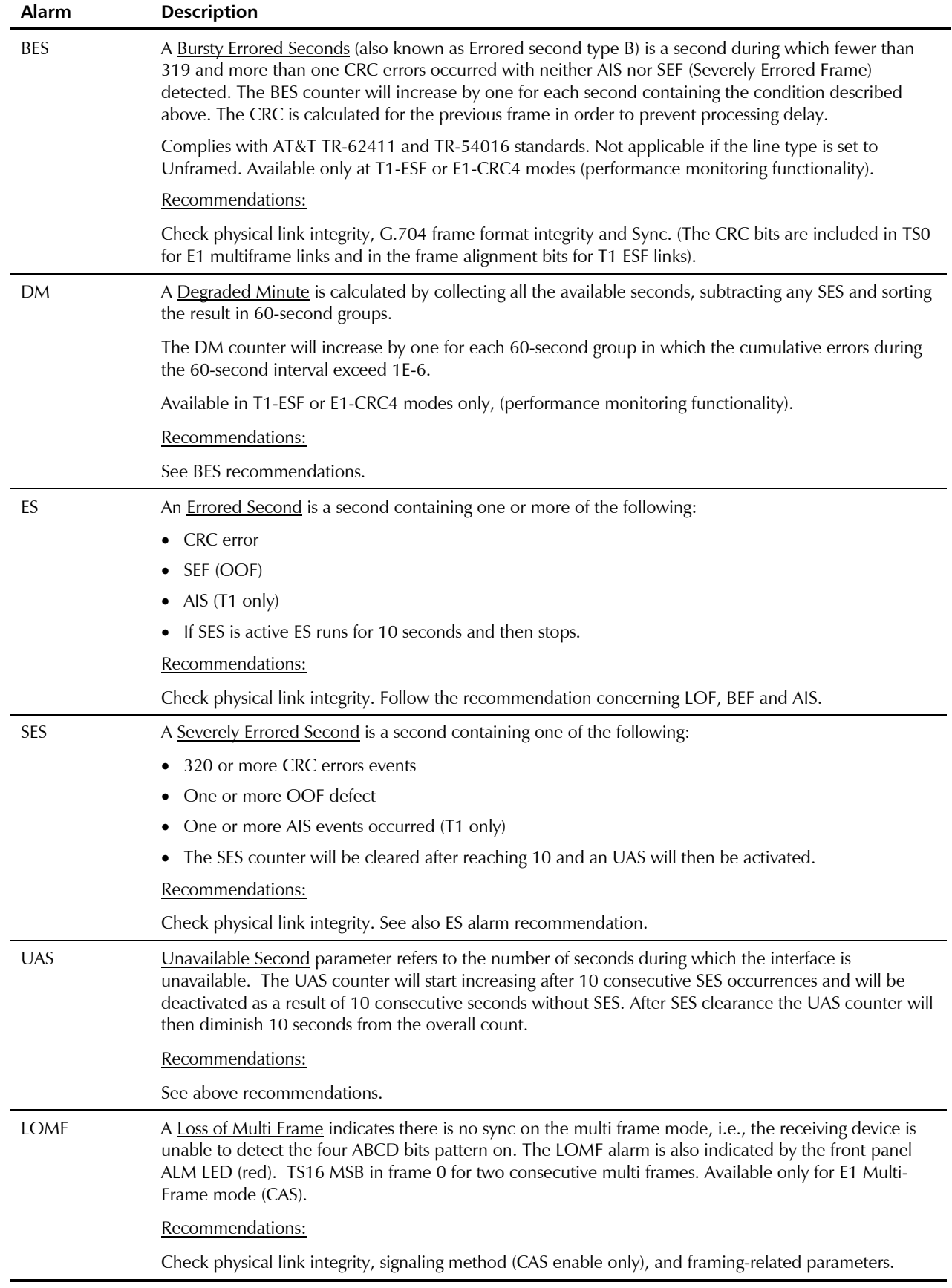

# <span id="page-61-0"></span>**LAN Statistics**

You can display statistic data for the network and user Ethernet ports.

- ▶ To view the LAN statistics:
	- 1. From the Statistics menu, select **Bridge**. The Bridge screen appears (see *Figure 4-8*).
	- 2. From the Bridge screen, type **F** to toggle between network and user interfaces. *Table 4-3* describes the LAN statistics data.
	- 3. Type **R** to reset the counters.

```
Monitoring>Statistics>Bridge
   Channel > (User1-Eth2) 
  Frames Received Frames Transmitted
  Total Frames: (0) (0) Correct Frames: (0)
  Total Octets: (0) Correct Octets: (0)
  Oversize Frames (0) Collisions: (0)
   Fragments: (0) 
   Jabber: (0) 
   Dropped Frames: (0) 
   CRC Errors: (0) 
> 
F - forward; R - reset counters 
ESC-prev.menu; !-main menu; &-exit 1 Mngr/s
```
*Figure 4-8. LAN Statistics* 

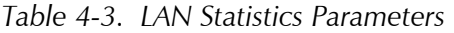

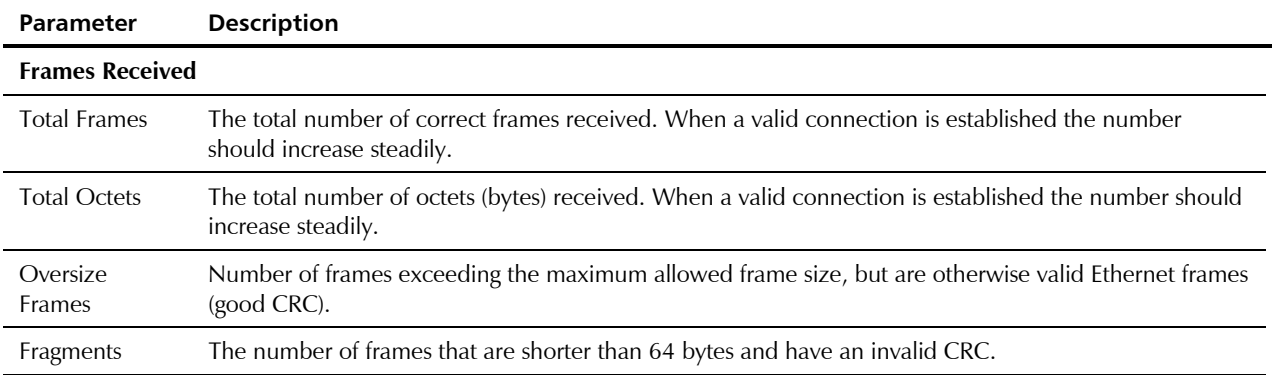

| Parameter                 | <b>Description</b>                                                                                                    |  |
|---------------------------|----------------------------------------------------------------------------------------------------|--|
| Jabber                    | The number of frames that are too long and have an invalid CRC.                                                                                                    |  |
|                           | A jabber is transmission by a data station beyond the time interval allowed by the protocol, usually<br>affecting the rest of the network. In an Ethernet network, devices compete for use of the line,<br>attempting to send a signal and then retrying in the event that someone else tried at the same time. A<br>jabber can look like a device that is always sending, effectively bringing the network to a halt. |  |
|                           | Recommendations                                                                                                    |  |
|                           | Check network interface card or any other transmitting devices and external electrical interference.                                                                                                    |  |
| <b>Dropped</b>            | Number of dropped frames due to delivery problems.                                                                                                    |  |
| Frames                    | Recommendations:                                                                                                    |  |
|                           | Check the network interface card.                                                                                                    |  |
| <b>CRC</b> Errors         | The amount of frames with invalid CRCs.                                                                                                    |  |
| <b>Frames Transmitted</b> |                                                                                                    |  |
| <b>Correct Frames</b>     | The number of frames successfully transmitted. When a valid connection is established the number<br>should increase steadily.                                                                                                    |  |
| <b>Correct Octets</b>     | The number of octets successfully transmitted. When a valid connection is established the number<br>should increase steadily.                                                                                                    |  |
| Collisions                | The number of successfully transmitted frames which transmission is inhibited by a collision event. A<br>collision occurs in half-duplex connection when two devices try to transmit at the same time. This<br>counter tracks the number of times frames have collided. This event exists only in Half Duplex mode,<br>which is not recommended in an IPmux-11 application.                                            |  |
|                           | Recommendations:                                                                                                    |  |
|                           | Many collisions indicate that the traffic is too heavy for a half-duplex media. Set to a Full-Duplex<br>environment if possible.                                                                                                    |  |

*Table 4-3. LAN Statistics Parameters (Cont.)* 

# **Bundle Connection Statistics**

The Connection screen provides information about the integrity of the TDMoIP connection, including the status of the jitter buffer. (Each bundle has it own independent jitter buffer).

- ³ **To display the bundle connection information:** 
	- From the From the Status menu, select **Connection.**

The Connection screen is displayed (see *[Figure 4-9](#page-63-0)*).

# <span id="page-63-0"></span>Monitoring>Status>Connection Destination IP address: (1.1.1.1) Next hop MAC address: (000000000000) Connectivity status: > (OK) Sequence errors: (0) Jitter buffer underflows: (0) Jitter buffer overflows: (0) 1. Bundle ID ... (1) > ESC-prev.menu; !-main menu; &-exit 1 Mngr/s

#### *Figure 4-9. Connection Screen*

#### *Table 4-4* lists the bundle connection parameters.

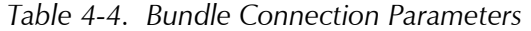

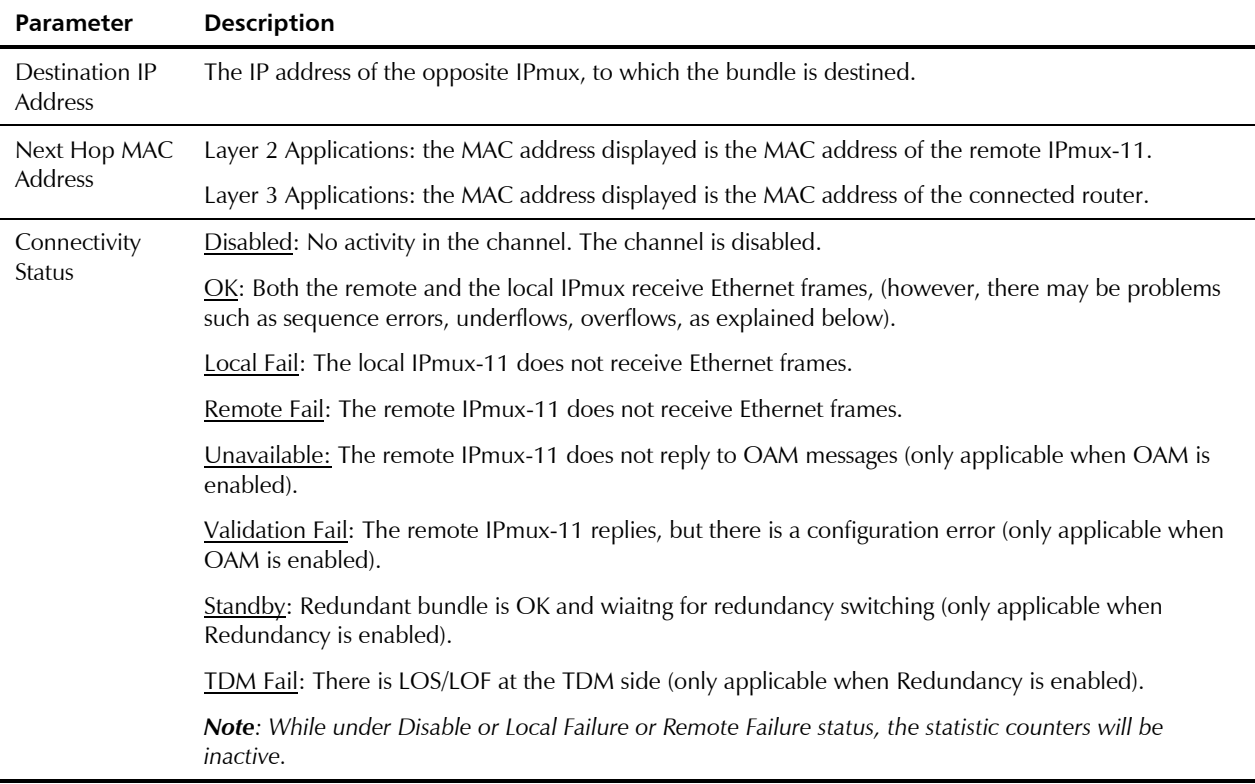

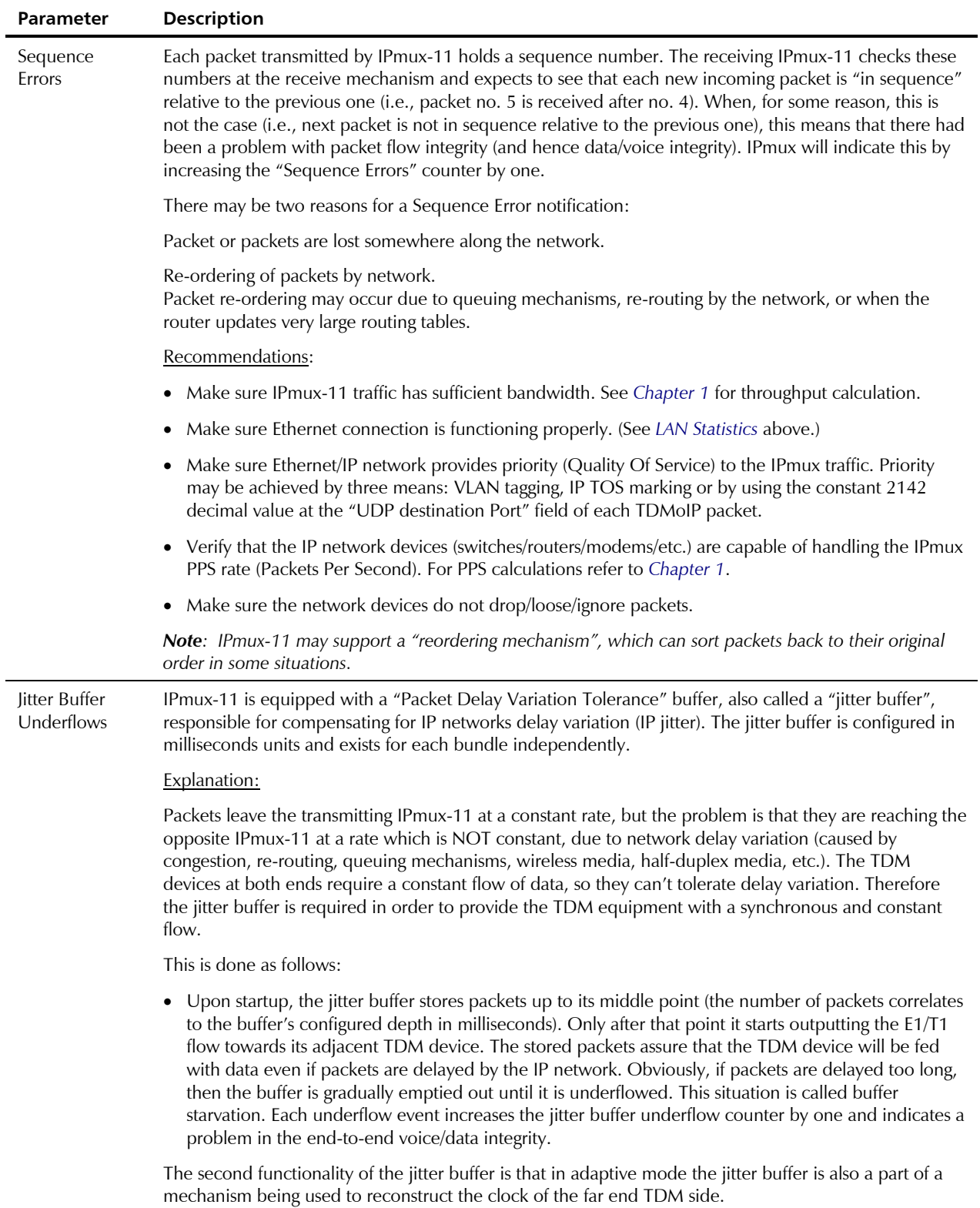

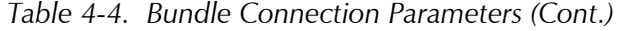

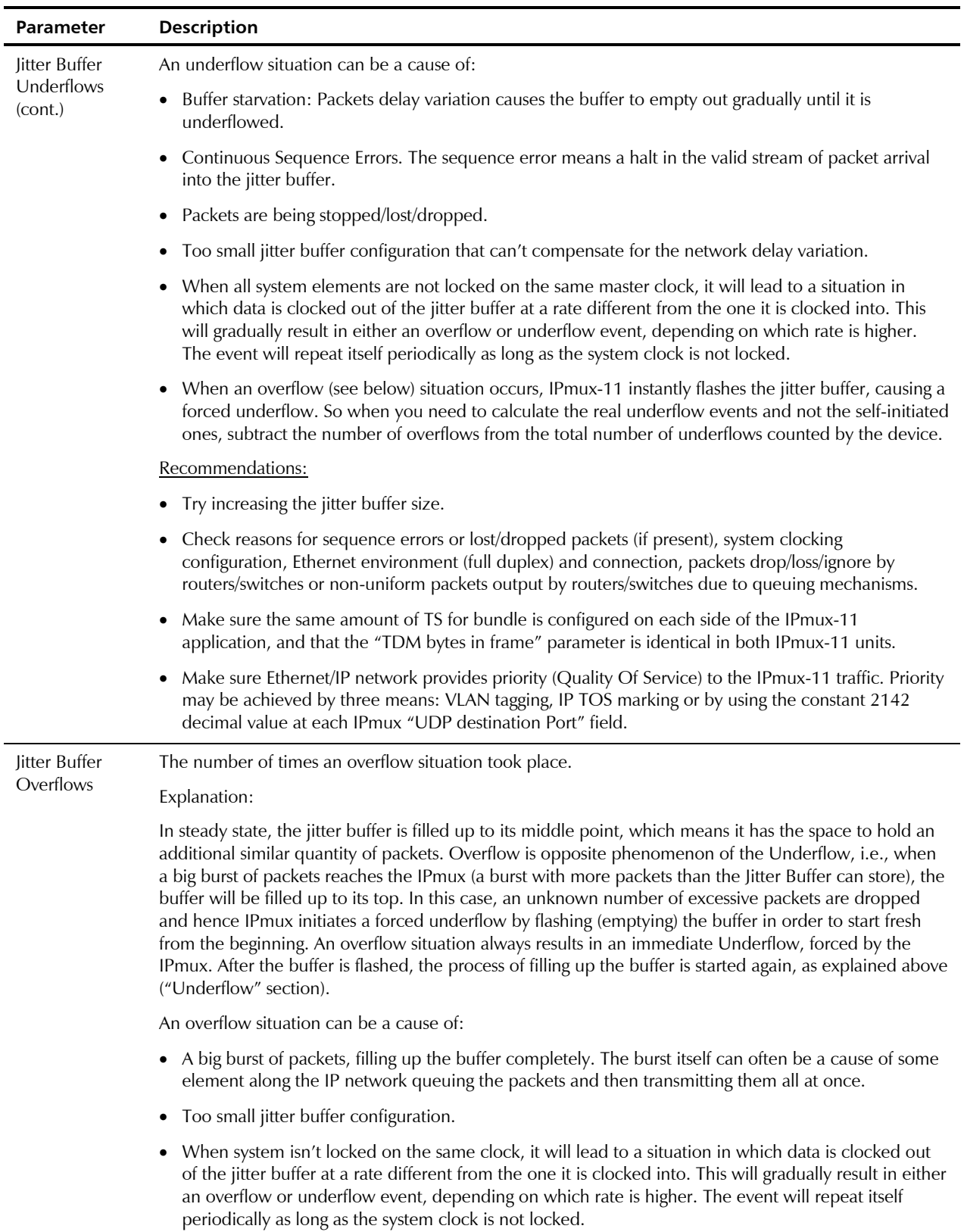

# *Table 4-4. Bundle Connection Parameters (Cont.)*

*Table 4-4. Bundle Connection Parameters (Cont.)* 

| <b>Parameter</b> | <b>Description</b>                                                                                                    |
|------------------|----------------------------------------------------------------------------------------------------|
|                  | Recommendations:                                                                                                    |
|                  | Check network devices and try increasing jitter buffer configuration.                                                                                                    |
|                  | Check system's clocking configuration                                                                                                    |
|                  | Make sure the same amount of TS for bundle is configured on each side of the IPmux-11 application,<br>and that the "TDM bytes in frame" parameter is identical in both IPmux-11 units. |

# **4.3 Diagnostic Tests**

#### **Diagnostic Loopbacks**

Diagnostic capabilities of IPmux-11 include external and internal loopbacks.

#### **External Loopback**

IPmux-11 can be set to an external loopback to test the connection between the E1/T1 port and the PBX. In this mode, data coming from the PBX is both looped back to the PBX and transmitted forward to the IP network (see *Figure 4-10*).

This mode can also be achieved by a T1 FDL line loopback command.

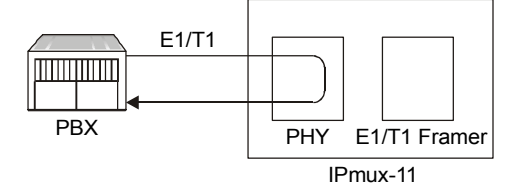

*Figure 4-10. IPmux-11 External Loopback* 

#### **Internal Loopback**

The E1/T1 module can be set to an internal loop to test the connection between the E1/T1 port and the IP network. In this mode, data coming from the IP network is both looped back to the IP network and transmitted forward to the PBX connected to the E1/T1 port (see *Figure 4-11*).

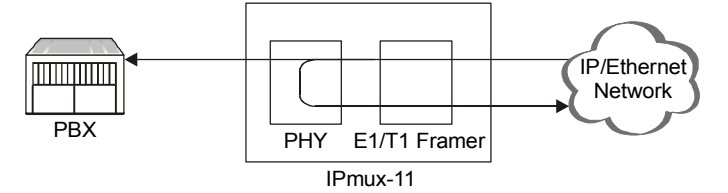

*Figure 4-11. IPmux-11 Internal Loopback* 

#### **►** To run a loopback:

- 1. From the Diagnostics menu (*[Figure 4-1](#page-52-0)*), select **Loopback**. The Loopback menu is displayed (see *Figure 4-12*).
- 2. From the Loopback menu, select **Loopback state**, and choose loopback that you intend to run (**Internal** or **External**).

#### **►** To disable a loopback:

• From the Loopback menu, select **Loopback state**, and set it to **Disable**.

```
Diagnostics>Loopback
Channel ID (1) 
1. Loopback State > (External)
\overline{\phantom{a}}Please select item <1 to 6> 
ESC-prev.menu; !-main menu; &-exit 1 Mngr/s
```
*Figure 4-12. Loopback Menu* 

# **Ping**

You can ping remote IP host to check the IPmux-11 IP connectivity.

#### ▶ To ping an IP host:

- 1. From the Diagnostics menu (*[Figure 4-1](#page-52-0)*), select **Ping**. The Ping menu appears (see *[Figure 4-13](#page-68-0)*).
- 2. From the Ping menu, configure the following:
	- Destination IP Address (IP address of the host that you intend to ping): **0.0.0.0** to **255.255.255.255**.
	- **VLAN Tagging:** 
		- **Enable** (VLAN tagging is enabled)
		- **Disable** (VLAN tagging is disabled)
	- VLAN ID: **1**–**4095**
	- VLAN Priority: **0**–**7**
- *The VLAN ID and VLAN Priority configuration is available only if the VLAN tagging is enabled.*  **Note** 
	- Number of frames to send: **1**–**4.**
	- 3. Select **Ping** to start sending pings.

<span id="page-68-0"></span>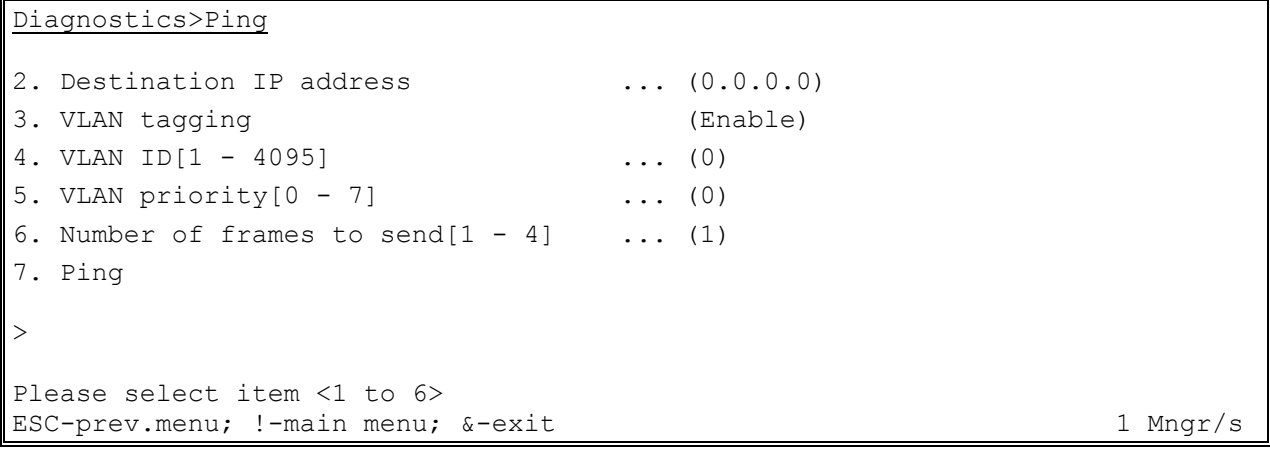

*Figure 4-13. Ping Menu* 

# **4.4 Troubleshooting**

*Table 4-5* presents the event types as they appear on the Event Log File and lists the actions required to correct the event (alarm) indication.

| Fault                                       | <b>Probable Cause</b>                                                                                               | <b>Remedial Action</b>                                                                               |
|---------------------------------------------|----------------------------------------------------------------------------------------------------|----------------------------------------------------------------------------------------------------|
| E1/T1 equipment<br>connected to IPmux-11 is | Configuration or physical layer<br>problems                                                                         | 3. Check cables and physical<br>connectivity.                                                        |
| not synchronized with<br>IPmux-11.          |                                                                                                    | 4. Check IPmux-11 E1/T1<br>configuration and, if necessary,<br>other IPmux-11 parameters.            |
|                                             |                                                                                                    | 5. Check E1/T1 physical connection<br>(use loopbacks).                                               |
| Slips and errors in E1/T1<br>equipment      | Ethernet port in switch and<br>IPmux-11 are not in the same                                                         | 1. Check E1/T1 physical connection<br>(use loopbacks).                                               |
|                                             | rate or duplex mode<br>Ethernet port is set to work in                                                              | 2. Check timing settings according to<br>explanation in this manual.                                 |
|                                             | half duplex mode (may cause<br>extreme PDV because of<br>collisions and backoffs)                                   | 3. Check switch and IPmux-11 port<br>configuration (negotiation, rate,<br>duplex mode).              |
|                                             | Timing configuration is not<br>properly set (periodic buffer<br>under/overflows shown on IP<br>channel status menu) | 4. Check PDV introduced by the<br>network, and, if necessary, increase<br>PDVT jitter buffer setting |
|                                             | Network PDV or lost frames                                                                                          |                                                                                                    |
| Echo in voice                               | High delay in voice path                                                                                            | 1. Check network delay and try to<br>decrease it.                                                    |
|                                             |                                                                                                    | 2. Try to decrease PDVT (jitter) buffer.                                                             |

*Table 4-5. IPmux-11 Troubleshooting Chart* 

# **4.5 Alarm Relay**

IPmux-11 supports dry contact alarm relay via dedicated pins of the RJ-45 EXT CLK connector.

*Table 4-6. Alarm Relay Pins of the EXT CLK Connector* 

| Pin | <b>Function</b>                                           |
|-----|-----------------------------------------------------------|
| b   | Dry contact relay (normally shorted to pin 7              |
|     | Dry contact relay (central pin)                           |
| 8   | Dry contact Relay (normally open, closed if ALARM active) |

# **4.6 Frequently Asked Questions**

**Question**: How does the IPmux handle/propagate alarms on the TDM and Ethernet side?

#### **Answer**

The IPmux handles alarms on the TDM and Ethernet side in the following manner:

TDM Side Alarms:

Unframed mode:

- In case of LOS (Loss Of Signal) on the local IPmux side, AIS will be sent towards the IP side, and will then be transferred over the E1/T1 to the remote TDM device.
- All other alarms sent from the near-end TDM device (including information on timeslot 0), will be propagated transparently by the local IPmux, to the remote end TDM device (over the IP connection).

Framed mode:

In case of LOS/LOF/AIS detected on the local IPmux side, a user-configurable conditioning pattern (00 to FF) will be sent on the relevant time slots (over the IP connection), to the far-end TDM device. A user-configurable conditioning pattern can also be applied on the ABCD bits (CAS signaling 1 to F) going towards the remote PBX.

The frame synch on the E1/T1 level is maintained in favor of the end TDM devices.

Ethernet Side Alarms:

Unframed mode:

In case of local failure on the IPmux, or a situation of jitter buffer underflow/overflow, an (unframed) AIS will be sent towards the near-end TDM side

#### Framed mode:

In case of local failure on the IPmux, or situation of jitter buffer underflow/overflow, a conditioning pattern (00 to FF) will be sent towards the near-end TDM device on the time slots related to that specific bundle. A userconfigurable conditioning pattern can also be applied on the ABCD bits (CAS signaling 1 to F), going towards the local TDM device.

In this case the synch on the E1/T1 level is maintained in favor of the TDM end devices.

**Question:** How can I ensure the IPmux TDMoIP traffic priority over an IP Ethernet network?

#### **Answer:**

The IPmux family is equipped with three different features that can be implemented in order to give the IPmux TDMoIP traffic priority over an IP/Ethernet network:

- VLAN ID (Layer 2)
- ToS field (Layer 3)
- UDP destination port (Layer 4)

Each QoS feature is based on a different OSI level and can be used individually in order to ensure the TDMoIP traffic priority. When determining which feature to use, it is important to verify that the different elements on the network, (Switches / Routers / etc.), support the selected priority mechanism and are also configured to give the highest priority to the labeled IPmux traffic.

Notice that the priority is given to the TDMoIP traffic by the network elements and the IPmux is merely tagging the packets.

#### **VLAN ID**

The IPmux complies with standards IEEE 802.1p&q. This enables the user to set both VLAN ID and VLAN Priority. It adds four bytes to the MAC layer (Layer 2) of the Ethernet frame. These bytes contain information about the VLAN ID, and the VLAN priority, which runs from 0-7. The IPmux only tags the packets, while the Switches are responsible for giving the priority according to the VLAN info. Verify that the IPmux traffic has the highest priority in the relevant Ethernet network.

#### **ToS**

There are several RFCs (RFC791, RFC1349, RFC2474) that define how the IP ToS should be configured. The ToS is a byte located in the IP header (Layer 3). In general the Type of Service octet, in most cases, consists of three fields: The first field, labeled "PRECEDENCE", is intended to denote the importance or priority of the datagram.

The second field, labeled "TOS", denotes how the network should make tradeoffs between throughput, delay, reliability, and cost.

The last field, labeled "MBZ" (for "must be zero") above, is currently unused. The IPmux enables configuring the whole IP ToS byte, and therefore it is adaptable to each RFC in the market. The IP ToS parameter in the IPmux is user-configured in terms of decimal value. However, on the frame itself it of course appears in binary format. The decimal value varies between 0 and 255 (8 bits).

A configuration example:

Setting IP precedence of 101 and IP ToS of 1000 will give us the byte 10110000, which means that the IPmux IP-ToS parameter should be configured to 176 decimals.

#### **UDP Destination Port**

The IPmux uses the UDP protocol (Layer 4) in order to transfer the TDMoIP traffic. In the UDP protocol, the ¿Destination port¿ field is always set to the decimal value of 2142, hence all the packets leaving the IPmux are tagged accordingly. This unique value was assigned to RAD by the IANA organization for TDMoIP applications.

The network elements may be used to give priority to the TDMoIP traffic according to the UDP destination field.

**Question:** Does allocating a sufficient bandwidth ensure the proper functionality of an IPmux-based application?

#### **Answer**

A sufficient bandwidth is not enough to ensure a steady environment for the IPmux, since networks loaded with additional non-IPmux LAN traffic (e.g. PCs traffic) or incompetent Ethernet/IP network may cause several problems:

- Jitter The IPmux packets may suffer a delay variation (although all the traffic will eventually pass through due to that fact that there is sufficient bandwidth). Packets will be delayed for different periods of time due to overloaded networks, queuing mechanisms, etc. IPmux can compensate for some jitter (IPmux-1 up to 300 msec, IPmux-4/8/16 up to 32 msec for E1 and 24 msec for T1) but bigger jitter will cause problems.
- Misordering Packets might be sent in different order than the order in which they were originally sent from the IPmux. Note that a certain IPmux version which fixes misordering is available, contact Tech support.
- Packet Loss Packets might be dropped/ignored by some elements in the network (Routers/Switches) due to insufficient processing power to handle the load, queuing mechanisms, buffer overflows, etc.

Normally these problems are solved by giving priority to the IPmux traffic over all other traffic.

As can be shown, even though there is sufficient bandwidth, there might still be cases in which the traffic will be transmitted from all the sources at the same time and thus create a momentary load on the network element (router/switch), even when this load that does not exceed the available bandwidth. Since the IPmux is constantly transmitting, the TDMoIP traffic will always be a part of such a load. When no priority is given to the TDMoIP traffic, the network elements will handle the TDMoIP traffic as any other type of traffic.

All the above degrade the performance of the IPmux unit, although an adequate amount of bandwidth is provided for the IPmux.

Refer to FAQ 3338 to understand how to check the IPmux and network performance and how to solve problems.
# **Appendix A**

# **Connector Wiring**

# **A.1 E1 and T1 Connector**

# **Balanced Connector**

The E1 and T1 interfaces of IPmux-11 terminate in an 8-pin RJ-45 connector, wired in accordance with *Table A-1*.

|      | $1401C$ $111C$ $1111C$ $111C$ $11C$ |                  |                      |  |  |
|------|-------------------------------------|------------------|----------------------|--|--|
| Pin  | <b>Designation</b>                  | <b>Direction</b> | <b>Function</b>      |  |  |
|      | RD(R)                               | Input            | Receive data (ring)  |  |  |
| ာ    | RD(T)                               | Input            | Receive data (tip)   |  |  |
| 3, 6 |                                     |                  | <b>FGND</b>          |  |  |
| 4    | TD(R)                               | Output           | Transmit data (ring) |  |  |
| 5    | $ID$ (1)                            | Output           | Transmit data (tip)  |  |  |
| 7, 8 |                                     | N/A              | Not connected        |  |  |

*Table A-1. E1/T1 Port Connector Pinout* 

# **Balanced-to-Unbalanced Adapter Cable**

When IPmux-11 is ordered with unbalanced E1 interface, it is necessary to convert RJ-45 connector to the standard pair of BNC female connectors used by unbalanced E1 interfaces. For that purpose, RAD offers a 150-mm long adapter cable, CBL-RJ45/2BNC/E1/X, wired in accordance with *Figure A-1*.

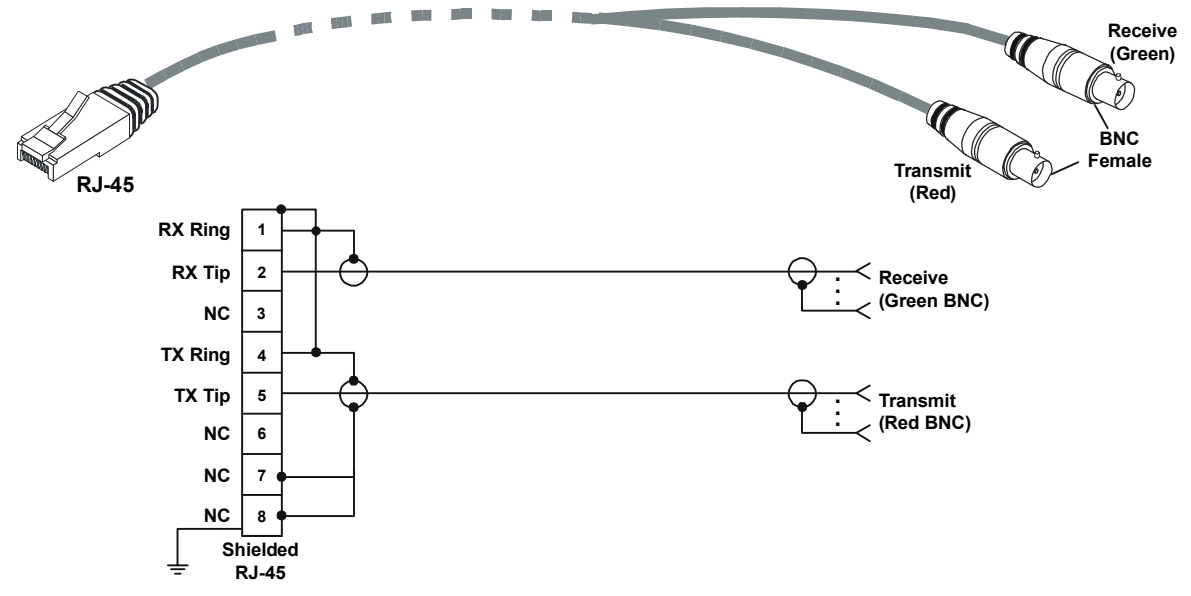

*Figure A-1. CBL-RJ45/2BNC/E1/X Cable Wiring Diagram* 

# **A.2 Ethernet Connectors**

The network and user Ethernet electrical interfaces terminate in 8-pin RJ-45 connectors, wired in accordance with *Table A-2*.

|                | <b>Function</b> |
|----------------|-----------------|
| 1              | $Tx +$          |
| $\overline{2}$ | $Tx -$          |
| 3              | $Rx+$           |
| $\overline{4}$ |                 |
| 5              |                 |
| 6              | $Rx-$           |
| 7              |                 |
| 8              |                 |

*Table A-2. Ethernet Connector Pinout* 

# **A.3 CONTROL Connector**

The control terminal interface terminates in a V.24/RS-232 9-pin D-type female DCE connector. *Table A-3* lists the CONTROL connector pin assignments.

| Pin            | <b>Function</b>       |
|----------------|-----------------------|
| $\mathbf{1}$   |                       |
| 2              | Rx                    |
| $\overline{3}$ | <b>T</b> <sub>x</sub> |
| $\overline{4}$ |                       |
| 5              | <b>GND</b>            |
| 6              |                       |
| $\overline{7}$ |                       |
| 8              |                       |
| 9              |                       |

*Table A-3. CONTROL Connector Pinout* 

# **A.4 External Clock Connector**

The external clock interface terminates in an 8-pin RJ-45 connector, which also serves for alarm relay. *Table A-4* lists the connector wiring.

| Pin            | <b>Function</b>                                           |
|----------------|-----------------------------------------------------------|
|                | RxRing (clock in)                                         |
| $\overline{2}$ | RxTip (clock in)                                          |
| 3              | Alarm In (RS-232 level signal)                            |
| $\overline{4}$ | TxRing (clock out, optional)                              |
| 5              | TxTip (clock out, optional)                               |
| 6              | Dry contact relay (normally shorted to pin 7)             |
| 7              | Dry contact relay (central pin)                           |
| 8              | Dry contact Relay (normally open, closed if ALARM active) |

*Table A-4. EXT CLK Connector Pinout* 

# **Appendix B**

# **Boot Sequence and Downloading Software**

This appendix provides a description of the IPmux-11 boot procedure via an ASCII terminal for downloading software.

The file system can hold two compressed copies of the IPmux-11 code. One copy is called the operating file, and the other is called the backup file. The operating file is the default-executable IPmux-11 code. The backup file is used whenever the operating file is absent or corrupted.

# **B.1 Booting IPmux-11**

IPmux-11 boots up automatically. After powering up, no user intervention is required, except when the user wants to access the file system to modify or update the software or the IPmux-11 configuration.

# **Accessing the Boot Manager**

The Boot Manager menu is an option that allows the user to perform basic file transfer operations. These operations are all optional.

## ▶ To access the Boot Manager menu:

Press <**Enter>** several times immediately after powering up the IPmux-11.

The Boot Manager menu is displayed (see *[Figure B-1](#page-77-0)*).

```
RAD Boot Manager Version 6.03 (Dec 29 2003) 
0 - Exit Boot-Manager 
1 - Dir 
2 - Set Active Software Copy 
3 - Delete Software Copy 
4 - Download Files or an Application by XMODEM 
5 - Format flash 
6 - Show basic hardware information 
7 - Perform Reset to the board 
8 - System Configuration. 
9 - Download an Application by TFTP 
Press the ESC key to go back to the Main Menu. 
Select:
```
#### *Figure B-1. Boot Manager Menu*

From the Boot Manager menu, you can:

- List all files stored in the flash memory
- Exchange the operating and backup files
- Delete the operating file; the backup file becomes the operating file
- Download a new operating file (via XMODEM or TFTP); the previous operating file is saved as the backup file
- Delete all software and configuration files
- Display the basic hardware information (RAM, ROM size etc)
- Reset the IPmux-11 board
- Configure the IPmux-11 IP address, IP mask and default gateway for the consecutive file download via TFTP.

If you choose to exchange or delete a file, you are prompted for confirmation.

# **B.2 Downloading the Application and Configuration Software**

New application software releases are distributed as separate files, which are downloaded to IPmux-11 using the XMODEM protocol or TFTP from the Boot Manager menu. Alternatively, you can download a new software release via TFTP, when the IPmux-11 management software is already running (**Main menu** > **Utilities** > **File Utilities** > **Download/Upload using TFTP**).

The TFTP protocol can also be used for uploading configuration files which contain the IPmux-11 database to the management station. Administrators can use this capability to distribute verified configuration files to all other units which use the similar configuration.

# **Downloading Application Files via XMODEM**

Downloading application files using the XMODEM protocol is performed from the Boot Manager menu.

#### ³ **To download application file via XMODEM:**

- 1. Configure your ASCII terminal or terminal emulation utility running on your PC to the 115.2 kbps data rate.
- 2. Access the Boot Manager menu.

The Boot Manager menu appears (see *[Figure B-1](#page-77-0)*).

3. From the Boot Manager menu, type **4**.

IPmux-11 displays the following message: **Select Copy number for download ( 0 )**

4. Select the backup partition by typing its number, **0** or **1**.

IPmux-11 responds with the following string: **Please start the XMODEM download.** 

5. Send the software release file to IPmux-11 using the XMODEM utility of you terminal application.

Once the downloading is completed, IPmux-11 saves the new release as an active partition, the former active partition turns into backup, and the boot sequence continues normally.

If a failure occurs during the download, the partially downloaded software is erased. In this case, only active software is left in the flash memory.

# **Downloading Application Files via TFTP**

The application software is downloaded when IPmux-11 has been already completed the boot-up procedure and the management software is running.

- ▶ To download application file via TFTP:
	- 1. From the Boot Manager menu, select **System Configuration**.
	- 2. Configure the IP parameters of IPmux-11 (IP address, IP mask and default gateway). These parameters are valid only for the TFTP file transfer via the Boot Manager.
	- 3. Start a TFTP application.
	- 4. Configure the communication parameters as follows:
		- Connection timeout more than 30 seconds to prevent an automatic disconnection during the backup partition deletion (about 25 seconds).
		- $\blacksquare$  Block size 512 bytes.
		- $\bullet$  UDP port 69.
	- 5. Select a local software release file to download.
- 6. Enter the IPmux-11 IP address.
- 7. Start downloading.

IPmux-11 automatically erases the backup partition (it takes about 25 seconds). Once the downloading is completed, IPmux-11 saves the new release as an active partition, the former active partition turns into backup.

## **Uploading/Downloading Configuration Files via TFTP**

You can upload a IPmux-11 configuration file to the management station for further distribution to all other units which use the similar configuration.

#### ³ **To upload application file via TFTP:**

- 1. Start a TFTP application.
- 2. Select the configuration to upload.
- 3. Enter the IPmux-11 IP address.
- 4. Start uploading.

When the uploading is completed, you can download the configuration file to other IPmux-11 units.

# **Appendix C**

# **SNMP Management**

This appendix provides specific information for IPmux-11 management by SNMP (Simple Network Management Protocol).

The SNMP management functions of IPmux-11 are provided by an internal SNMP agent. The SNMP management communication uses UDP (User Datagram Protocol), which is a connectionless-mode transport protocol, part of the IP (Internet Protocol) protocol suite.

This appendix covers the information related to the SNMP environment.

# **C.1 SNMP Environment**

# **SNMP Principles**

The SNMP is an asynchronous command-response polling protocol. All management traffic is initiated by the SNMP-based network management station, which addresses the managed entities in its management domain. Only the addressed managed entity answers the polling of the management station (except for trap messages).

The managed entities include a function called an SNMP agent, which is responsible for interpretation and handling of the management station requests to the managed entity, and the generation of properly formatted responses to the management station.

# **SNMP Operations**

The SNMP protocol includes four types of operations:

- **getRequest**: Command for retrieving specific management information from the managed entity. The managed entity responds with a **getResponse** message.
- **getNextRequest**: Command for retrieving sequentially specific management information from the managed entity. The managed entity responds with a **getResponse** message.
- **setRequest**: Command for manipulating specific management information within the managed entity. The managed entity responds with a **getResponse** message.
- **trap**: Management message carrying unsolicited information on extraordinary events, which are events that occurred not in response to a management operation reported by the managed entity.

# **Management Information Base (MIB)**

The MIB includes a collection of managed objects. A managed object is defined as a parameter that can be managed, such as a performance statistics value. The MIB includes the definitions of relevant managed objects. Various MIBs can be defined for various management purposes or types of equipment.

An object definition includes the range of values (also called instances) and the following access rights:

- **Read-only**: Instances of that object can be read, but cannot be set.
- **Read-write**: Instances of that object can be read or set.
- **Write-only**: Instances of that object can be set, but cannot be read.
- **Not accessible**: Instances of that object cannot be read, or set.

### **MIB Structure**

The MIB has an inverted tree-like structure, with each definition of a managed object forming one leaf, located at the end of a branch of that tree.

Each leaf in the MIB is reached by a unique path. Thus, by numbering the branching points starting with the top, each leaf can be uniquely defined by a sequence of numbers.

The formal description of the managed objects and the MIB structure is provided in a special standardized format, called ASN.1 (Abstract Syntax Notation 1). Since the general collection of MIBs can also be organized in a similar structure, under IAB (Internet Activities Board) supervision, any parameter included in a MIB that is recognized by the IAB is uniquely defined.

To provide the flexibility necessary in a global structure, MIBs are classified in various classes (branches). One is the experimental branch and another the group of private (enterprise-specific) branch.

Under the private enterprise-specific branch of MIBs, each enterprise (manufacturer) can be assigned a number, which is its enterprise number. The assigned number designates the top of an enterprise-specific sub-tree of nonstandard MIBs. Within this context, RAD has been assigned the enterprise number **164**. Therefore, enterprise MIBs published by RAD can be found under **1.3.6.1.4.1.164**.

MIBs of general interest are published by the IAB in the form of a Request for Comment (RFC) document. In addition, MIBs are also often assigned informal names that reflect their primary purpose. Enterprise-specific MIBs are published and distributed by their originator, who is responsible for their contents.

## **MIBs Supported by the IPmux-11 SNMP Agent**

The interpretation of the relevant MIBs is a function of the SNMP agent of each managed entity. The general MIBs supported by the IPmux-11 SNMP agent are:

- rfc1213.mib (except the interfaces view which is supported via RFC 2233)
- ianaiftype.mib (defines the ifType)
- rfc2233.mib (IF-MIB)
- $\bullet$  rfc2011.mib
- $\bullet$  rfc2012.mib
- rfc2013.mib
- rfc1907.mib
- $\bullet$  rfc2683.mib
- $\bullet$  rfc1215.mib
- rfc1493.mib
- $\bullet$  rfc1643.mib
- $\bullet$  rfc2239.mib
- rfc2494.mib
- $\bullet$  rfc2261.mib
- rfc1695.mib
- $\bullet$  rfc2674.mib
- rfc2819.mib
- rfc2495.mib (except Far End objects and RW configuration objects which are different for each configuration) - replaces RFC 1406; which is now obsolete.
- IPmux RAD private mib.

The IPmux-11 object ID is

## **iso (1).org(3).dod(6).internet(1).private(4).enterprises(1).rad(164).radGen(6). systems(1).radSysIPMux(3).IPmux11(106)**

Enterprise-specific MIBs supported by RAD equipment, including IPmux-1/1E6, are available in ASN.1 format from the RAD Technical Support department.

## **Management Domains under SNMP**

In principle, SNMP allows each management station that recognizes the MIBs supported by a device to perform all the management operations available on that device. However, this is not desirable in actual practice, it is necessary to provide a means to delimit management domains.

### **SNMP Communities**

SNMP delimits management domains by defining communities. Each community is identified by a name, which is an alphanumeric string of up to 255 characters defined by the user.

The IPmux-11 SNMP agent defines strings of up to 10 characters (case sensitive, numeric and alphabetical).

Any SNMP entity (both managed entities and management stations) is assigned a community name by its user. In parallel, the user defines a list of the communities for each SNMP entity that are authorized to communicate with the entity, and the access rights associated with each community (this is the SNMP community name table of the entity).

In general, SNMP agents support two types of access rights:

**Read-Only**: The SNMP agent accepts and processes only SNMP **getRequest** and **getNextRequest** commands from management stations which have a Read-Only community name.

**Read-Write**: The SNMP agent accepts and processes all the SNMP commands received from a management station with a Read-Write community name.

## **Authentication**

In accordance with SNMP protocol, the SNMP community of the originating entity is sent in each message.

When an SNMP message is received by the addressed entity, it first checks the originator's community. Messages with community names not included in the SNMP community names table of the recipient are discarded. SNMP agents of managed entities usually report this event by means of an authentication failure trap.

The SNMP agents of managed entities evaluate messages originated by communities appearing in the agent's SNMP community names table in accordance with the access rights, as previously explained. Thus, a **setRequest** for a MIB object with read-write access rights will nevertheless be rejected if it comes from a management station whose community has read-only rights with respect to that particular agent.

## **Network Management Stations**

The IPmux-11 SNMP agent stores the IP address of the Network Management Station (NMS) that is intended to manage it.

# **Appendix D Configuration Menus**

This appendix illustrates the configuration IPmux-11 screens and explains their parameters.

Menu trees of the IPmux-11 management software are shown in *Chapter 3*.

# **D.1 Main Menu**

The Main menu options are:

- **Inventory** displays information on the functional blocks of the unit
- **Configuration** defines parameters for the IPmux-11 system, physical layer, connections and internal switch.
- **Monitoring**  monitors system performance
- **Diagnostics**  initiates diagnostic tests (loopbacks and ping)
- **Utilities**  manages new software transfers.

Main Menu

```
1. Inventory >
2. Configuration >
3. Monitoring > 
4. Diagnostics > 
5. Utilities > 
\mathbf{r}Please select item <1 to 5> 
ESC-prev.menu; !-main menu; &-exit 1 Mngr/s
```
### *Figure D-1. Main Menu*

The following sections in this appendix explain the parameters in each of the menu options.

# **D.2 Displaying the IPmux-11 Inventory**

The IPmux-11 inventory displays information on current software and hardware revisions of the unit. It also provides the IPmux-11 interface description.

#### ▶ To display the IPmux-11 inventory:

TDM1 (E1 over UTP)

External clock (UTP)

 ETH2/User1 (ETHERNET over UTP) ETH3/User2 (ETHERNET over UTP)

ETH1/Net (ETHERNET over Multimode LC)

• From the Main menu, select **Inventory**.

The Inventory menu appears (see *Figure D-2*).

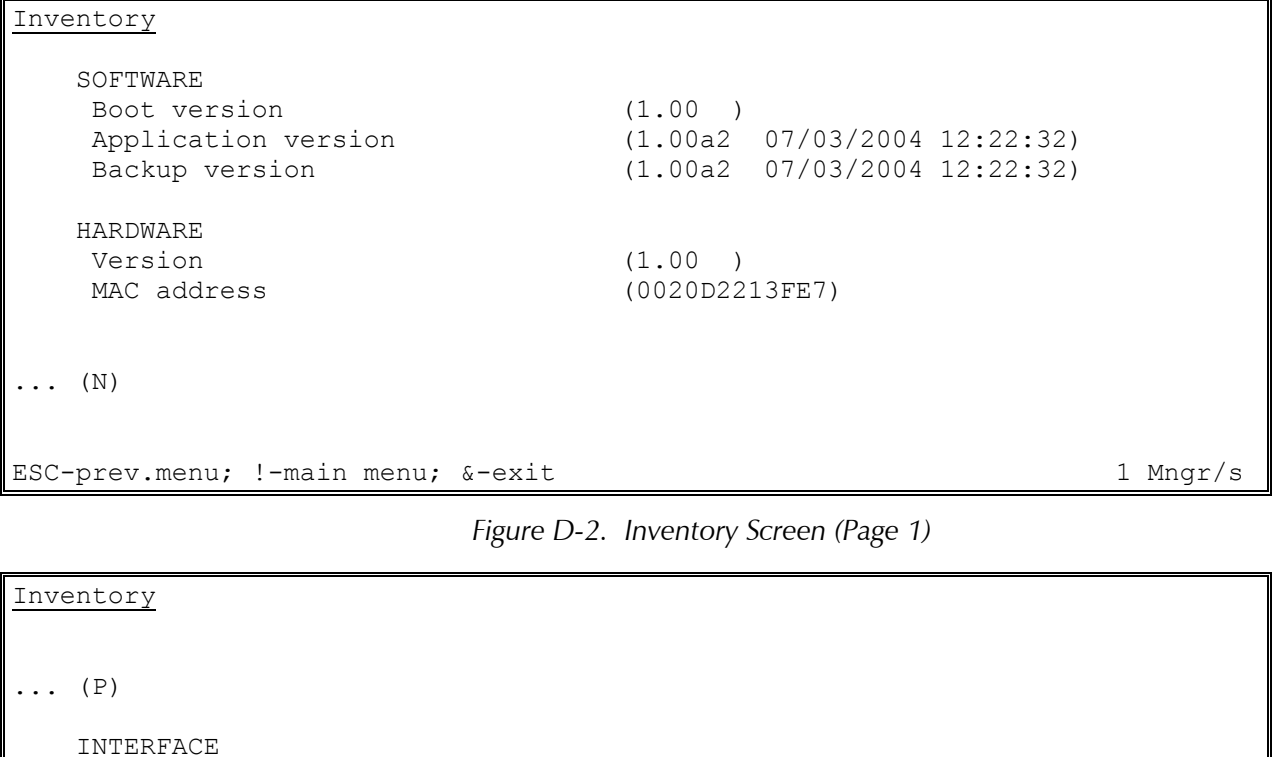

*Figure D-3. Inventory Screen (Page 2)* 

ESC-prev.menu; !-main menu; &-exit 1 Mngr/s

# <span id="page-86-0"></span>**D.3 Configuring System Parameters**

The IPmux-11 management software allows you to perform the following:

- Defining IP parameters of the IPmux-11 host
- Configuring management access
- Setting data and time
- Resetting IPmux-11 to the default values.

IPmux-11 systems parameters are configured via System menu.

#### ³ **To access System menu:**

- 1. From the Main menu, select **Configuration**. The Configuration menu is displayed (see *Figure D-4*).
- 2. From the Configuration menu, select **System**. The System menu appears (see *Figure D-5*).

Configuration 1. System > 2. Physical layer > 3. Connection > 4. Bridge >  $\geq$ Please select item <1 to 4> ESC-prev.menu; !-main menu; &-exit 1 Mngr/s

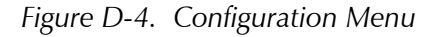

| Configuration>System               |  |          |  |  |
|------------------------------------|--|----------|--|--|
| 1. Host IP                         |  |          |  |  |
| 2. Management                      |  |          |  |  |
| 3. Control port                    |  |          |  |  |
| 4. Time/date                       |  |          |  |  |
| 5. Factory default                 |  |          |  |  |
|                                    |  |          |  |  |
| Please select item <1 to 5>        |  |          |  |  |
| ESC-prev.menu; !-main menu; &-exit |  | 1 Mngr/s |  |  |

*Figure D-5. System Menu* 

## **Configuring IP Host Parameters**

IPmux-11 can be managed by a network management station, which is located on the LAN connected to the one of the unit's Ethernet ports. In order to establish a proper connection, it is necessary to configure the following: host IP address, subnet mask, default gateway, its trap, read and write communities.

*DHCP client configuration is currently unavailable.*  **Note** 

#### ▶ To define the IP parameters:

1. From the System menu, select **Host IP**.

The Host IP menu appears (see *Figure D-6*).

- 2. From the Host IP menu, perform the following:
	- Select **Host IP list** to define the host IP address
	- **Select IP mask** to define the host IP mask.
	- **Select Default gateway** to set the default gateway IP address.

*The default gateway must be in the same subnet as the host.*  **Note** 

```
Configuration>System>Host IP
1. IP address ... (Empty)
2. IP mask \ldots (Empty)
3. Default gateway ... (0.0.0.0) 
4. DHCP (Disable) 
> 
Please select item <1 to 4> 
ESC-prev.menu; !-main menu; &-exit 1 Mngr/s
```
*Figure D-6. Host IP Menu* 

## **Configuring Management Parameters**

You can configure the following management parameters:

- Define system name and location
- Define read, write and trap communities
- Specify network managers
- Enable or disable management access via Telnet or Web browser
- Define alarm masks.

#### <span id="page-88-0"></span>**Assigning a Name to IPmux-11 and Its Location**

The IPmux-11 management software allows you to assign a name to the unit and its location to distinguish it from the other devices installed in your system.

#### ▶ To assign a name to IPmux-11 and its location:

- 1. From the System menu (*[Figure D-5](#page-86-0)*), select **Management**. The Management menu is displayed (see *Figure D-7*).
- 2. From the Management menu, select **Device info**.

The Device Info menu appears (see *Figure D-8*).

- 3. From the Device Info menu, select **System name** and enter the desired name for the IPmux-11 device.
- 4. Select **System location**, and enter the desired name for the current IPmux-11 location.

Configuration>System>Management

```
1. Device info > 
2. Authentication/community > 
3. Manager list >
4. Management access >
5. Alarm trap mask >
\geqPlease select item <1 to 5> 
ESC-prev.menu; !-main menu; &-exit 1 Mngr/s
```
*Figure D-7. Management Menu* 

| Configuration>System>Management>Device info                                   |                     |  |  |  |
|-------------------------------------------------------------------------------|---------------------|--|--|--|
| 1. System Name                                                                | $\ldots$ (IPmux-11) |  |  |  |
| 2. System Location                                                            | $\ldots$ (Branch A) |  |  |  |
|                                                                               |                     |  |  |  |
| Please select item <1 to 2><br>ESC-prev.menu; !-main menu; &-exit<br>1 Mngr/s |                     |  |  |  |

*Figure D-8. System Info Menu* 

## **Defining Read, Write and Trap Communities**

You have to assign names for the read, write and trap communities. In addition, you can enable sending the authentication failure trap, if a network manager from an unauthorized community attempts to access IPmux-11.

#### ▶ To define read, write and trap communities:

1. From the Management menu, select **Authentication/community**.

The Authentication/Community menu appears (see *[Figure D-9](#page-89-0)*).

- <span id="page-89-0"></span>2. From the Authentication/Community menu, do the following:
	- **Select Authentication failure trap** to enable or disable sending this trap in case of an unauthorized access attempt.
	- Select **Trap** to enter the name of a community to which IPmux-11 will send traps (up to 10 alphanumeric characters, case-sensitive).
	- **Select Read** to enter the name of a community with read-only authorization (up to 10 alphanumeric characters, case-sensitive).
	- Select **Write** to enter the name of a community with write authorization (up to 10 alphanumeric characters, case-sensitive).

```
Configuration>System>Management>Authentication/community 
1. Authentication Failure Trap (Disable) 
2. Trap 2. Trap ... (SNMP trap)
3. Read ... (public) 
4. Write \dots (private)
\geqPlease select item <1 to 4> 
ESC-prev.menu; !-main menu; &-exit 1 Mngr/s
```
*Figure D-9. Authentication/Community Menu* 

## **Defining Network Managers**

Define or modify the network management stations to which the SNMP agent of IPmux-11 will send traps. Up to 16 managers can be defined. In addition, you can enable or disable manager stations to receive traps.

### ▶ To define network managers:

- 1. From the Management Access menu (see *[Figure D-5](#page-86-0)*), select **Manager list**. The Manager List menu appears (see *Figure D-9*).
- 2. From the Manager List menu, perform the following:
	- Select **Manager IP address**, and enter an IP address of the manager station.
	- **Select Manager location**, and from the Manager Location menu, choose the IPmux-11 port to which the current management station is connected (**Network-Eth1** – network Ethernet port, **User1-Eth2** – user Ethernet port 1, **User2-Eth3** – user Ethernet port 2, or **All** if the management station location is not relevant).
	- Select **Link up/down trap**, and choose **On** to enable the management station to receive a trap, when a link failure (link down) or link recovery (link up) occurs. Choose **Off** to disable Link Up/Down trap receipt.
- <span id="page-90-0"></span> Select **Alarm trap**, and choose **On** or **Off** to enable or disable alarm trap receipt by the manager station.
	- **On** The alarm trap is sent to the management station informing of the occurrence of any alarm which is not masked (see *[Masking Alarms](#page-92-0)* below). Both entry and exit from an alarm state are declared.
	- **Off**  The alarm trap is not sent to the management station, even if the alarm is masked.
	- Select **VLAN tagging**, and choose **On** or **Off** to consider or ignore the VLAN tagging of the management traffic coming from the management station.
	- Select **VLAN ID**, and enter the ID of the management station VLAN (**1**–**4095**).
	- Select **VLAN priority**, and enter the priority of the management station VLAN (**0**–**7**).

| Configuration>System>Management>Manager list |                                                |              |                    |  |
|----------------------------------------------|------------------------------------------------|--------------|--------------------|--|
|                                              | 1. Manager IP address                          |              | $\ldots$ (0.0.0.0) |  |
|                                              | 2. Manager location                            | >            | (Empty)            |  |
|                                              | 3. Link up/down trap                           |              | (On)               |  |
|                                              | 4. Alarm trap                                  |              | (Off)              |  |
|                                              | 5. VLAN tagging                                |              | (Off)              |  |
|                                              | 6. VLAN ID                                     | $\ldots$ (0) |                    |  |
|                                              | 7. VLAN priority                               | $\ldots$ (0) |                    |  |
|                                              |                                                |              |                    |  |
| Please select item <1 to 7>                  |                                                |              |                    |  |
|                                              | ESC-prev.menu; !-main menu; &-exit<br>1 Mngr/s |              |                    |  |

*Figure D-10. Manager List Menu* 

### **Defining Management Access**

The user access rights, as well as Telnet and Web access authorization are configured via the Management Access menu.

#### ▶ To access The Management Access menu:

• From the Management menu (*[Figure D-7](#page-88-0)*), select **Management access**.

The Management Access menu is displayed (*Figure D-11*).

```
Configuration>System>Management>Management access
1. User access >2. Telnet access \rightarrow (Enable)
3. Web access \rightarrow (Enable)
> 
Please select item <1 to 3> 
ESC-prev.menu; !-main menu; &-exit 1 Mngr/s
```
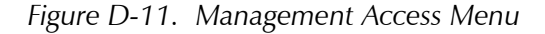

#### **Configuring User Access**

IPmux-11 management software allows you to define new users, their management and access rights. Only superusers (su) can create new users, the regular users are limited to changing their current passwords, even if they were given full management and access rights.

#### > To add a new user:

- 1. Make sure that you logged in as **su**.
- 2. From the Management Access menu, select **User access**.

The User Access menu is displayed (see *Figure D-12*).

- 3. From the User Access menu, do the following:
	- **Select User name**, and enter a name for a new user.
	- Select **Permission**, and specify the user's access rights (full control or read-only).
	- Select **Access**, and specify the user's access methods (ASCII terminal, Telnet, Web browser, Telnet and Web browser, or all of them).
	- **Select Old password**, and enter your current superuser password.
	- **Select New password**, and assign a password to a new user name.
	- **Select Confirm** and re-enter the new user password to confirm it.
	- Save new settings by typing **S**, when asked.

#### ³ **To delete an existing user:**

- From the User Access menu, do the following:
	- Type **F** or **B** to display a user that you intend to delete.
	- **Select Old password**, and enter your current superuser password.
	- **Type D** to delete the current user.

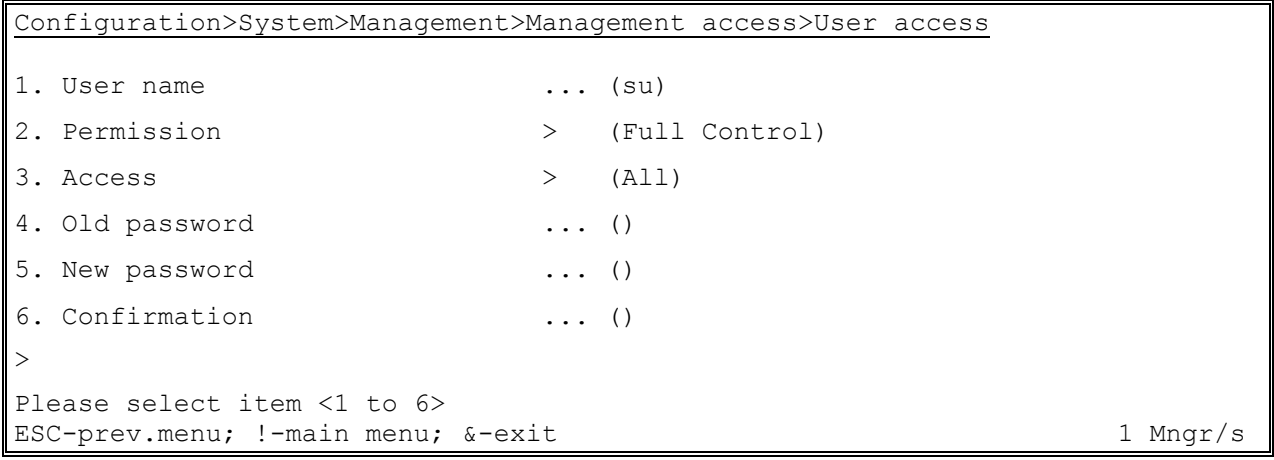

*Figure D-12. User Access Menu* 

#### <span id="page-92-0"></span>**Controlling Telnet and Web Access**

You can enable or disable access to the IPmux-11 management system via Telnet or Web-based applications. By disabling Telnet or Web, you prevent unauthorized access to the system when security of the IPmux-11 IP address has been compromised. When Telnet and Web access is disabled, IPmux-11 can be managed via an ASCII terminal only. In addition, you can allow Telnet and Web access only for the network management stations defined via the Manager List menu (*[Figure D-10](#page-90-0)*).

#### **►** To enable or disable Telnet and Web access:

- 1. From the Management Access menu, select **Telnet access** or **Web access**. The Telnet Access or Web Access menu appears.
- 2. From the Telnet Access or Web Access menu, select **Disable** to disable access via Telnet or Web, **Enable** to enable the access, or **Managers** to allow access for the previously defined network management stations only.

#### **Masking Alarms**

You can mask any IPmux-11 alarms to prevent it from being reported to the management stations.

#### ³ **To mask alarms:**

1. From the Management menu, select **Alarm trap mask**.

The Alarm Trap Mask menu appears (see *Figure D-13*).

- 2. From the Alarm Traps Mask menu, select **Alarm ID** to choose alarm that you intend to mask:
	- alarmLOS
	- alarmLOF
	- alarmAIS
	- alarmRDI
	- alarmFEBE
	- alarmExtClk
	- bundleConnectionStatus.

*List of the alarm traps can be displayed by typing H.*  **Note** 

3. Select **Trap Status** to enable or disable masking of the selected alarm.

```
Configuration>System>Management>Alarm trap mask
Active alarm traps: > (-)
1. Alarm ID <use 'help'>[1 - 40] ... (39) 
2. Trap status (Masked) 
\geqPlease select item <1 to 2> 
ESC-prev.menu; !-main menu; &-exit 1 Mngr/s
```
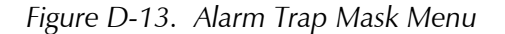

## **Control Port Parameters**

Configuration parameters of the IPmux-11 control port are set at the factory and cannot be changed by the user (see *Figure D-14*). These parameters have the following values:

- Baud rate  $155200$  baud
- Data bits 8
- Parity None
- Stop bits  $-1$
- Flow control None.

```
Configuration>System>Control port
```

```
 Baud rate (bps) > (115200) 
 Data bits (8)
 Parity \qquad \qquad (None)
 Stop bits (1)
 Flow control \rightarrow (None)
> 
Please select item <1 to 1> 
ESC-prev.menu; !-main menu; &-exit 1 Mngr/s
```
*Figure D-14. Control Port Screen* 

# **Setting Date and Time**

You can set the time for the IPmux-11 internal real-time clock.

### $\blacktriangleright$  To set date and time:

- 1. From the System menu (*[Figure D-5](#page-86-0)*), select **Date/time**. The Date/Time menu appears (see *Figure D-15*).
- 2. From the Date/Time menu, select **Set time**, and enter the current time in the hh:mm:ss format.
- 3. Select **Set date**, and enter the current date in the yyyy:mm:dd format.

```
Configuration>System>Date/time
1. Set time <HH:MM:SS> ... (09:12:06) 
2. Set date <YYYY-MM-DD> ... (2004-01-18) 
\geqPlease select item <1 to 2> 
ESC-prev.menu; !-main menu; &-exit 1 Mngr/s
```
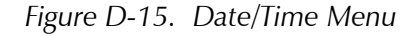

# **D.4 Configuring IPmux-11 at the Physical Level**

The TDM (E1 or T1) and Ethernet interfaces of IPmux-11 must be configured at the physical level.

## **Configuring the E1 TDM Interface**

The E1 and T1 interfaces of IPmux-11 is configured via the TDM Configuration menu. IPmux-11 automatically detects whether the interface is E1 or T1, and displays the appropriate menu.

### **►** To configure the E1 interface:

- 1. From the Configuration menu (*[Figure D-4](#page-86-0)*), select **Physical layer**. The Physical Layer menu appears (see *[Figure D-16](#page-95-0)*).
- 2. From the Physical Layer menu, select **TDM configuration**.

The TDM (E1) Configuration menu appears (see *[Figure D-17](#page-96-0)*).

- 3. From the TDM (E1) Configuration menu, configure the following:
	- Admin Status:
		- **Enable** (E1 link is enabled)
		- **Disable** (E1 link is disabled)
	- Transmit clock source:
		- **Adaptive** (adaptive clock regeneration)
		- **Loopback** (E1 recovered Rx clock is used as the Tx clock)
		- **Internal** (Tx clock is received from an internal oscillator)
		- **External** (Tx clock is received from the external clock input)
	- Rx sensitivity (Maximum attenuation of the receive signal that can be compensated for by the interface receive path):
		- **Short haul** (-10 dB)
		- **Long haul** (-32 dB)
	- Line type (E1 framing mode):
		- **Unframed G.703** (Framing is not used)
		- **Framed G.704** (G.704 framing, CRC-4 function disabled)
		- **Framed G.704 CRC4** (G.704 framing, CRC-4 function enabled)
		- **Framed MF** (CAS enabled, CRC-4 function disabled)
		- **Framed MF CRC4** (CAS enabled, CRC-4 function enabled).
	- Idle Code (code transmitted to fill unused timeslots in the E1 frames): **00** to **ff**.
- <span id="page-95-0"></span>4. If you configure the Line type to Framed MF or Framed MF CRC4, type **N** to display the next page of E1 parameters (*[Figure D-18](#page-96-0)*):
	- Send Upon Fail (Notification sent to the E1 side if Ethernet link fails):
		- **OOS Code** (Out-of-service code)
		- **AIS** (alarm indication signal)
	- OOS code (Code to be sent to the E1 side if Ethernet link fails): **0–ff**
	- OOS signaling (Out-of-service signaling method. OOS signal is sent toward the IP path when loss of signal, loss of frame, or AIS is detected at the E1 line. The OOS signal is also sent toward the E1 line when packet receive buffer overrun or underrun occur.):
		- **Space** (code specified by the Space Signaling Code parameter is sent)
		- **Mark** (code specified by the Mark Signaling Code parameter is sent)
		- **Space Mark** (space code is sent in the first 2.5 seconds, then mark code is sent)
		- **Mark Space** (mark code is sent in the first 2.5 seconds, then space code is sent)
	- Mark Signaling Code: **0–f**
	- Space Signaling Code: **0**–**f**
- 5. Type **S** to save the changes.

Configuration>Physical layer 1. TDM Configuration > 2. ETH Configuration > > Please select item <1 to 2>

ESC-prev.menu; !-main menu; &-exit 1 Mngr/s

*Figure D-16. Physical Layer Menu* 

<span id="page-96-0"></span>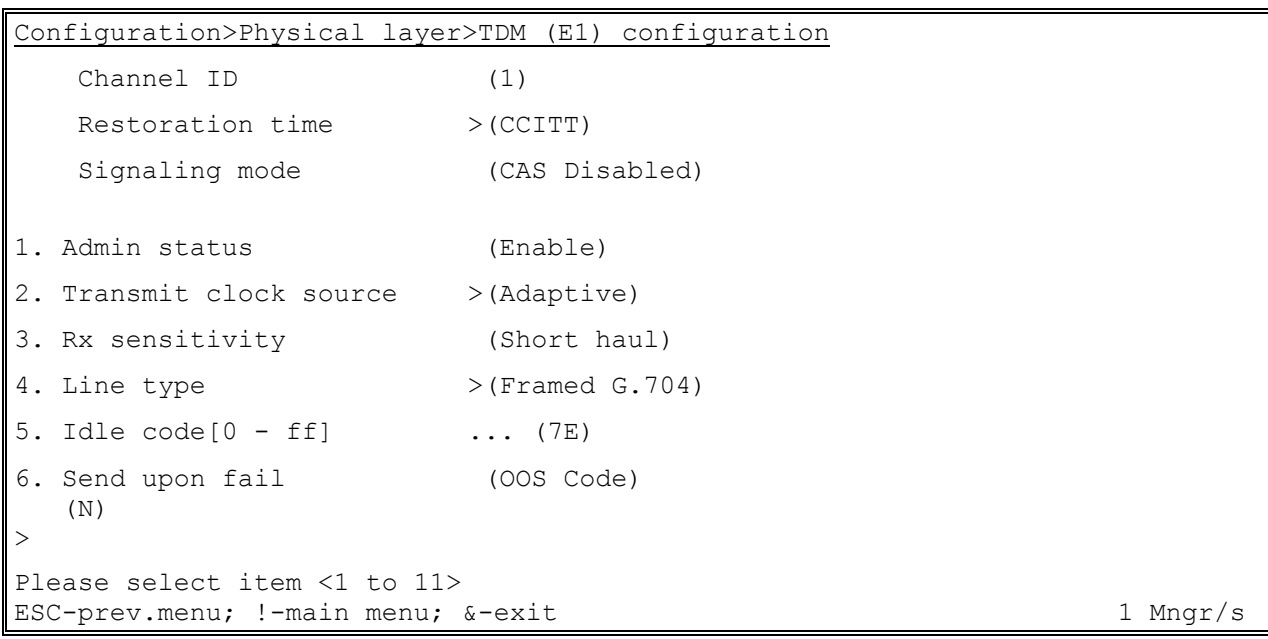

*Figure D-17. TDM (E1) Configuration Menu (Page 1)* 

| Configuration>Physical layer>TDM (E1) configuration |                       |  |  |
|-----------------------------------------------------|-----------------------|--|--|
| $\ldots$ (P)                                        |                       |  |  |
| 7. OOS Code $[0 - ff]$                              | $\ldots$ (FF)         |  |  |
| 8. OOS signaling                                    | (Space)<br>$>$ $\sim$ |  |  |
| 9. Mark signaling code $[0 - f]$                    | $\ldots$ (D)          |  |  |
| 10. Space signaling code $[0 - f]$                  | $\ldots$ (1)          |  |  |
|                                                     |                       |  |  |
| Please select item <1 to 11>                        |                       |  |  |
| ESC-prev.menu; !-main menu; &-exit<br>1 Mngr/s      |                       |  |  |

*Figure D-18. TDM (E1) Configuration Menu (Page 2)* 

# **Configuring the T1 TDM Interface**

The procedure for configuring the T1 port is similar to the procedure described above for configuring the E1 port. The following parameters are unique to the T1 links:

- Line type (T1 framing mode):
	- **Esf** (24 frames per multiframe)
	- **SF (D4)** (12 frames per multiframe)
- Line code (line code and zero suppression method used by the port):
	- **B7ZS**
	- **B8ZS**
	- **AMI**
- Line interface:
	- **DSU** (DSU interface)
	- **CSU** (CSU interface)
- Line length (DSU mode only, length of a cable in feet between the IPmux-11 T1 port connector and the network access point):
	- **0–133**
	- **133–266**
	- **266–399**
	- **399–533**
	- **533–655**
- Restoration time (time required for the T1 port to return to normal operation after sync loss):
	- **TR-6211 (10 seconds)**
	- **Fast (1 Second)**
	- Signaling mode:
		- **None**
		- **Robbed Bit**

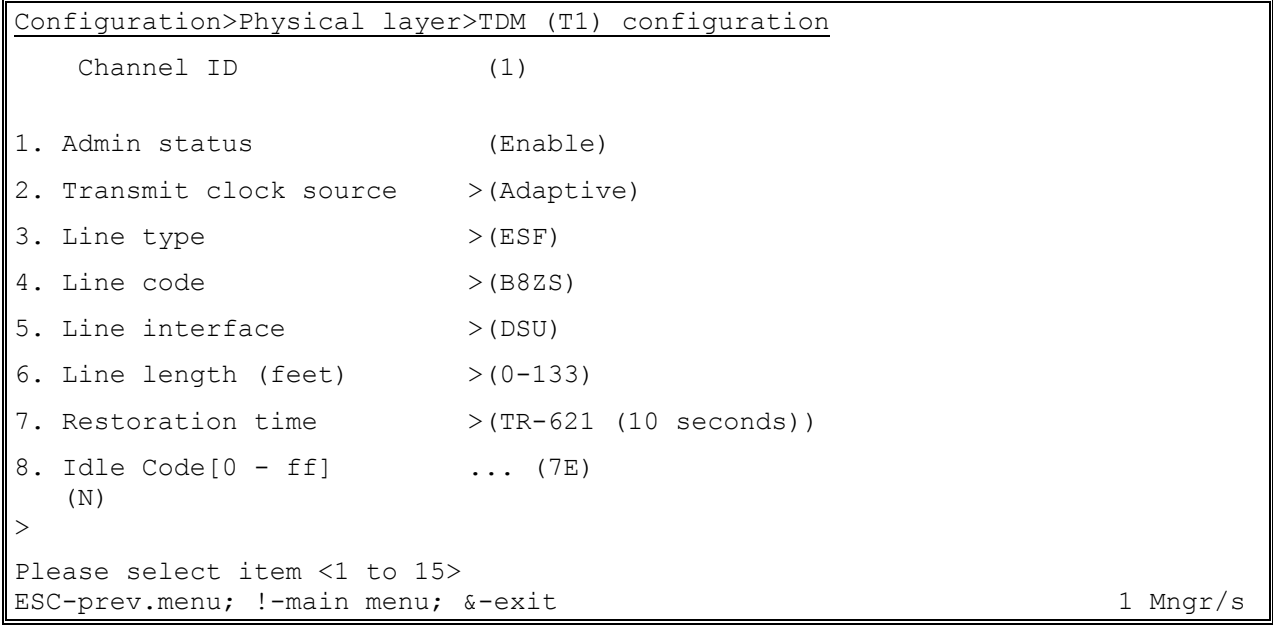

*Figure D-19. TDM (T1) Configuration Menu (Page 1)* 

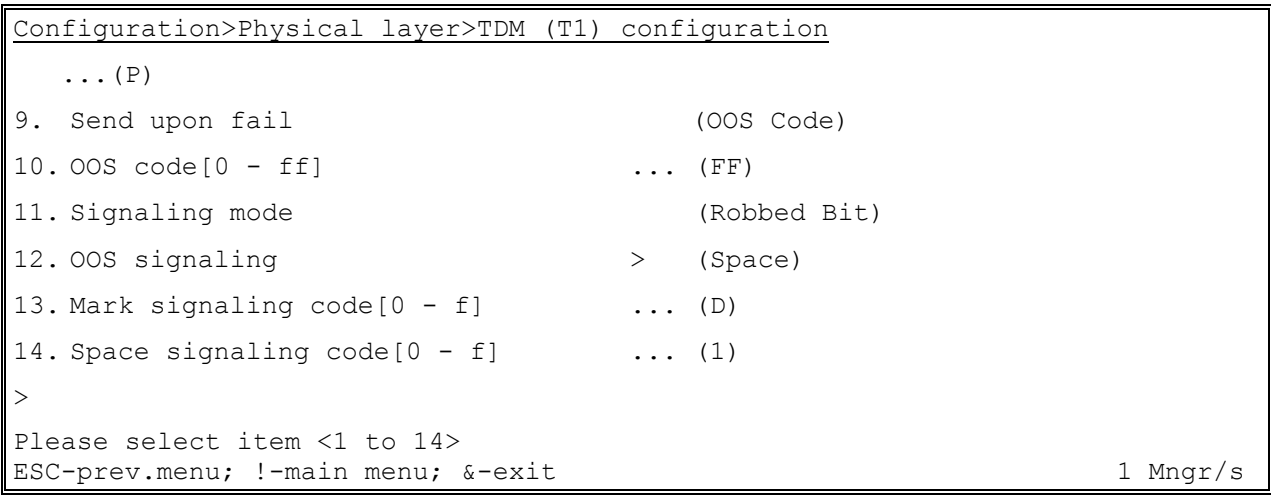

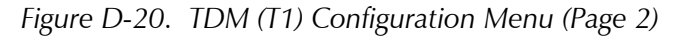

## **Configuring Ethernet Interfaces**

IPmux-11 includes one network and up to two user Ethernet ports.

#### ▶ To configure Ethernet interface:

- 1. From the Physical Layer menu (*[Figure D-16](#page-95-0)*), select **ETH Configuration**. The ETH Configuration menu appears (see *[Figure D-21](#page-99-0)*).
- 2. From the ETH Configuration menu, type **F** to select the Ethernet interface that you intend to configure (**Network-Eth1**, **User1-Eth2** or **User2-Eth3**).
- 3. When the required Ethernet interface is displayed, configure the following:
	- Channel state:
		- **Enable** (Current Ethernet interface is enabled)
		- **Disable** (Current Ethernet interface is disabled)
	- Auto negotiation:
		- **Enable** (Autonegotiation is enabled)
		- **Disable** (Autonegotiation is disabled)
	- Max capability advertised (Maximum capability to be advertised during the autonegotiation process):
		- **10BaseT Half Duplex**
		- **10BaseT Full Duplex**
		- **100BaseT Half Duplex**
		- **100BaseT Full Duplex**
	- Default type (Rate and duplex mode, if the autonegotiation is disabled)
		- **10BaseT Half Duplex**
		- **10BaseT Full Duplex**
		- **100BaseT Half Duplex**
		- **100BaseT Full Duplex**

<span id="page-99-0"></span>*When autonegotiation protocols do not support each other, this will degrade the connection to a half-duplex mode. In order to avoid this, autonegotiation should be*  disabled and the ports should be configured manually. Half-duplex degradation will *occur also when autonegotiation is enabled at one port and disabled at the opposite port.*  **Note**

4. Type **S** to save your changes.

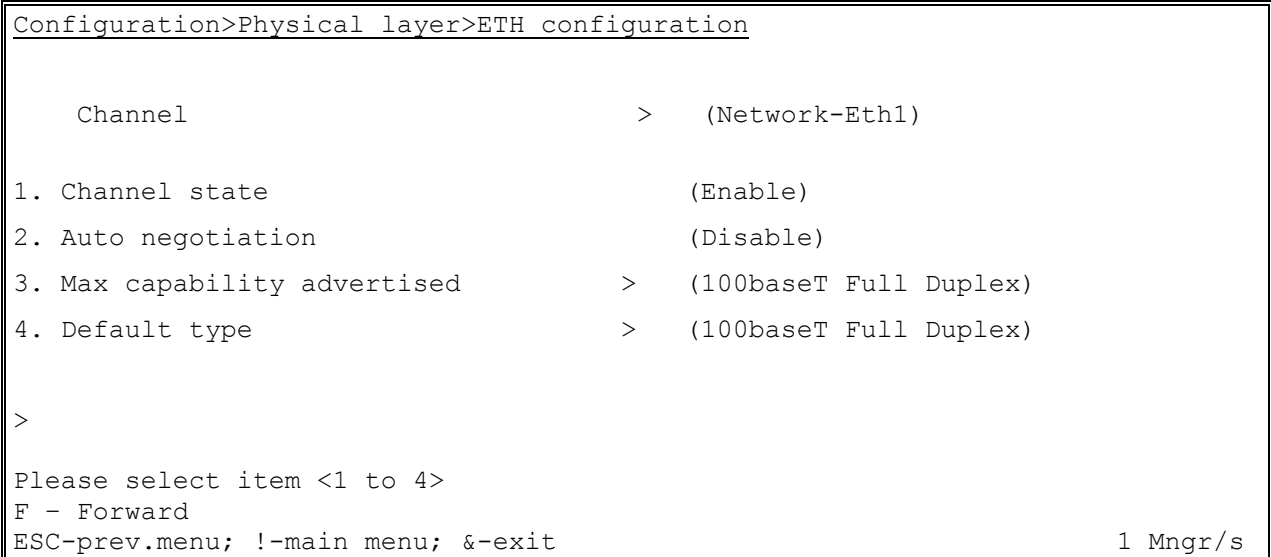

*Figure D-21. ETH Configuration Menu* 

# **D.5 Configuring Bundle Connections**

IPmux-11 supports one bundle that can include up to 31 E1 or up to 24 T1 timeslots. The bundle can be connected to any bundle of the TDMoIP device that operates opposite IPmux-11. Currently, TDMoIP traffic is sent and received via the network port only.

### ▶ To configure bundle connection:

- 1. From the Configuration menu (*[Figure D-4](#page-86-0)*), select **Connection**. The Connection menu appears (see *[Figure D-22](#page-101-0)*).
- 2. From the Connection menu, select **Bundle**, and select
- 3. Select **DS0 bundle configuration**.

The DS0 Bundle Configuration menu appears (see *[Figure D-23](#page-101-0)*).

- 4. From the DS0 Bundle Configuration, assign timeslots to the current bundle by selecting a timeslot and choosing **1** (assigned) or **0** (not assigned).
- 5. From the Connection menu, select **Bundle connection configuration**. The Bundle Connection Configuration menu appears (see *[Figure D-24](#page-101-0)*).
- 6. From the Bundle Connection Configuration menu, configure the following:
	- **IF TOS (IP ToS field in the IP frames transmitted by IPmux-11. ToS** configuration configures the **WHOLE** byte, since different vendors may use different bits to tag packets for traffic prioritization. ToS assignment applies to all TDM packets leaving IPmux-11.): **0**–**255**.
	- TDM Bytes in Frame (x48 bytes) (UDP payload length this parameter enables reduction of Ethernet throughput): **1**–**30**
	- Connection Status:
		- **Enable** (connection is enabled)
		- **Disable** (no frames are sent from this connection)
	- Destination IP Address (IP address of the destination device): **0.0.0.0** to **255.255.255.255**.
	- Next Hop (Use the next hop parameter when the destination IP address is not in the device subnet. In such cases the Ethernet frame is sent to the next hop IP. If it is not configured, the default gateway is used.): **0.0.0.0** to **255.255.255.255**.
	- Destination bundle (bundle number in the destination device): **1–2000**.
	- Jitter buffer (desired depth of the jitter (PDVT) buffer): **3–300 msec**
	- OAM connectivity:
		- **Enable** (The device starts transmitting at full rate after it detects an active, properly configured, the unit on the other side of the line.)
		- **Disable** (OAM connectivity is disabled)
	- Payload Format (TDMoIP format):
		- **Old format**
	- **VLAN Tagging:** 
		- **Enable** (VLAN tagging is enabled)
		- **Disable** (VLAN tagging is disabled)
	- VLAN ID: **1**–**4095**
	- VLAN priority: **0**–**7**
- *Make sure that selected VLAN is configured as a member of the network port VLANs (see [Configuring Ethernet Bridge](#page-102-0) below).*  **Note** 
	- 7. Type **S** to save the changes.

<span id="page-101-0"></span>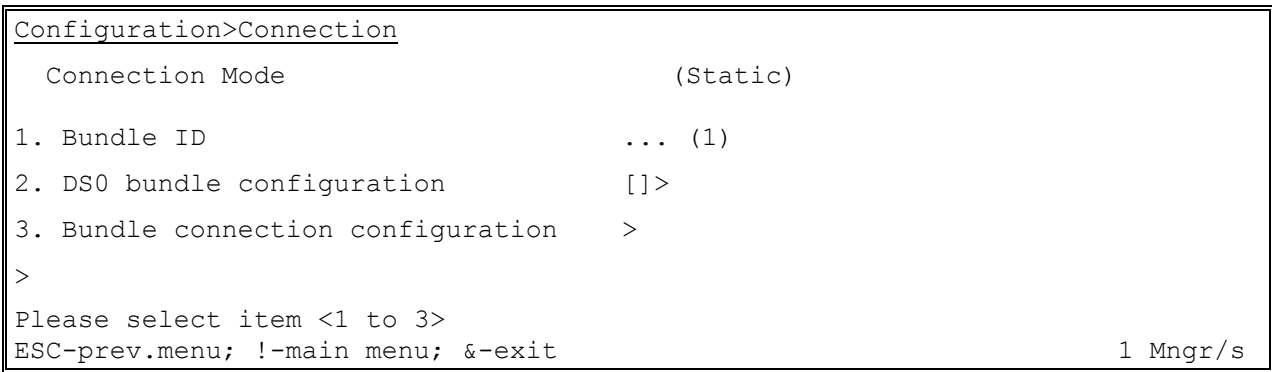

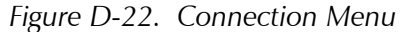

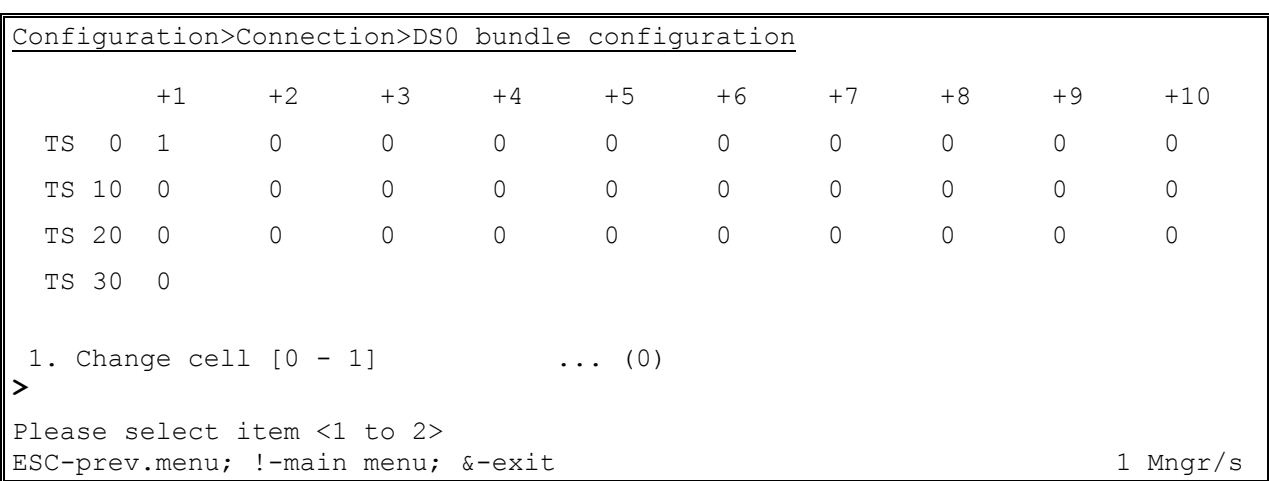

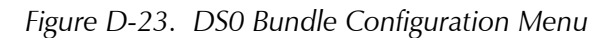

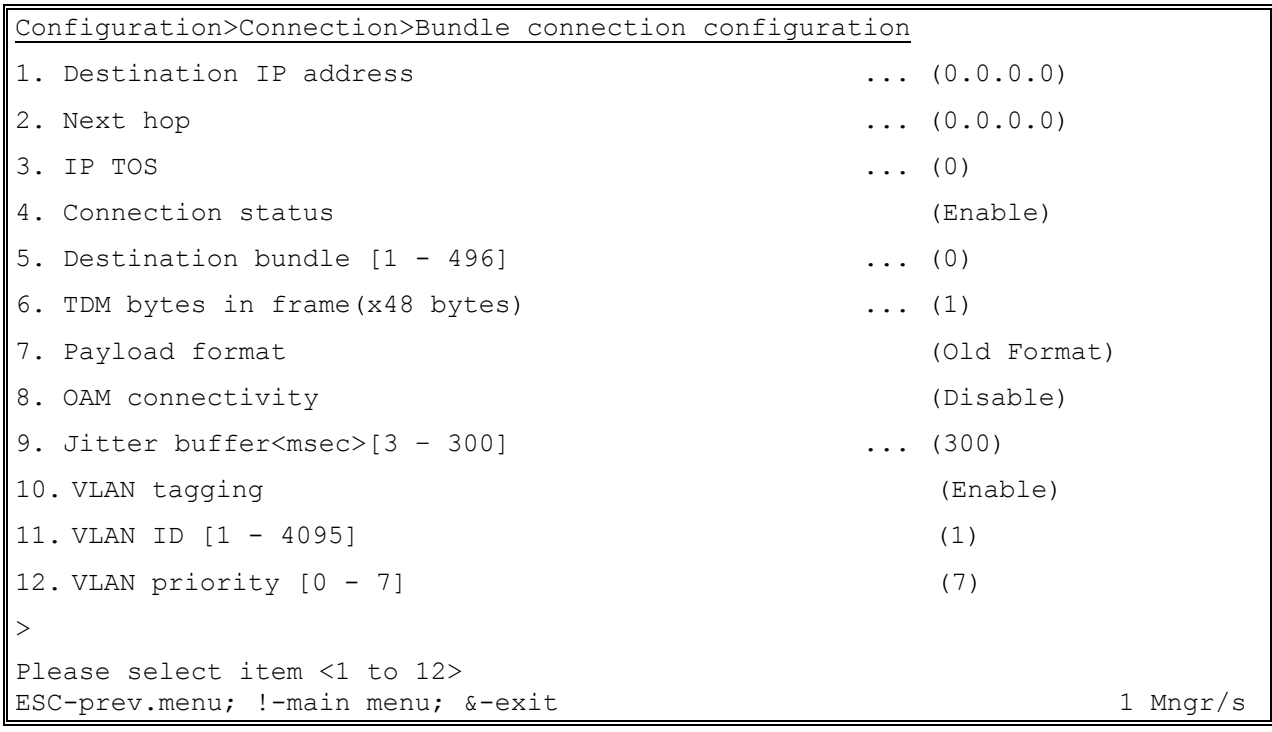

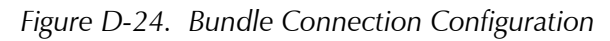

# <span id="page-102-0"></span>**D.6 Configuring Ethernet Bridge**

IPmux-11 contains an internal bridge where one of its ports is connected to a TDMoIP interworking function, two external bridge ports is used as the user ports, and the fourth is used as an Ethernet network port.

#### ³ **To configure Ethernet bridge:**

- 1. From the Configuration menu (*[Figure D-4](#page-86-0)*), select **Bridge**. The Bridge menu appears (*[Figure D-25](#page-103-0)*).
- 2. From the Bridge menu, select **Aging time** and define a period of time in seconds from the moment when a node is disconnected from the network segment or becomes inactive and removal of the node address from the database.
- 3. Select **Erase MAC table**, if you intend to delete all learned addresses from the MAC table.
- 4. Select **Bridge policy configuration**, and from the Bridge Policy Configuration menu (*[Figure D-26](#page-103-0)*) define the following:
	- VLAN tagging (operation mode for the corresponding port of internal switch. Refer to *[Ethernet Ports](#page-29-0)* in Chapter 1 for detailed explanation):
		- **Transparent**
		- **Tag** (Tagged)
		- **Untag** (Untagged)
		- **DoubleTag** (Double Tagged)
	- Default VLAN ID (VLAN associated with untagged frames arriving at the port): **1**–**4095**
	- Default VLAN Priority: **0**–**7**
	- Rate limit:
		- Network port: **Disable**, **128 kbps**, **256 kbps**, **512 kbps**, **1 Mbps**, **2 Mbps**, **4 Mbps**, **8 Mbps**
		- Network port: **Disable**, **128 kbps**, **256 kbps**, **512 kbps**, **1 Mbps**, **2 Mbps**, **4 Mbps**, **8 Mbps**, **16 Mbps**, **32 Mbps**, **64 Mbps**
- 5. Select **VLAN table configuration**, and from the VLAN Table Configuration menu (*[Figure D-27](#page-103-0)*) configure the following:
	- Channel:
		- **Network-Eth1**
		- **User1-Eth2**
		- **User2-Eth3**
	- **VLAN ID (Selects the VLAN to edit. Creates a VLAN entry if the VLAN does** not exist): **1**–**4095**
- **Status:** 
	- **Enable** (Adds the current port as a VLAN member)
	- **Disable** (Disables VLAN membership of the current port)

<span id="page-103-0"></span>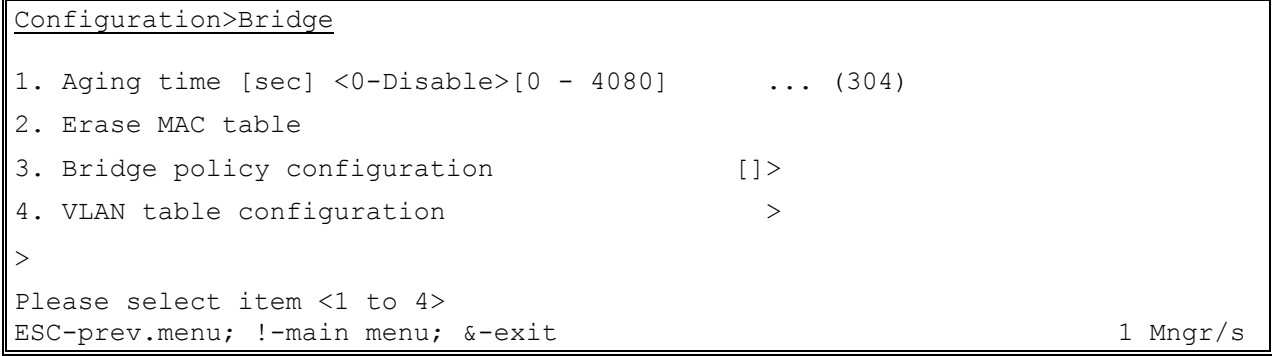

*Figure D-25. Bridge Menu* 

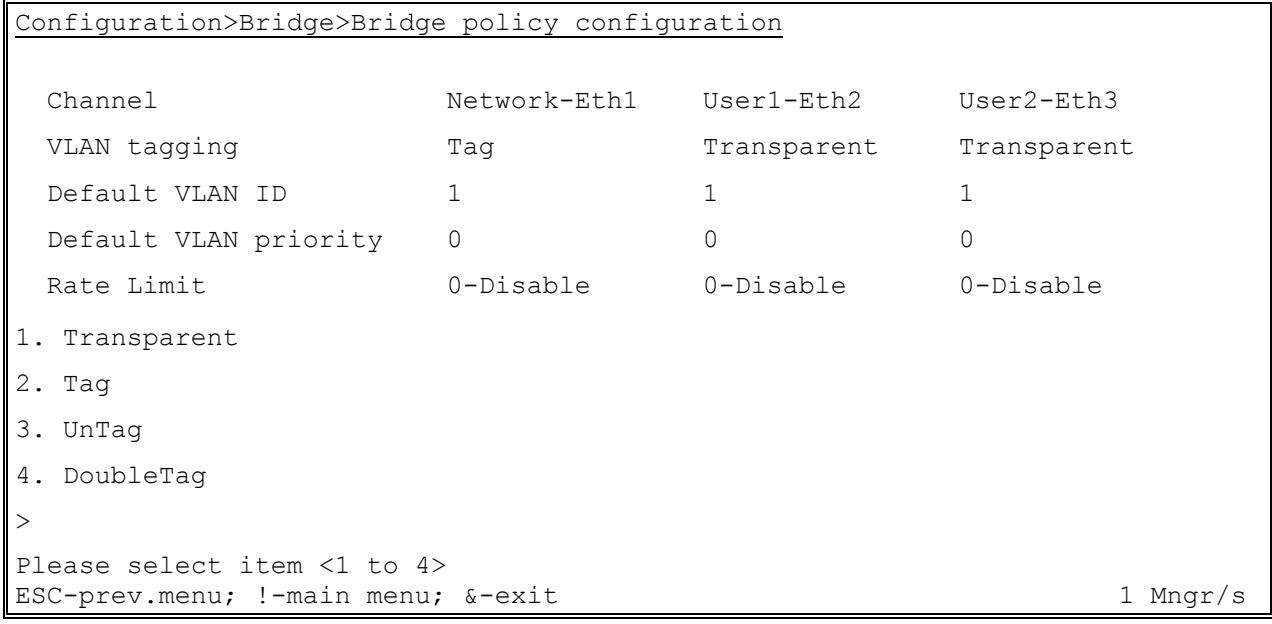

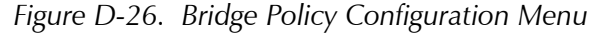

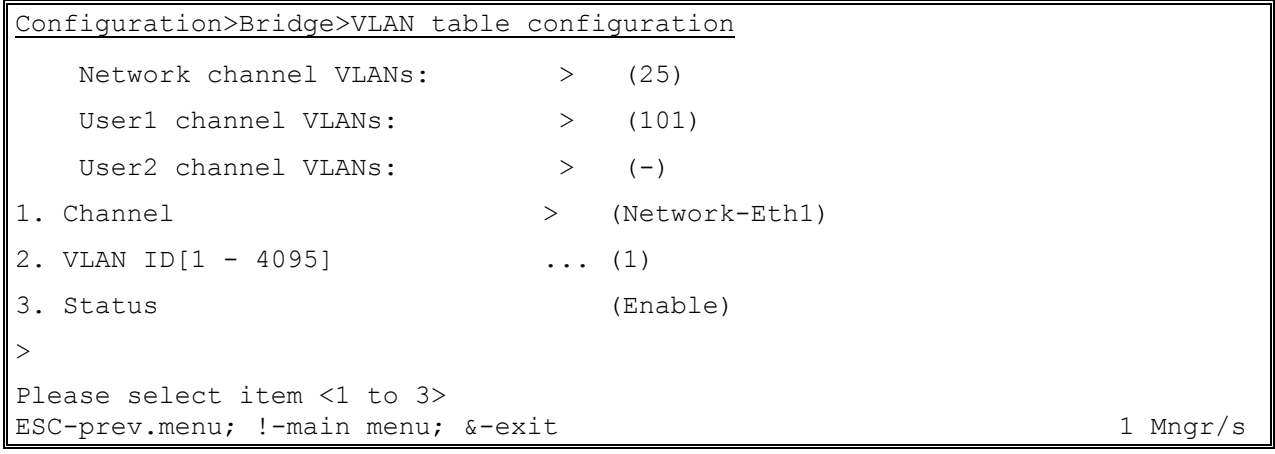

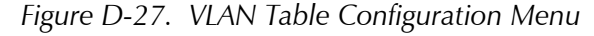

# **D.7 Displaying IPmux-11 Status**

The IPmux-11 software allows to display information on the physical layer and bundle connections. This section describes only status information of the IPmux-11 device. For description of IPmux-11 alarms, refer to *Chapter 5*. The status information is available via the Status menu.

#### ³ **To access the Status menu:**

1. From the Main menu, select **Monitoring.**

The Monitoring menu appears (see *Figure D-28*).

- 2. From the Monitoring menu, select **Status**.
	- The Status menu appears (see *Figure D-29*).

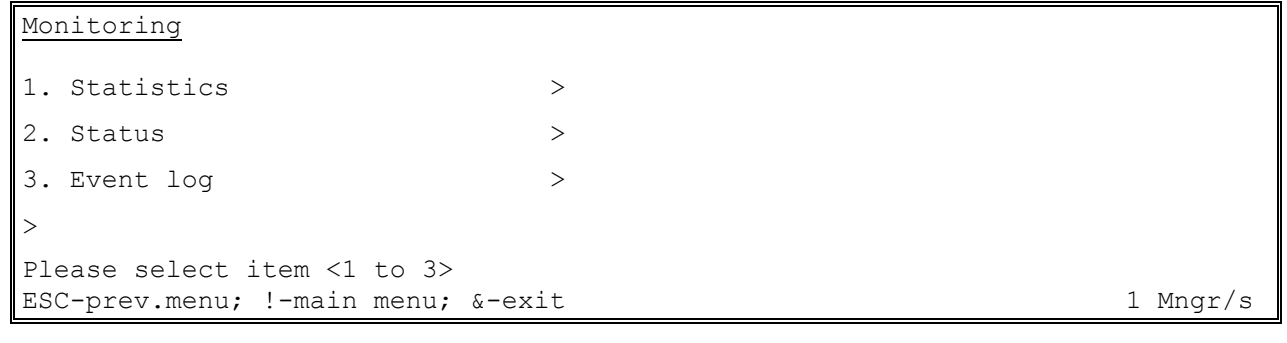

*Figure D-28. Monitoring Menu* 

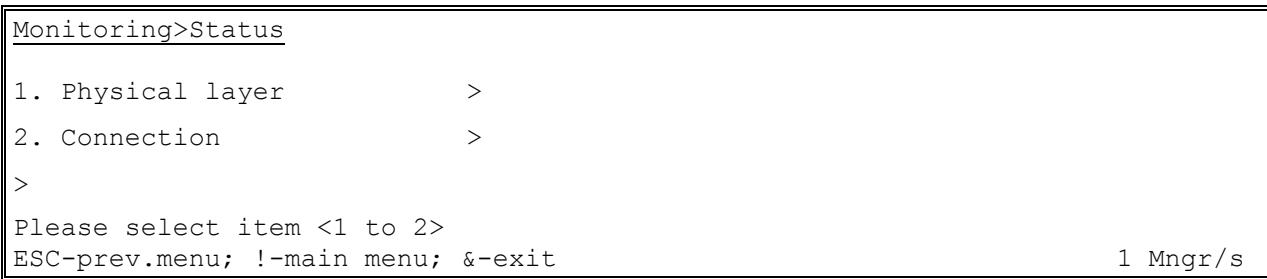

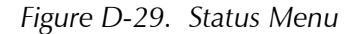

# **Displaying the Physical Layer Information**

You can view the status of the Ethernet connections at the physical level.

#### ³ **To display the physical layer information:**

1. From the Status menu, select **Physical layer**.

The Physical Layer screen is displayed (see *[Figure D-30](#page-105-0)*).

2. From the Physical Layer screen, type **F** to toggle between the available Ethernet interfaces.

<span id="page-105-0"></span>

| Monitoring>Status>Physical layer                          |                                      |                                                         |          |
|-----------------------------------------------------------|--------------------------------------|---------------------------------------------------------|----------|
| Channel<br>Mode<br>Rate (Mbps)<br>Status                  | $\geq$<br>$\geq$<br>$\geq$<br>$\geq$ | (Network-Eth1)<br>(Full Duplex)<br>(100)<br>(Connected) |          |
| $\rm{>}$                                                  |                                      |                                                         |          |
| F<br>forward<br>$-$<br>ESC-prev.menu; !-main menu; &-exit |                                      |                                                         | 1 Mngr/s |

*Figure D-30. Physical Layer Screen* 

# **Displaying the Bundle Connection Information**

You can display information on the current bundle connection, its connectivity status, collected sequence errors, and statistics for underflows and overflows of the jitter buffer (see *[Chapter 4](#page-62-0)* for details on the bundle statistics).

#### $\blacktriangleright$  To display the bundle connection information:

• From the From the Status menu, select **Connection.** 

The Connection screen is displayed (see *Figure D-31*).

```
Monitoring>Status>Connection
    Destination IP address: (1.1.1.1) 
    Next hop MAC address: (000000000000) 
   Connectivity status: > (OK)
    Sequence errors: (0) 
    Jitter buffer underflows: (0) 
    Jitter buffer overflows: (0) 
1. Bundle ID ... (1)
> 
ESC-prev.menu; !-main menu; &-exit 1 Mngr/s
```
*Figure D-31. Connection Screen* 

# **D.8 Resetting IPmux-11**

IPmux-11 supports two types of reset:

- Reset to the default setting
	- Resetting all parameters
	- Resetting all parameters, except for management values
- Overall reset of the device.

## **Resetting IPmux-11 to the Defaults**

You can reset IPmux-11 to its default settings. The reset to the defaults does not affect the master clock setting. In addition, you can reset local IPmux-11 without affecting its management parameters (IP address, mask and default gateway).

#### ▶ To reset IPmux-11 to the default settings:

- 1. From the System menu (*[Figure D-5](#page-86-0)*), select **Factory default**.
- 2. From the Factory Default menu, perform one the following steps:
	- Select **All** to reset all IPmux-11 parameters to the default settings.
	- Select **Except Management** to reset all parameters, except for IP address, mask and default gateway values.

IPmux-11 displays the following message:

**Configuration will be lost and System will be reset. Continue ??? (Y/N)** 

3. Type **Y** to confirm the reset.

IPmux-11 performs the requested type of reset.

Alternatively, you can reset IPmux-11 to the defaults by pressing the SET DEF button on the rear panel.

### **Resetting IPmux-11**

You can perform the overall reset of IPmux-11.

#### > To reset IPmux-11:

1. From the Main menu, select **Utilities**.

The Utilities menu appears (see *[Figure D-32](#page-107-0)*).

2. From the Utilities menu, select **Reset**.

A confirmation message appears.

3. Type **Y** to confirm the reset.

```
Utilities
1. File utilities >2. Reset 
> 
Please select item <1 to 2> 
ESC-prev.menu; !-main menu; &-exit 1 Mngr/s
```
*Figure D-32. Utilities Menu*
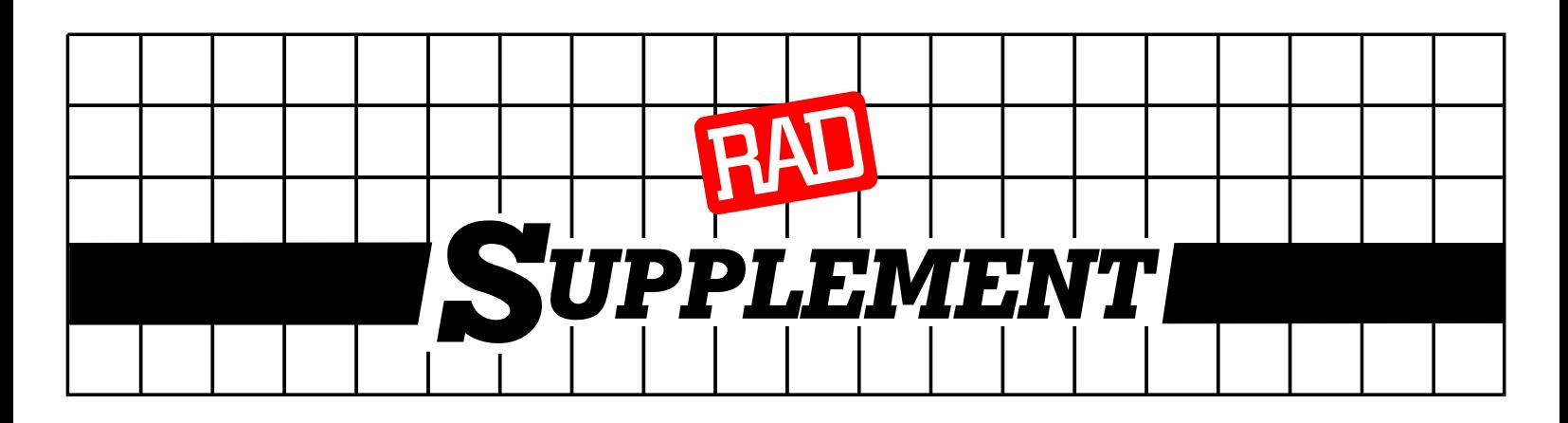

### **DC Power Supply Connection – AC/DC Adaptor (AD) Plug**

### *Note: Ignore this supplement if the unit is AC-powered.*

Certain units are equipped with a Wide Range AC/DC power supply. These units are equipped with a standard AC-type 3-prong power input connector located on the unit rear panel. This power input connector can be used for both AC and DC voltage inputs.

For DC operation, a compatible AC/DC Adaptor (AD) plug for attaching to your DC power supply lines is used (see *Figure 1*).

Connect the wires of your DC power supply cable to the AD plug, according to the voltage polarity and assembly instructions provided below.

*Caution: Prepare all connections to the AD plug before inserting it into the unit's power connector.* 

### **Preparing and Connecting the Power Supply Cable with the AD Plug**

- 1. Loosen the cover screw on the bottom of the AD plug to open it (see *Figure 2*).
- 2. Run your DC power supply cable through the removable cable guard and through the open cable clamp.
- 3. Place each DC wire lead into the appropriate AD plug wire terminal according to the voltage polarity mapping shown*.* Afterwards, tighten the terminal screws close.
- 4. Fit the cable guard in its slot and then close the clamp over the cable. Tighten the clamp screws to secure the cable.
- 5. Reassemble the two halves of the AD plug and tighten the cover screw.
- 6. Connect the assembled power supply cable to the unit.

## *Warning:*

- *Reversing the wire voltage polarity will not cause damage to the unit, but the internal protection fuse will not function.*
- *Always connect a ground (earth) wire to the AD plug's Chassis (frame) Ground terminal. Connecting the unit without a protective ground, or interruption of the grounding (for example, by using an extension power cord without a grounding conductor) can cause harm to the unit or to the equipment connected to it!*
- *The AD adaptor is not intended for field wiring.*

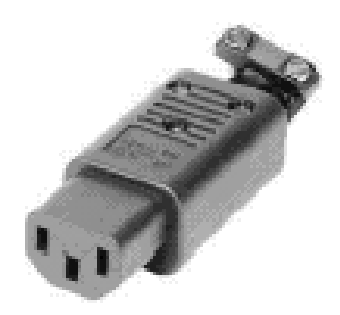

**Figure 1** 

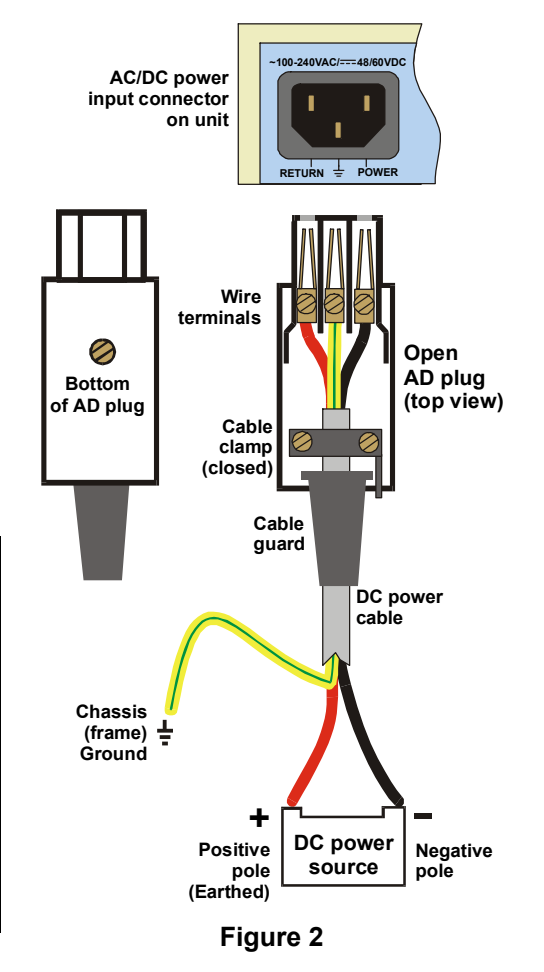

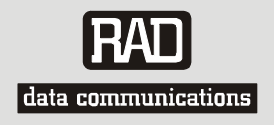

# **Customer Response Form**

RAD Data Communications would like your help in improving its product documentation. Please complete and return this form by mail or by fax or send us an e-mail with your comments.

Thank you for your assistance!

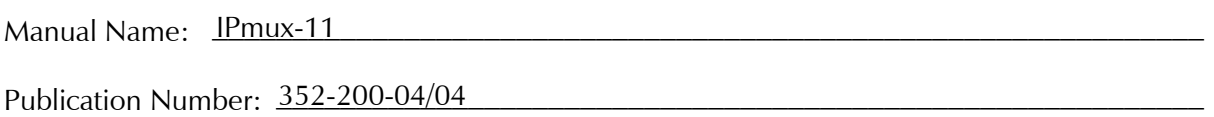

Please grade the manual according to the following factors:

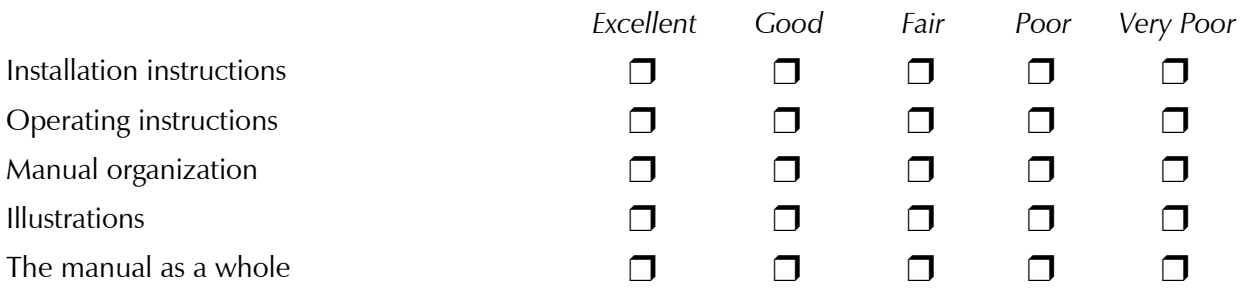

 $\mathcal{L}_\text{max} = \mathcal{L}_\text{max} = \mathcal{$ 

\_\_\_\_\_\_\_\_\_\_\_\_\_\_\_\_\_\_\_\_\_\_\_\_\_\_\_\_\_\_\_\_\_\_\_\_\_\_\_\_\_\_\_\_\_\_\_\_\_\_\_\_\_\_\_\_\_\_\_\_\_\_\_\_\_\_\_\_\_\_\_\_\_\_\_

 $\mathcal{L}_\text{max} = \mathcal{L}_\text{max} = \mathcal{$ 

What did you like about the manual?

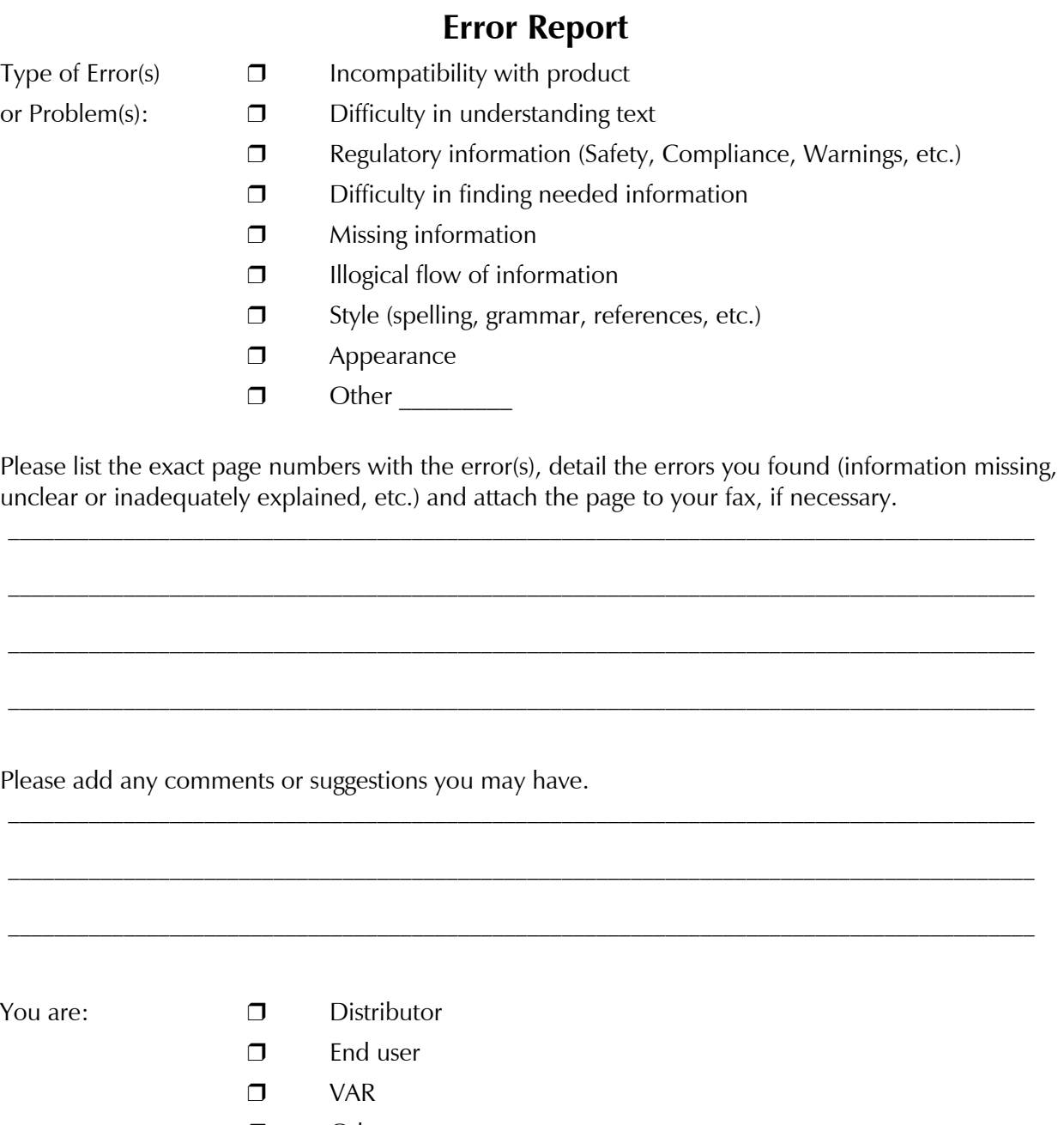

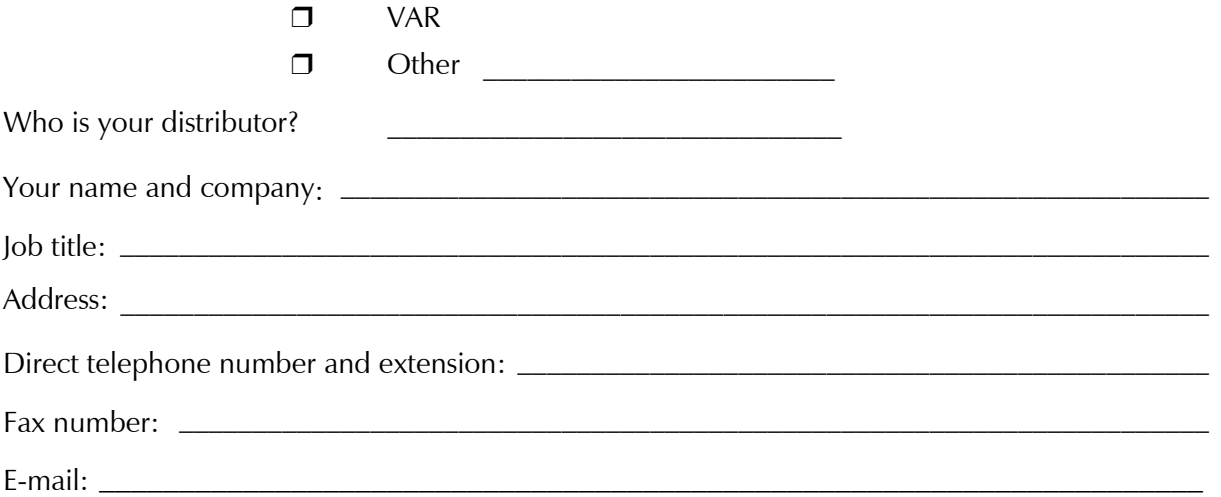

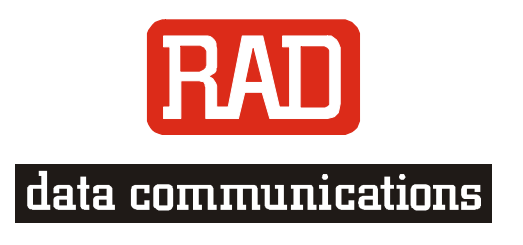

### [www.rad.com](http://www.rad.com/)

### **INTERNATIONAL HEADQUARTERS:**

24 Raoul Wallenberg Street, Tel Aviv 69719, Israel, Tel: 972-3-6458181 Fax: 972-3-6498250, 972-3-6474436, Email: [market@rad.com](mailto:market@rad.com)

### **U.S. HEADQUARTERS:**

900 Corporate Drive, Mahwah, N.J. 07430, Tel: (201) 529-1100 Toll Free: 1-800-444-7234, Fax: (201) 529-5777, Email: [market@radusa.com](mailto:market@radusa.com)

 $\Gamma$ 

Publication No. 352-200-04/04